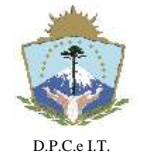

### **D I S P O S I C I Ó N N° 127/2019.-**

**NEUQUÉN**, 22 de Abril de 2019.-

#### **VISTO:**

El artículo 28° y concordantes de Ley 2.217, los artículos 3° a 11° del Decreto Reglamentario Nº 3.382/99 y la Disposición Nº 370/2017 y;

#### **CONSIDERANDO:**

Que como reza el artículo 3º del Decreto Reglamentario de la Ley Catastral Provincial, la Verificación de Subsistencia del Estado Parcelario, en adelante (VEP) se hará por acto de mensura y su documento esencial será el certificado del acto, autorizado por profesional habilitado para realizar mensuras el que deberá ser registrado en el Organismo Catastral;

Que por imperio de la Disposición N° 632/16 se puso en vigencia el Sistema de "Infraestructura Territorial Catastral" (ITC), que hace necesaria la implementación de un procedimiento idóneo para la presentación de Certificados de Verificación de Subsistencia del Estado Parcelario ante la D.P.C.e.I.T.;

Que en el marco de un proceso de adecuación de los trámites catastrales al nuevo sistema Informático referenciado y por la Disposición Nº 370/2017 se aprobaron los procedimientos para el trámite de VEP;

Que la Ley Nacional N° 25.506 reconoce el empleo de la firma digital, estableciendo los extremos que deben cumplimentarse para otorgar validez jurídica al documento electrónico firmado digitalmente;

Que mediante la Ley N° 2.578, la Provincia del Neuquén ha adherido a la Ley Nacional de Firma Digital y por el Art. 1° de la Ley N° 3.002 se autorizó la utilización de elementos o medios electrónicos y digitales en los procesos y procedimientos administrativos que se tramiten en la órbita del Poder Ejecutivo;

Que esta Administración Catastral registrará (VEP) por medio de documentos electrónicos firmados digitalmente, así como también establece la obligatoriedad de la tramitación vía web;

Que en tal sentido resulta necesario emitir una norma legal adecuando los procedimientos actualmente vigentes, y ajustando a las nuevas funcionalidades del sistema ITC, dejando sin efecto la norma legal anterior;

Por ello y en ejercicio de las facultades que le son propias por

la Ley 2.217;

#### **EL DIRECTOR PROVINCIAL DE CATASTRO E INFORMACIÓN TERRITORIAL**

#### **D I S P O N E:**

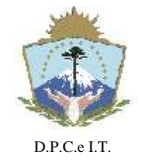

**NEUQUÉN**, 22 de Abril de 2019.-

**Artículo 1**°: **DERÓGASE** la Disposición Nº 370/2017 y toda otra norma legal que se oponga a la presente.-

**Artículo 2º**: **SUSTITÚYASE** el Certificado de Verificación de Subsistencia del Estado Parcelario (VEP) en soporte papel por un documento electrónico firmado digitalmente con idéntica eficacia Jurídica y valor probatorio en adelante VEP Digital - vía web.-

**Artículo 3º**: **ADJÚNTESE** el ejemplo de Verificación de Subsistencia del Estado Parcelario VEP Digital, el Anexo I que forma parte integrante de la presente norma legal.-

**Artículo 4º**: **APRUÉBASE** el Procedimiento para la generación del trámite de de Verificación de Subsistencia del Estado Parcelario VEP Digital vía web- que como Anexo II forma parte integrante de la presente norma legal.-

**Artículo 5°: APRUÉBASE** la documentación obligatoria para la presentación del trámite VEP Digital, vía web:

a) Plano VEP para registrar en formato PDF, en tamaño A3, firmado digitalmente por el Profesional actuante (Ver Anexo I).

b) Constancia de intervención del Colegio Profesional de Agrimensura de la Provincia del Neuquén en formato PDF, firmado digitalmente por el Profesional actuante.

c) Foto actualizada de la fachada de la parcela o subparcela según corresponda en formato JPG, con tamaño no superior a 3 MB.

d) Formulario de mejoras firmado digitalmente por el Profesional actuante, si la parcela se encuentra edificada.-

**Artículo 6º**: **ESTABLÉZCANSE** los requisitos del plano VEP Digital:

a) Contener firma digital del profesional, indicando de forma visible como mínimo: nombre, apellido y matrícula profesional.

b) El documento no debe bloquearse tras la firma digital del mismo.

c) El cuadro inferior derecho de la carátula "Reservado para la DPCeIT" debe estar completamente en blanco.-

**Artículo 7°**: La presente Disposición entrará en vigencia a partir del día 06 de Mayo del presente año.-

**Artículo 8º**: **NOTIFÍQUESE** a las distintas Direcciones dependientes de la DPCeIT, al Colegio de Escribanos; al Registro de la Propiedad Inmueble; al Colegio de Agrimensura de la Provincia del Neuquén y a la Asociación Neuquina de Agrimensores.-

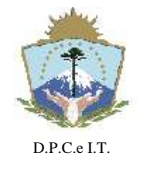

# **D I S P O S I C I Ó N N° 127/2019.-**

**NEUQUÉN**, 22 de Abril de 2019.-

**Artículo 9º**: **DÉSE** la debida intervención al Boletín Oficial. **CUMPLIDO, ARCHÍVESE.-**

> Firmado digitalmente **CATASTRO** P R O V I N C I A por GATICA *Director Provincial* Agrim. Hugo Daniel Gatica Hugo Daniel

"El presente Documento Electrónico es la Disposición emitida por la Dirección Provincial de Catastro e Información Territorial conforme los términos de la Ley Nacional N° 25.506, Leyes Provinciales N° 2.578, 3.002 y Resolución N° 14/2014 de la Secretaría de Gestión Pública, siendo su código: **439269-675798** Su validación se efectúa en www.dpcneuquen.gov.ar/digital.asp"

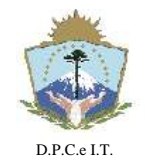

# **D I S P O S I C I Ó N N° 127/2019.-**

**NEUQUÉN**, 22 de Abril de 2019.-

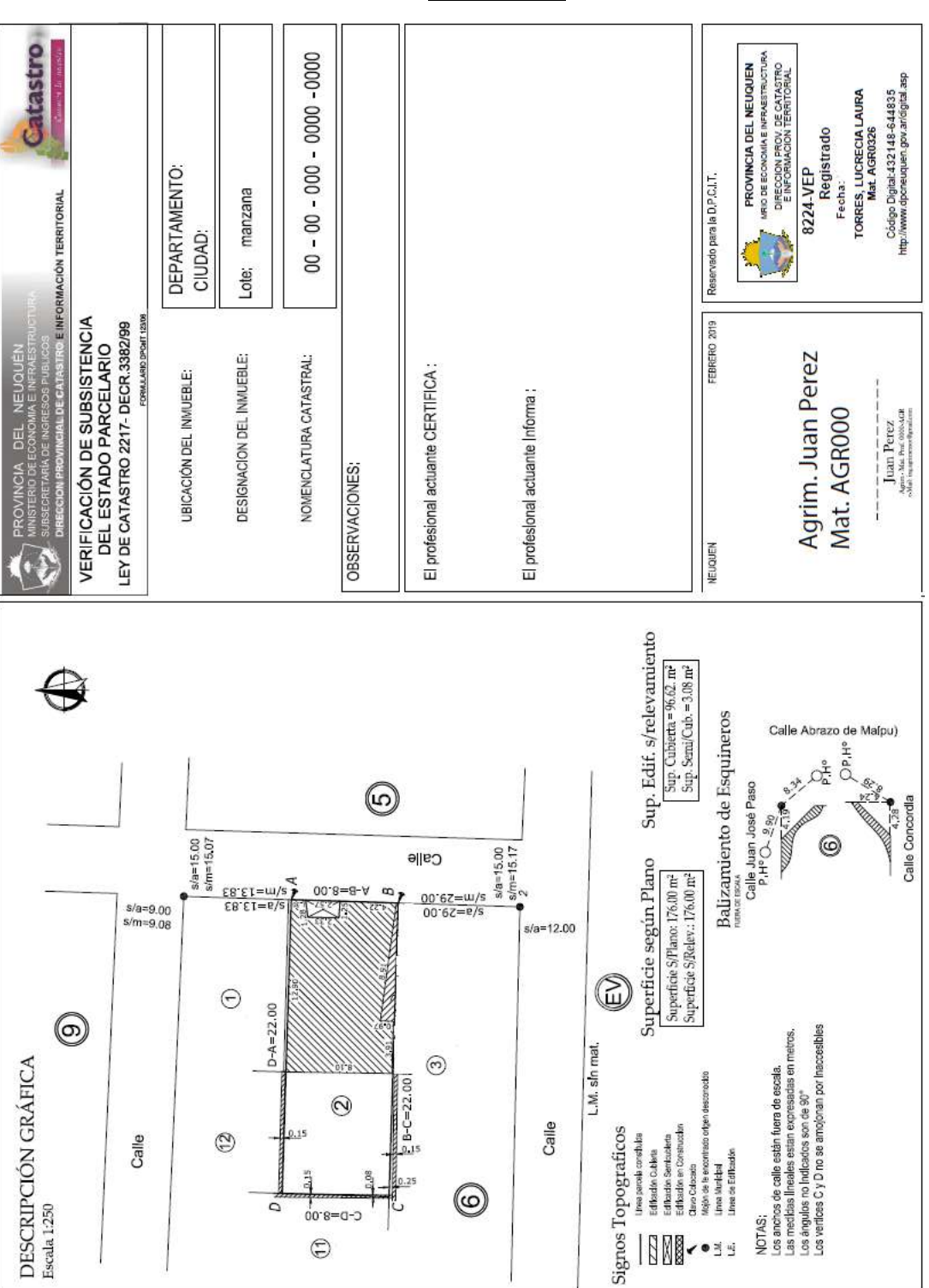

**ANEXO I**

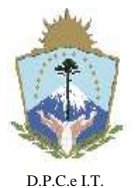

**PROVINCIA DEL NEUQUEN** MINISTERIO DE ECONOMIA, E INFRAESTRUCTURA SUBSECRETARIA DE INGRESOS PUBLICOS

**DIRECCION PROVINCIAL DE CATASTRO E INFORMACION TERRITORIAL**

**D I S P O S I C I Ó N N° 127/2019.-**

**NEUQUÉN**, 22 de Abril de 2019.-

**ANEXO II**

### **Instructivo para la tramitación WEB de VERIFICACIÓN DE SUBSISTENCIA DEL ESTADO PARCELARIO DIGITAL.**

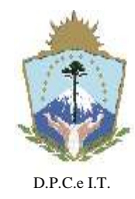

**NEUQUÉN**, 22 de Abril de 2019.-

#### **Tabla de contenido**

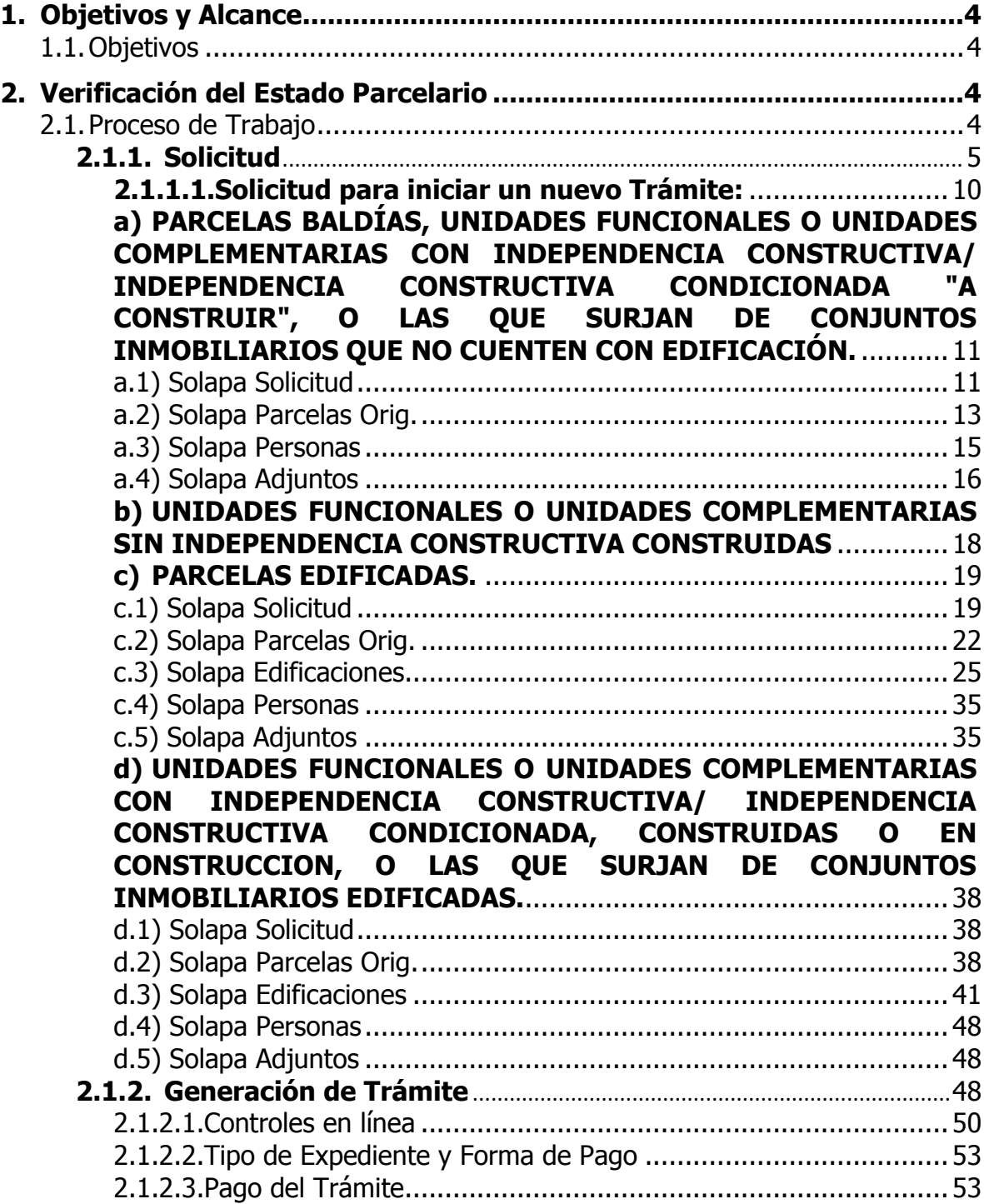

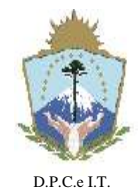

# **D I S P O S I C I Ó N N° 127/2019.-**<br>NEUQUÉN, 22 de Abril de 2019.-

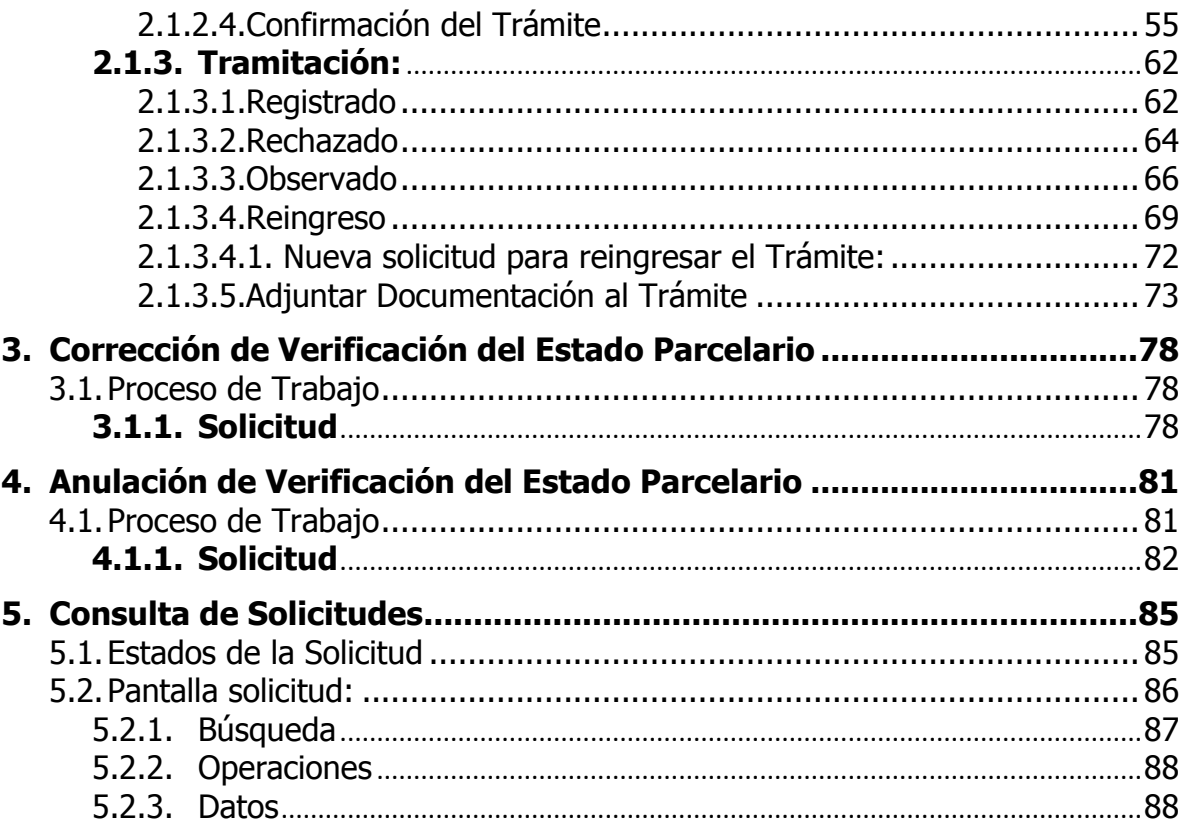

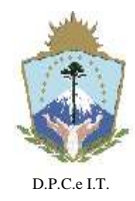

**NEUQUÉN**, 22 de Abril de 2019.-

#### <span id="page-7-0"></span>**1.Objetivos y Alcance**

#### <span id="page-7-1"></span>**1.1. Objetivos**

La implementación de "Expedientes 100% Digitales" dentro del Catastro de la Provincia del Neuquén, conlleva un único fin, el de mejorar la calidad de los servicios brindados a la comunidad.

Las comunicaciones entre los actores externos (agrimensores, notarios, ingenieros, etc.) y la Dirección Provincial de Catastro e Información Territorial (DPCeIT) se efectuarán por medio del uso de "Domicilio Electrónico", el cual deberá ser constituido formalmente por el interesado. Este mecanismo instrumenta el canal adecuado para un intercambio fluido y dinámico entre las partes intervinientes en las actuaciones digitales.

Por imperio de la presente norma legal, la DPCeIT implementa la Firma Digital y tramitación WEB de Verificación de Subsistencia del Estado Parcelario (VEP), que tiene por finalidad mejorar la calidad de los servicios que brinda a los profesionales y la comunidad.

Mediante la Disposición Nº [137/2018,](http://catastro.neuquen.gov.ar/itc.services/Services/FileDownload.aspx?IDTipoArchivo=0&codigo=404305-551615) la DPCeIT instrumentó Notificaciones de Actos Administrativos del Organismo mediante medios digitales en los "Domicilios Electrónicos" constituidos por los particulares.

La administración de los Domicilios Electrónicos se realiza en el sistema informático denominado Infraestructura Territorial Catastral (ITC), dentro del módulo "Mi Cuenta".

Consulte el Instructivo del módulo **MI CUENTA** [aquí.](http://catastro.neuquen.gov.ar/itc.services/Services/FileDownload.aspx?IDTipoArchivo=0&codigo=404991-553487)

Consulte el Instructivo de **Domicilio Electrónico** [aquí.](http://catastro.neuquen.gov.ar/itc.services/Services/FileDownload.aspx?IDTipoArchivo=0&codigo=404986-553346)

#### <span id="page-7-2"></span>**2.Verificación del Estado Parcelario**

#### <span id="page-7-3"></span>**2.1. Proceso de Trabajo**

Para llevar a cabo la tramitación de la **Verificación de Estado Parcelario Digital** (VEP Digital) será necesario completar tres etapas: a) Solicitud, b) Generación de Trámite y c) Tramitación.

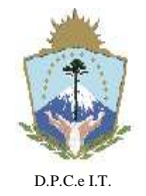

# **D I S P O S I C I Ó N N° 127/2019.-**

**NEUQUÉN**, 22 de Abril de 2019.-

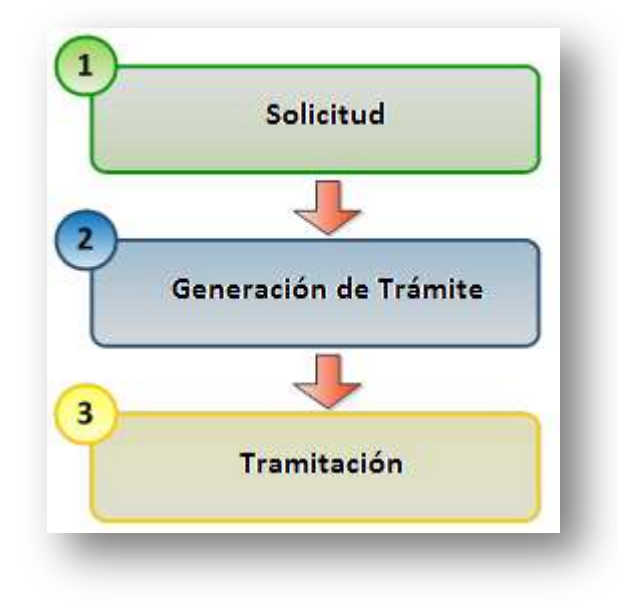

#### <span id="page-8-0"></span>**2.1.1. Solicitud**

Esta actividad contempla la carga de información referida a la VEP a presentar, con el fin de armar la respectiva Solicitud de forma correcta. Para ello, el aplicativo informático de la DPCeIT habilitará una funcionalidad denominada "Solicitudes" para la carga interactiva de información con sus correspondientes validaciones, y por lo tanto proveerá una herramienta para omitir errores involuntarios en la confección de dicha Solicitud. A continuación se detallan los pasos requeridos para la confección de la Solicitud de una VEP digital:

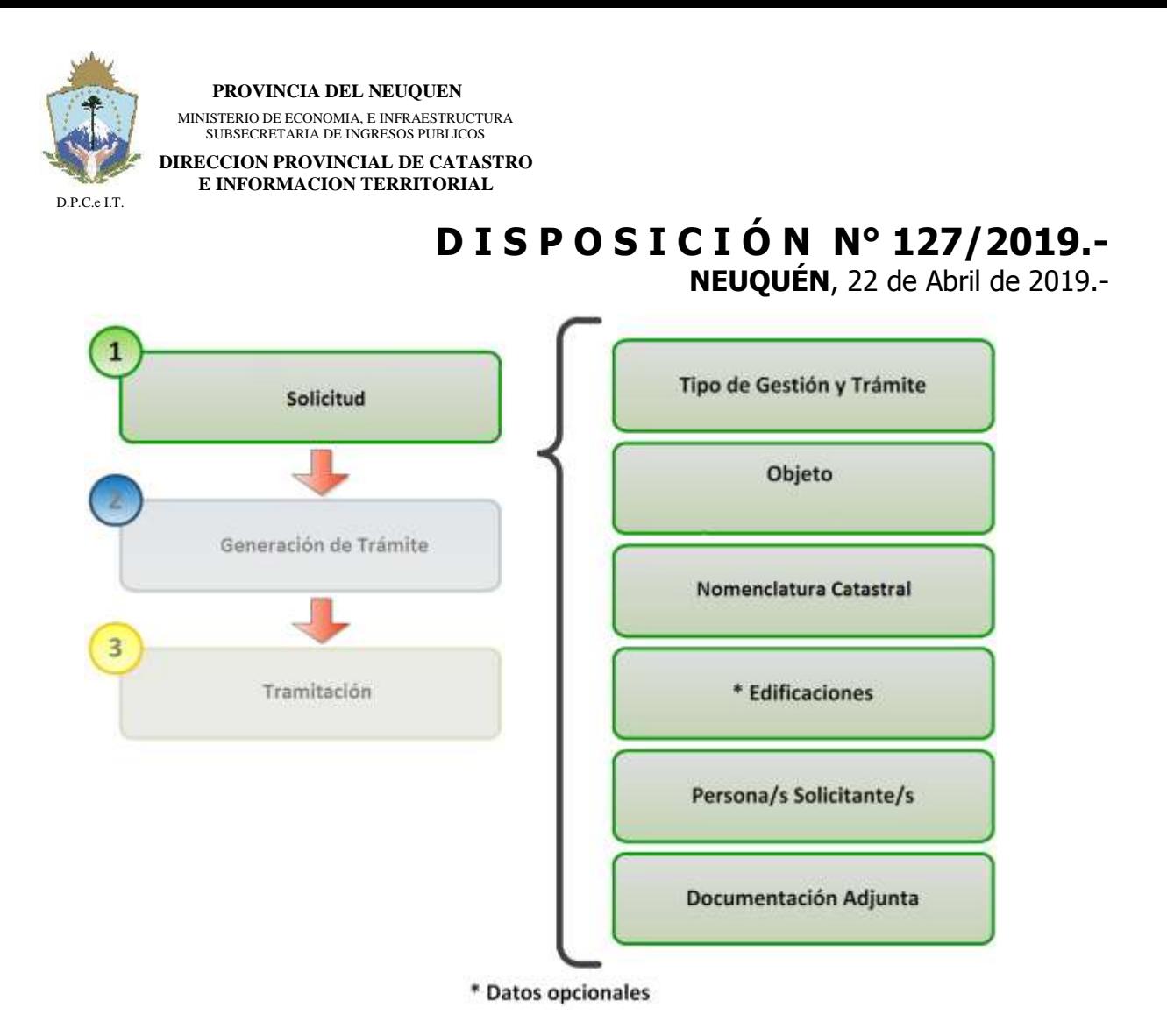

Para efectuar la carga de la solicitud de la VEP, el solicitante deberá ingresar al sistema informático de la DPCeIT denominado Infraestructura Territorial Catastral  $(ITC)^1$ . Dentro de dicho aplicativo deberá ingresar con su usuario y contraseña en la opción "Iniciar Sesión":

 $\overline{\phantom{a}}$ 

<sup>&</sup>lt;sup>1</sup> <http://catastro.neuquen.gov.ar/itc/>

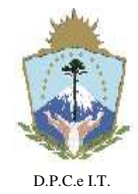

**E INFORMACION TERRITORIAL**

### **D I S P O S I C I Ó N N° 127/2019.-**

**NEUQUÉN**, 22 de Abril de 2019.-

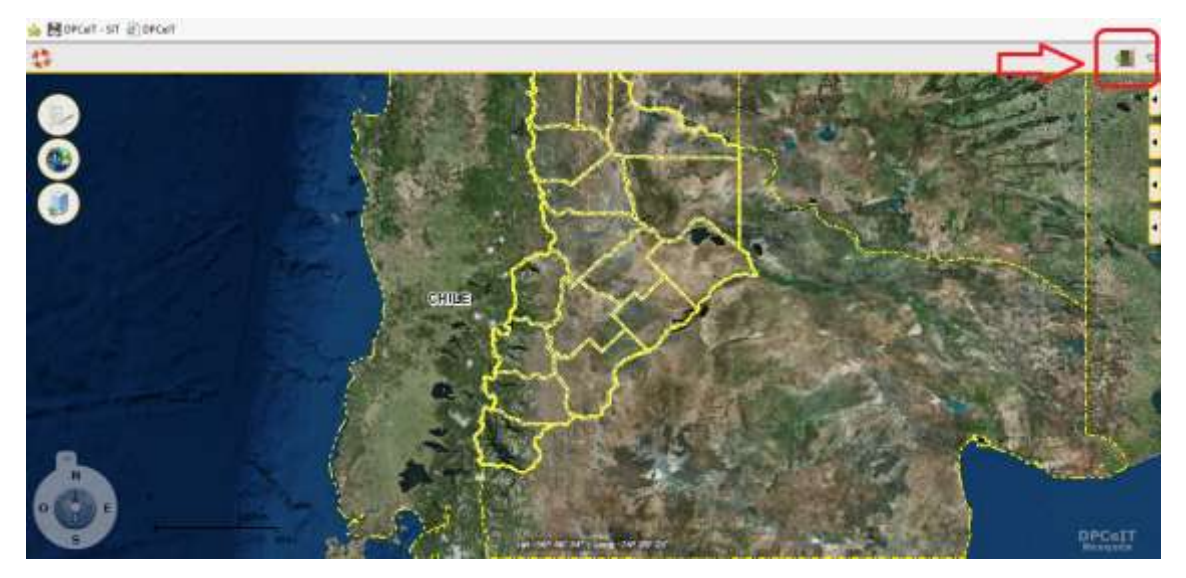

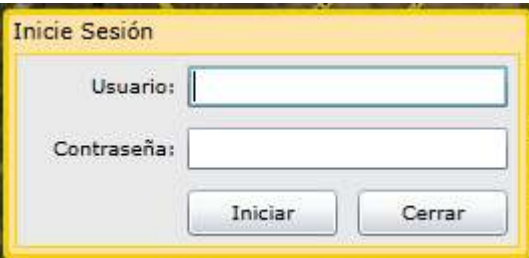

La solicitud se generará seleccionando la opción "Administración de Trámites" del menú, utilizando la funcionalidad "Solicitudes":

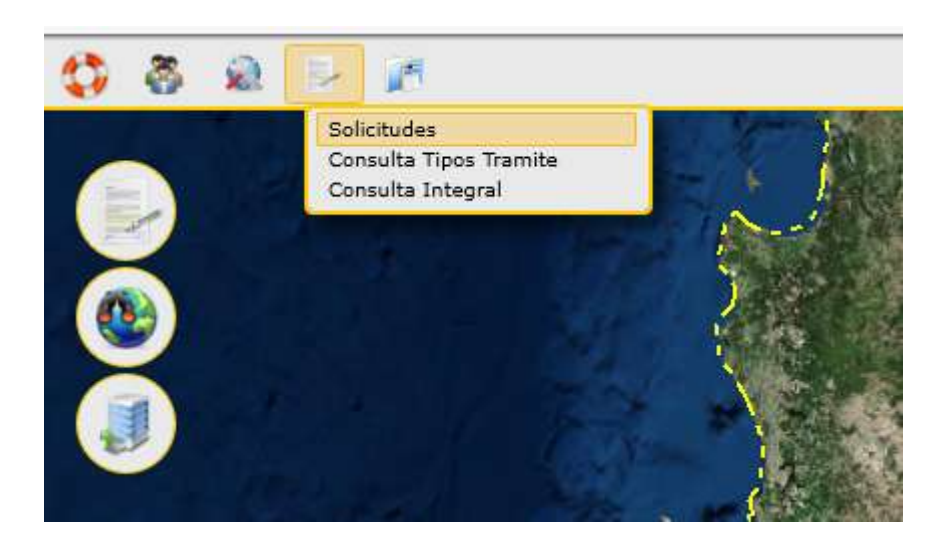

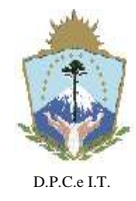

**NEUQUÉN**, 22 de Abril de 2019.-

Luego deberá presionar el botón "Agregar" del área de operaciones de la pantalla principal de Solicitudes:

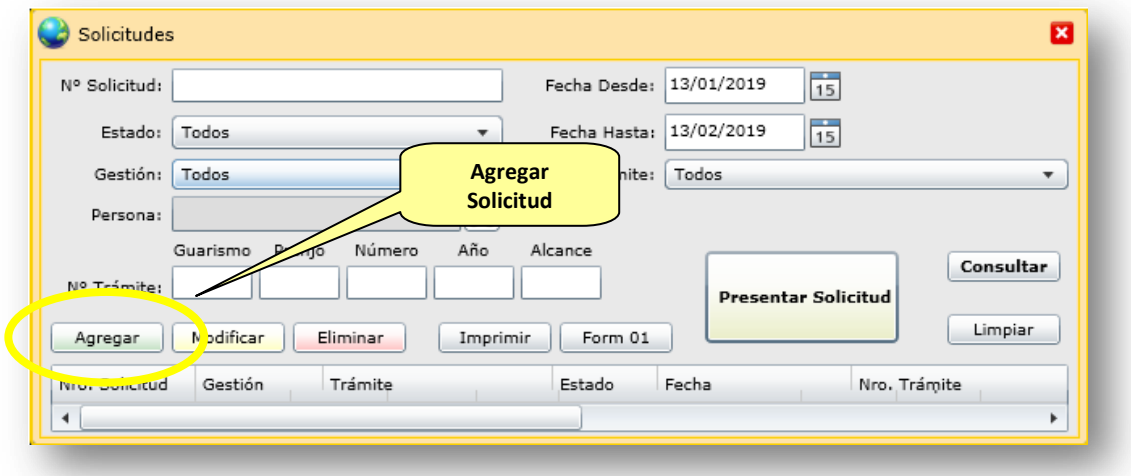

Como resultado se desplegará una ventana preliminar que solicitará al usuario la identificación del tipo de Gestión y Trámite para la caracterización de la Solicitud. A continuación se representa la ventana con la información a ser ingresada por el usuario:

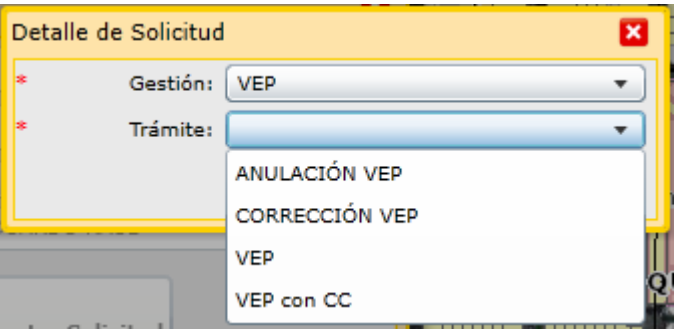

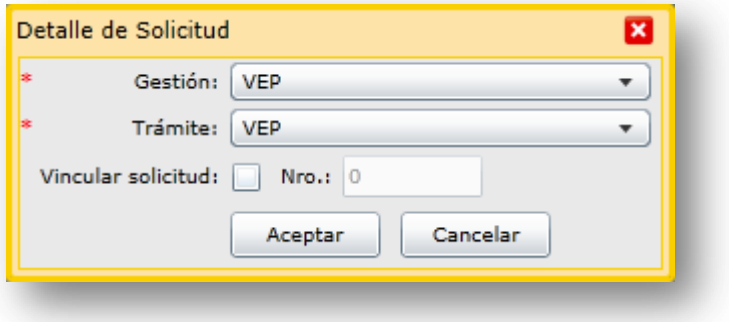

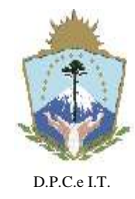

**NEUQUÉN**, 22 de Abril de 2019.-

En donde el usuario deberá:

- Seleccionar el tipo de Gestión: "VEP".
- Seleccionar el tipo de Trámite, en el cual existen los siguientes: "VEP", "VEP con CC", "CORRECCIÓN VEP" y "ANULACIÓN VEP".
- Vincular solicitud: para los casos en que el usuario desee copiar atributos cargados para mejoras idénticas en su conformación geométrica y ubicación espacial, cargadas en la solicitud deseada debe tildar la opción e ingresar el número de Solicitud de referencia que posea dicha información. La operación de copiado será automática, luego de procesar el archivo DXF, desde el aplicativo informático ITC.

Cuando el usuario autenticado en el sistema posee trámites de VEP en curso, del mismo tipo de Gestión y Trámite, el sistema desplegará la siguiente ventana de "Destino de la Solicitud" para canalizar adecuadamente la presentación. Caso contrario, visualizará directamente la pantalla de carga de la solicitud.

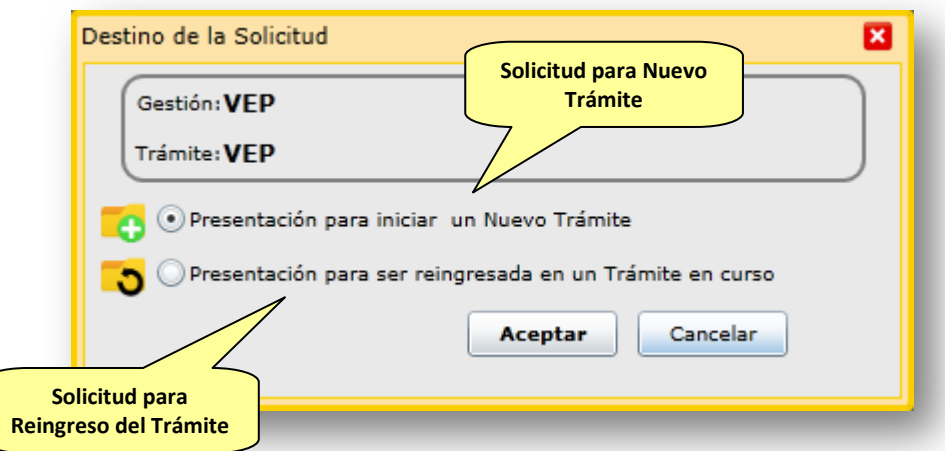

Seleccionando la primera opción: "Presentación para iniciar un Nuevo Trámite" el sistema irá directamente a la pantalla de carga de la solicitud.

La segunda opción "Presentación para ser reingresada en un trámite en curso" se explicará más adelante.

Luego de hacer click en "Aceptar", el sistema procede a visualizar la siguiente pantalla de carga de la solicitud:

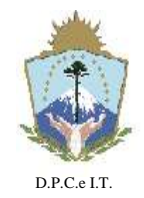

# **D I S P O S I C I Ó N N° 127/2019.-**

**NEUQUÉN**, 22 de Abril de 2019.-

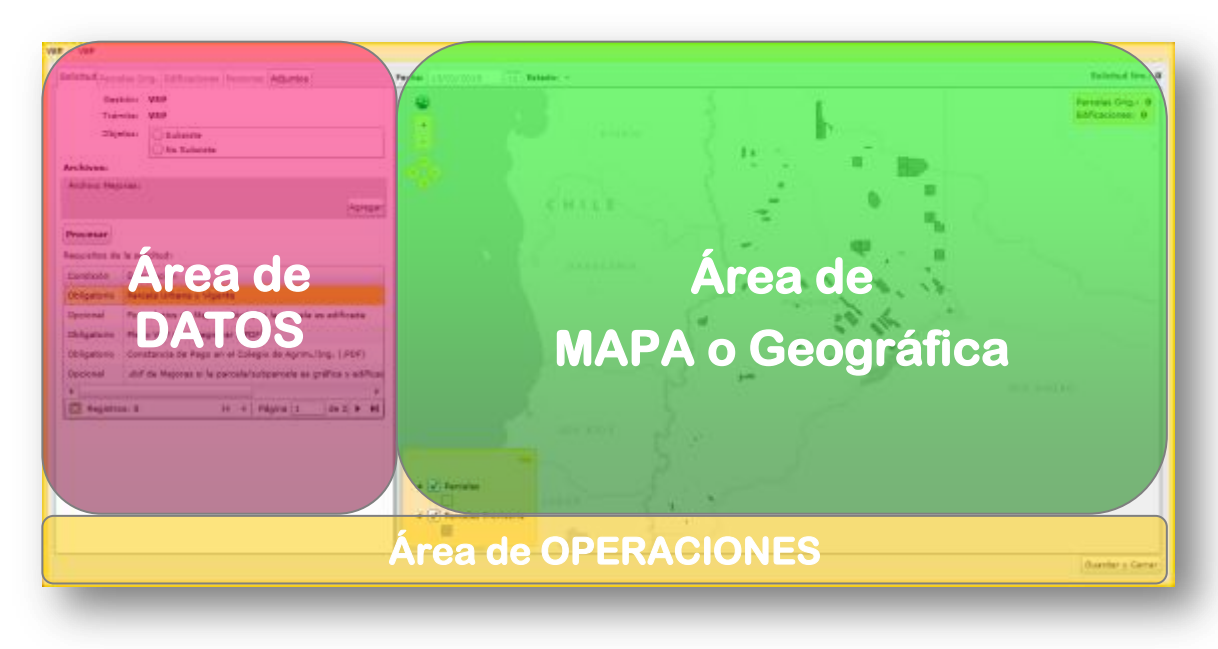

En la pantalla anterior se visualizarán tres áreas principales de funcionamiento: a) área de datos; b) área de mapa o geográfica y c) área de operaciones y estado.

#### <span id="page-13-0"></span>**2.1.1.1. Solicitud para iniciar un nuevo Trámite:**

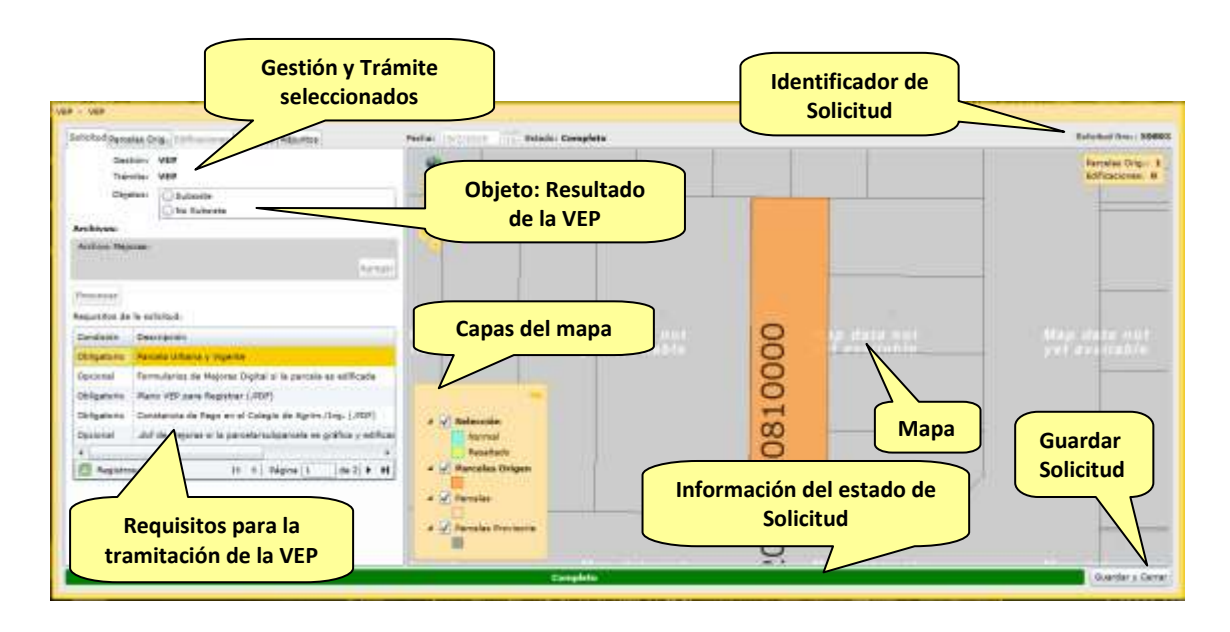

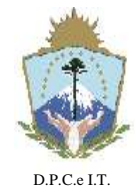

**NEUQUÉN**, 22 de Abril de 2019.-

La información a ser completada en la Solicitud se encuentra organizada en las siguientes solapas, ingresadas en ese orden:

- Solicitud;
- Parcelas Orígenes;
- Edificaciones;
- Personas;
- Adjuntos.

Según el tipo de Parcela o Subparcela de la cual se requiera tramitar la VEP, la solicitud en el Sistema ITC se realizará de forma diferente:

- a) PARCELAS **BALDÍAS**, UNIDADES FUNCIONALES O UNIDADES COMPLEMENTARIAS CON INDEPENDENCIA CONSTRUCTIVA/ INDEPENDENCIA CONSTRUCTIVA CONDICIONADA **"A CONSTRUIR"**, O LAS QUE SURJAN DE CONJUNTOS INMOBILIARIOS QUE NO CUENTEN CON EDIFICACIÓN.
- b) UNIDADES FUNCIONALES O UNIDADES COMPLEMENTARIAS **SIN INDEPENDENCIA** CONSTRUCTIVA CONSTRUIDAS.
- c) PARCELAS **EDIFICADAS.**
- d) UNIDADES FUNCIONALES O UNIDADES COMPLEMENTARIAS CON INDEPENDENCIA CONSTRUCTIVA/ INDEPENDENCIA CONSTRUCTIVA CONDICIONADA CONSTRUIDAS O EN CONSTRUCCION, O LAS QUE SURJAN DE CONJUNTOS INMOBILIARIOS **EDIFICADAS**.

#### <span id="page-14-0"></span>**a) PARCELAS BALDÍAS, UNIDADES FUNCIONALES O UNIDADES COMPLEMENTARIAS CON INDEPENDENCIA CONSTRUCTIVA/ INDEPENDENCIA CONSTRUCTIVA CONDICIONADA "A CONSTRUIR", O LAS QUE SURJAN DE CONJUNTOS INMOBILIARIOS QUE NO CUENTEN CON EDIFICACIÓN.**

Para este caso no se detalla la solapa "Edificaciones", ya que por tratarse de una parcela/subparcela baldía, la misma no se encuentra habilitada para su carga.

<span id="page-14-2"></span><span id="page-14-1"></span>a.1) Solapa Solicitud

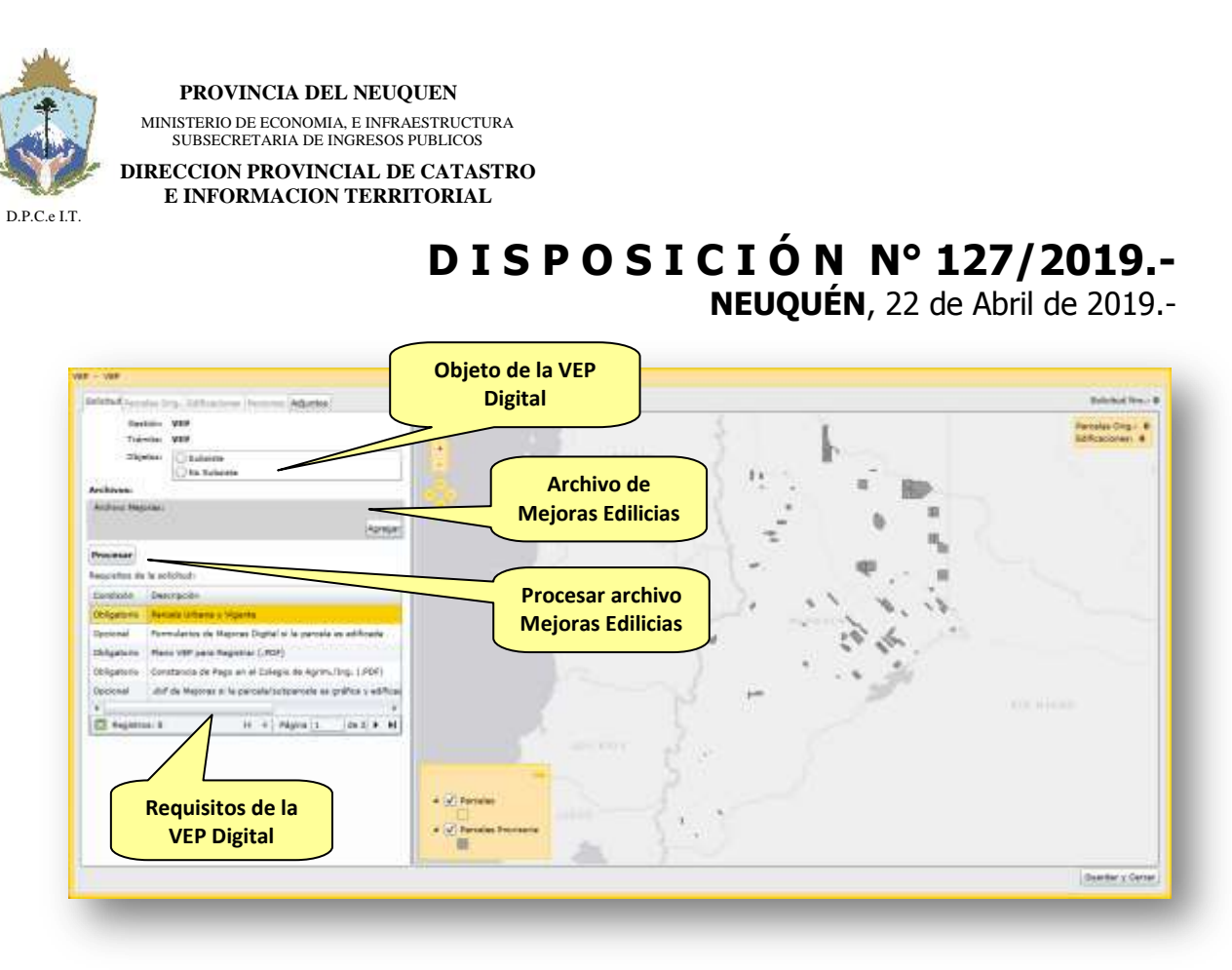

En esta solapa se debe cargar los siguientes datos de la VEP, y dependiendo de estos, el sistema habilitará el ingreso de información complementaria. Seleccionar en **"Objetos"** si la VEP "Subsiste" o "No Subsiste", según

corresponda.

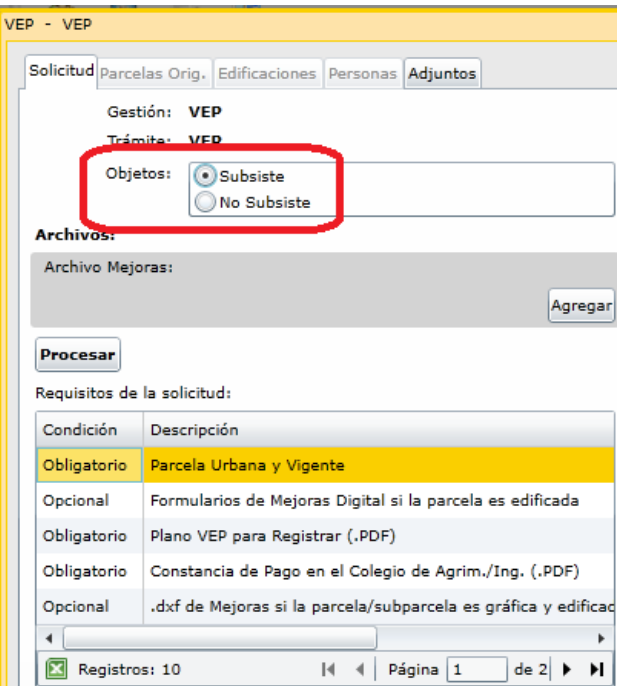

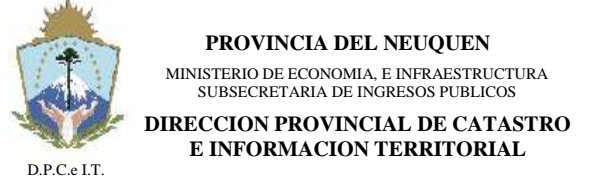

**NEUQUÉN**, 22 de Abril de 2019.-

Luego, debajo del apartado **"Archivo Mejoras"** presionar el botón "**Procesar**".

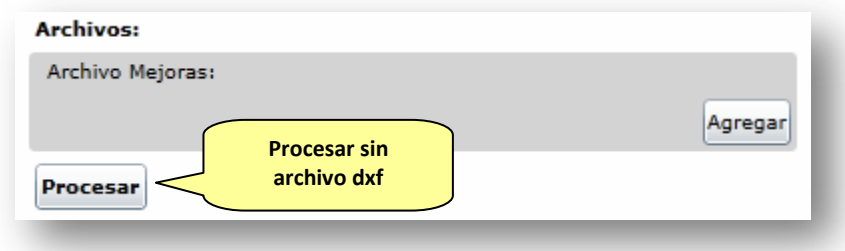

Se despliega la siguiente ventana, donde en este caso, corresponde seleccionar "SI", ya que al no contener edificación no corresponde archivo dxf de las mismas.

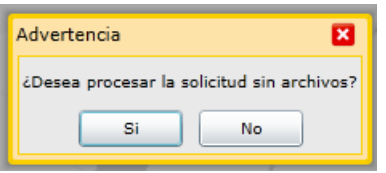

<span id="page-16-0"></span>a.2) Solapa Parcelas Orig.

<span id="page-16-1"></span>Esta sección debe ser completada por el usuario con la Nomenclatura Catastral de la Parcela o Subparcela a verificar.

El aplicativo permitirá buscar en sus registros la Parcela o Subparcela por diferentes criterios, haciendo click en "Agregar".

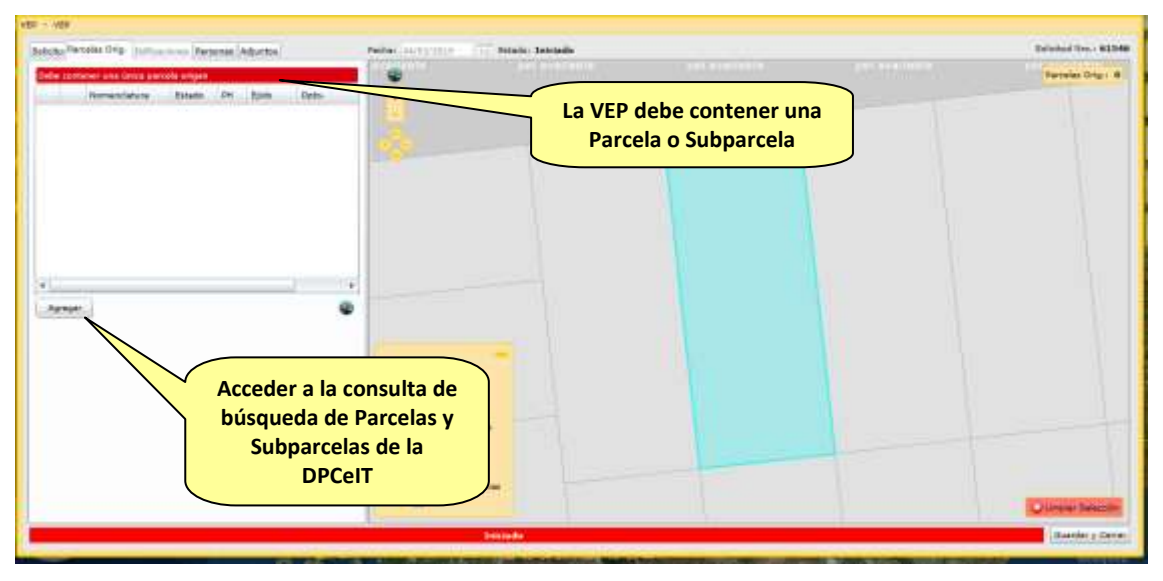

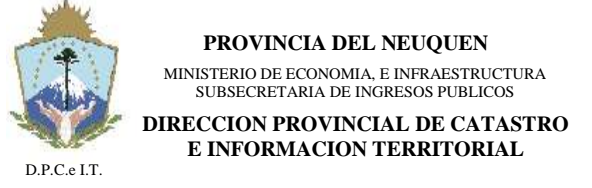

**NEUQUÉN**, 22 de Abril de 2019.-

Completar la Nomenclatura Catastral que corresponda y hacer click en "Consultar".

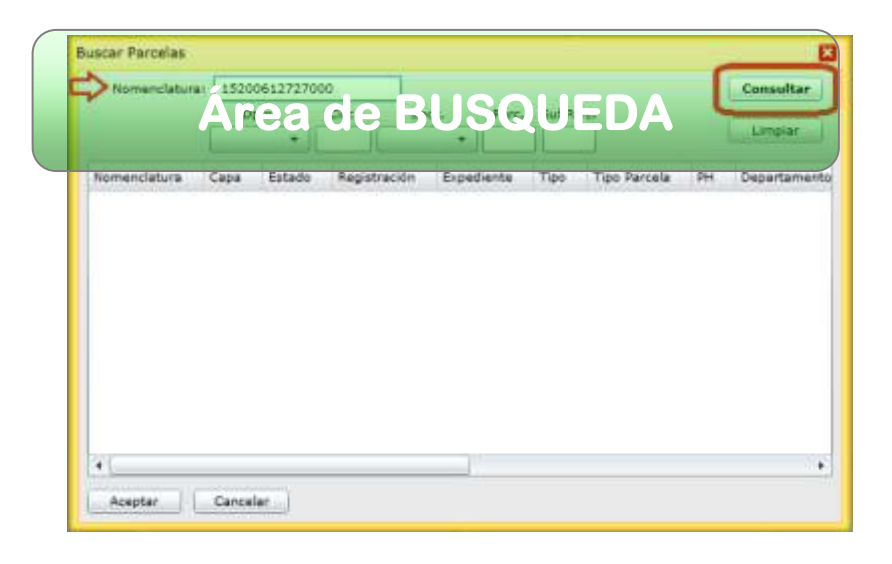

Seleccionar la fila de la parcela y luego "Aceptar ", para vincular a la solicitud en curso.

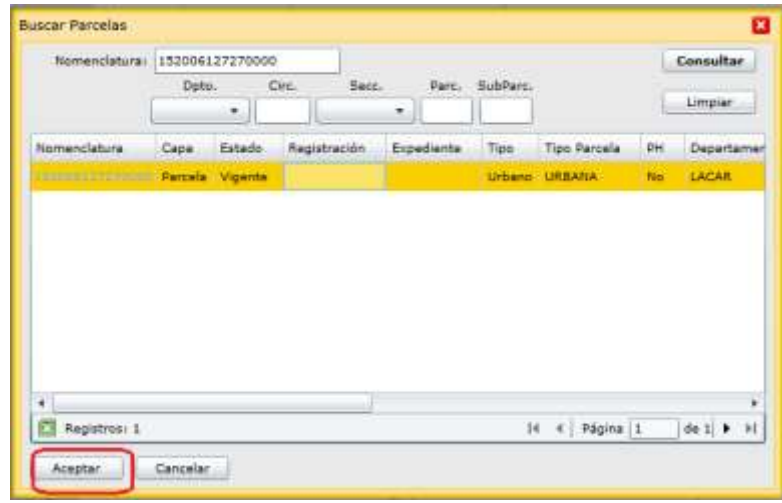

Haciendo click en el link de la Nomenclatura Catastral se podrá consultar la misma.

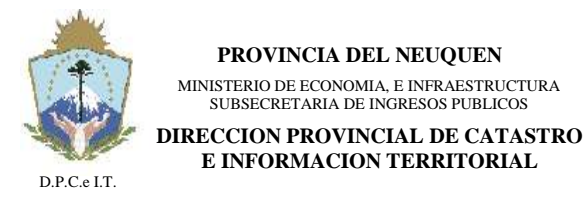

**NEUQUÉN**, 22 de Abril de 2019.-

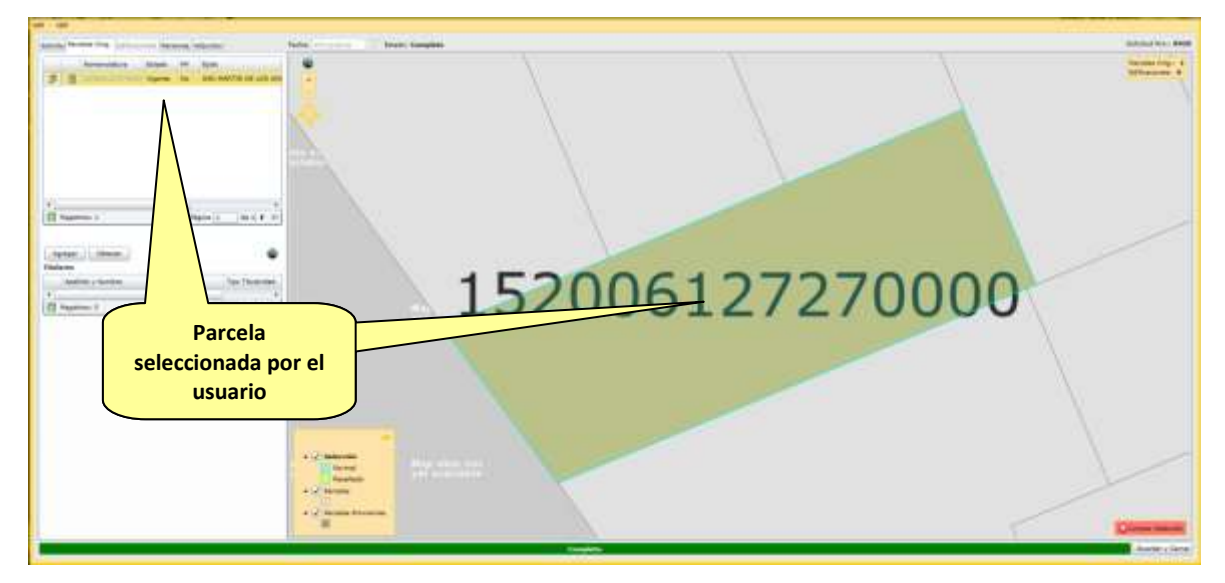

<span id="page-18-0"></span>a.3) Solapa Personas:

<span id="page-18-1"></span>En esta sección se deberá declarar al profesional que solicita la Actuación Administrativa.

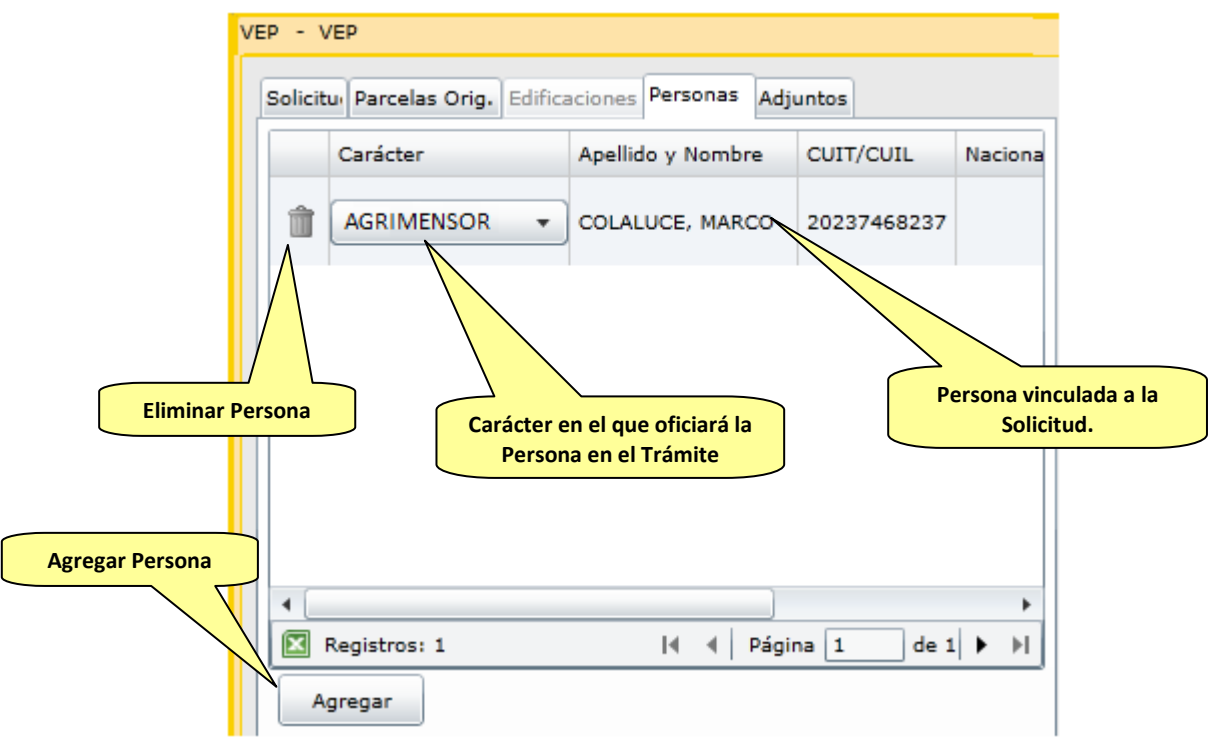

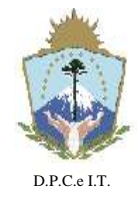

### **D I S P O S I C I Ó N N° 127/2019.-**

**NEUQUÉN**, 22 de Abril de 2019.-

Cuando se inicia una Solicitud, una vez cargada la Nomenclatura Catastral, el sistema cargará automáticamente los datos del usuario identificado en el sistema. Para esta sección el usuario podrá "agregar" o "quitar" manualmente Personas a la Solicitud con su correspondiente Carácter. De esta forma, podrá adecuar la información manualmente para su correcta completitud.

Para agregar Personas manualmente, el usuario deberá presionar el botón "agregar" el cual desplegará una ventana de consulta de Personas por diferentes criterios. Si no existe la Persona registrada en el sistema se podrá agregar en la misma pantalla con el botón "Nueva":

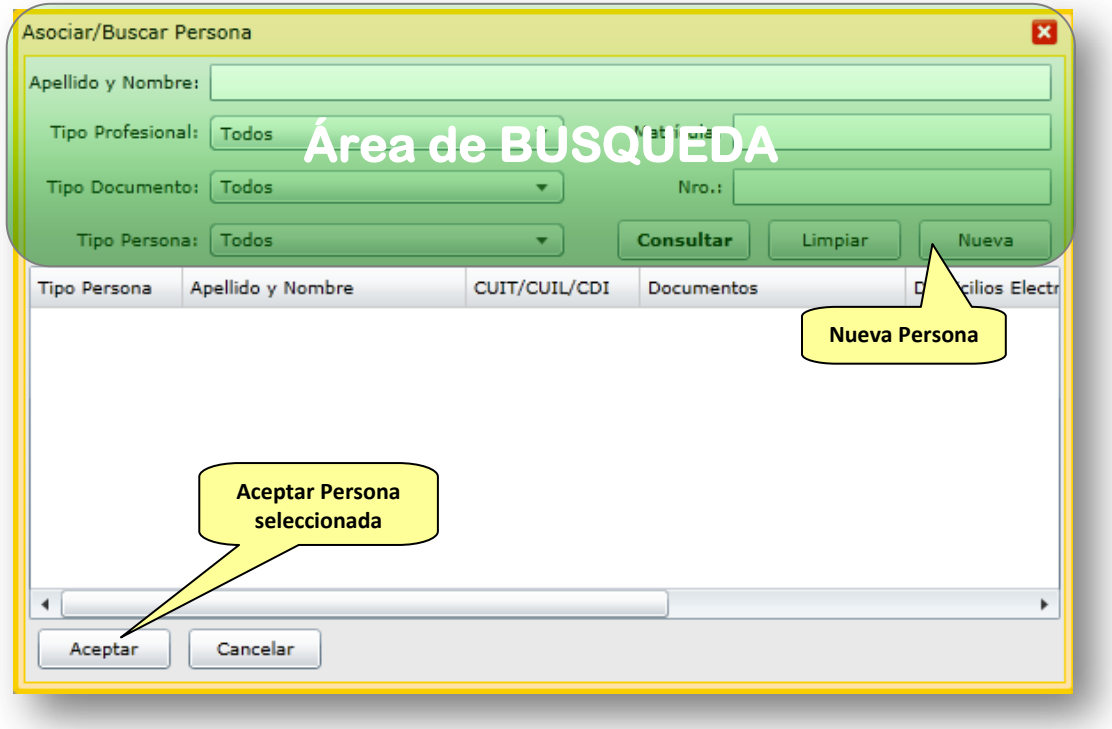

#### <span id="page-19-0"></span>a.4) Solapa Adjuntos

<span id="page-19-1"></span>En esta solapa se deberán subir documentos electrónicos como "adjuntos" a la Solicitud de forma tal de cumplimentar y ampliar requisitos de información de la VEP Digital a cursar. Se podrán vincular todos los archivos que el usuario disponga, para lo cual el sistema le solicitará que defina a qué Tipo de Documentación se refiere. Entre la documentación obligatoria a presentar se encuentran: Plano VEP firmado digitalmente, fotos de fachada, Constancia de intervención del colegio firmada digitalmente. De manera opcional, se podrá cargar: Memoria Técnica firmada digitalmente, etc.

NOTA: Por tratarse de una parcela baldía, no es requisito el formulario FRM 01.

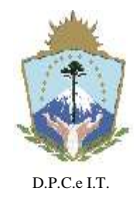

**NEUQUÉN**, 22 de Abril de 2019.-

En los tipos de documentos se ha añadido a su descripción el texto "c/firma digital" para los que requieren ser firmados digitalmente por el profesional.

NOTA: Para firmar digitalmente un documento electrónico puede consultar el instructivo correspondiente.

Al presionar el botón "agregar" se desplegará una ventana de diálogo para la selección del archivo desde el computador personal:

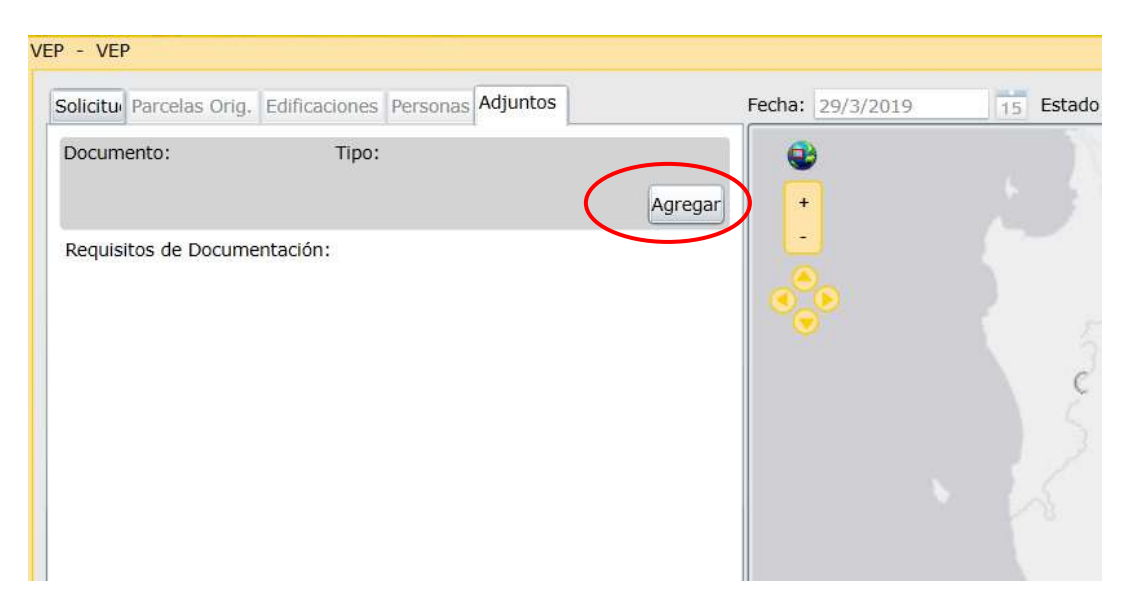

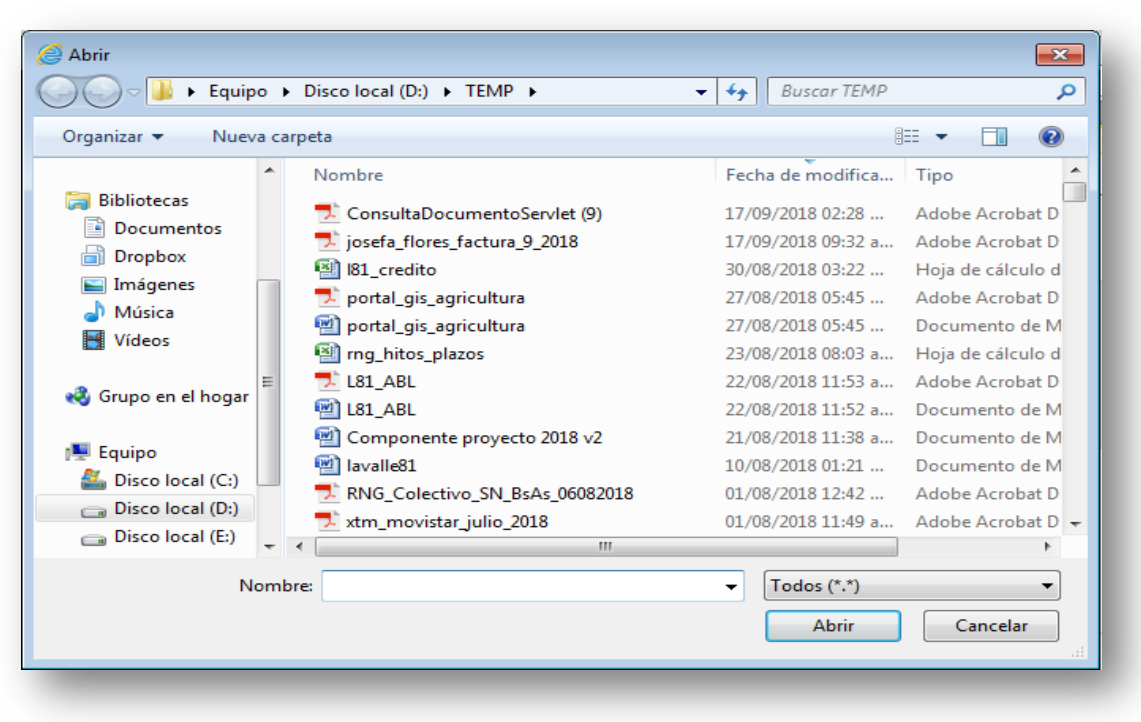

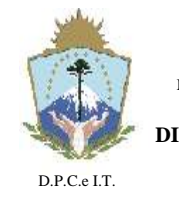

### **D I S P O S I C I Ó N N° 127/2019.-**

**NEUQUÉN**, 22 de Abril de 2019.-

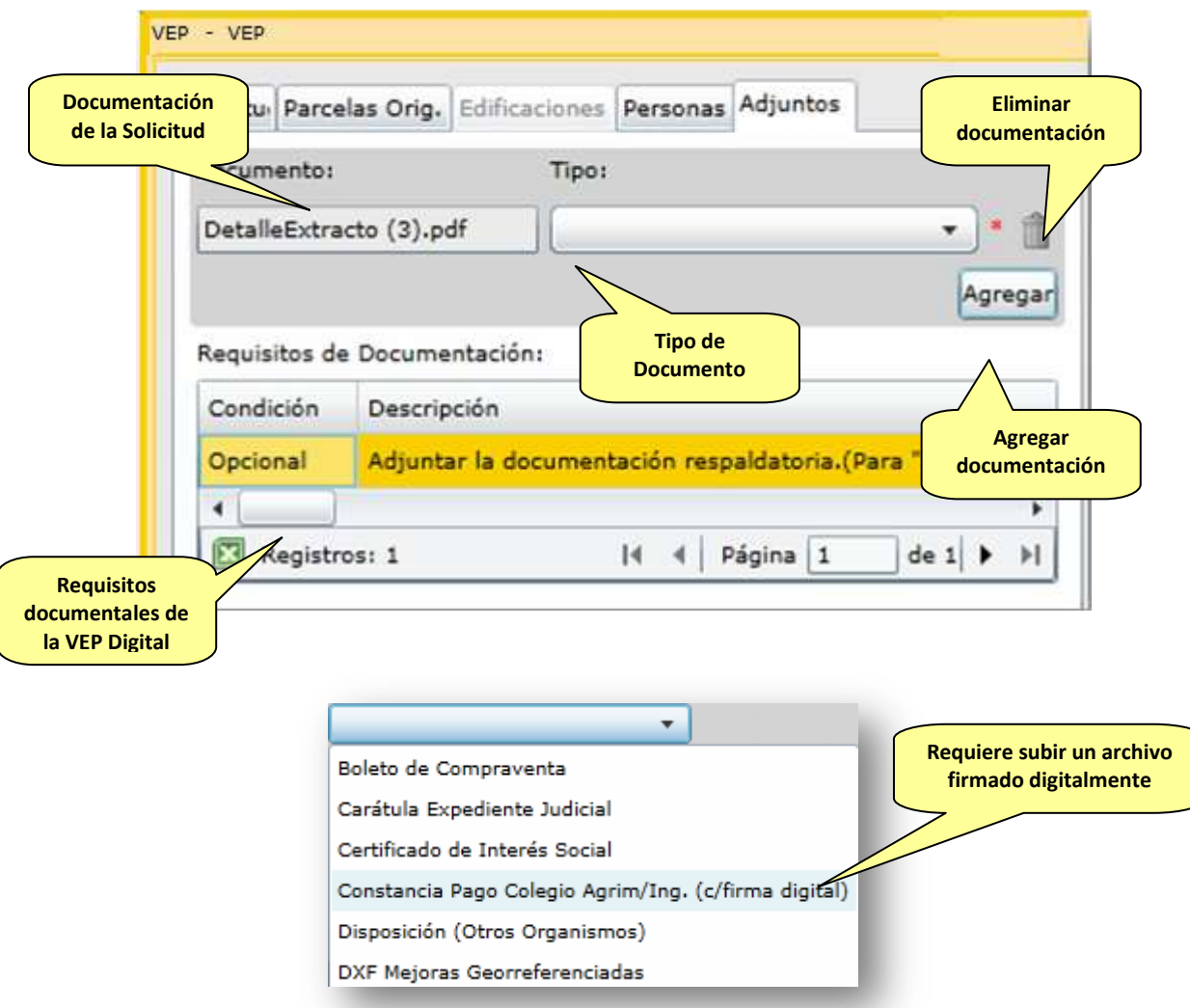

**IMPORTANTE**: Las solapas de la solicitud que contengan un indicativo **rojo** con un número, marcan la cantidad de datos incompletos que contiene la misma.

#### <span id="page-21-0"></span>**b) UNIDADES FUNCIONALES O UNIDADES COMPLEMENTARIAS SIN INDEPENDENCIA CONSTRUCTIVA CONSTRUIDAS.**

Para los casos de trámites de VEP sobre Unidades Funcionales o Unidades Complementarias se deberán respetar los pasos  $a.1$ ),  $a.2$ ) y  $a.3$ ) anteriormente indicados.

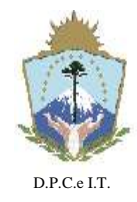

**NEUQUÉN**, 22 de Abril de 2019.-

Además de los pasos indicados, deberá completarse el paso [a.4\)](#page-19-1) pero con un requerimiento más, que contempla la obligatoriedad de presentar planilla de relevamiento de mejoras tradicionales denominadas FRM 02 y/o FRM 03 escaneado, en formato pdf, o transformar el archivo original a formato pdf, firmado digitalmente.

NOTA: Para firmar digitalmente un documento electrónico puede consultar el instructivo correspondiente.

#### <span id="page-22-0"></span>**c) PARCELAS EDIFICADAS.**

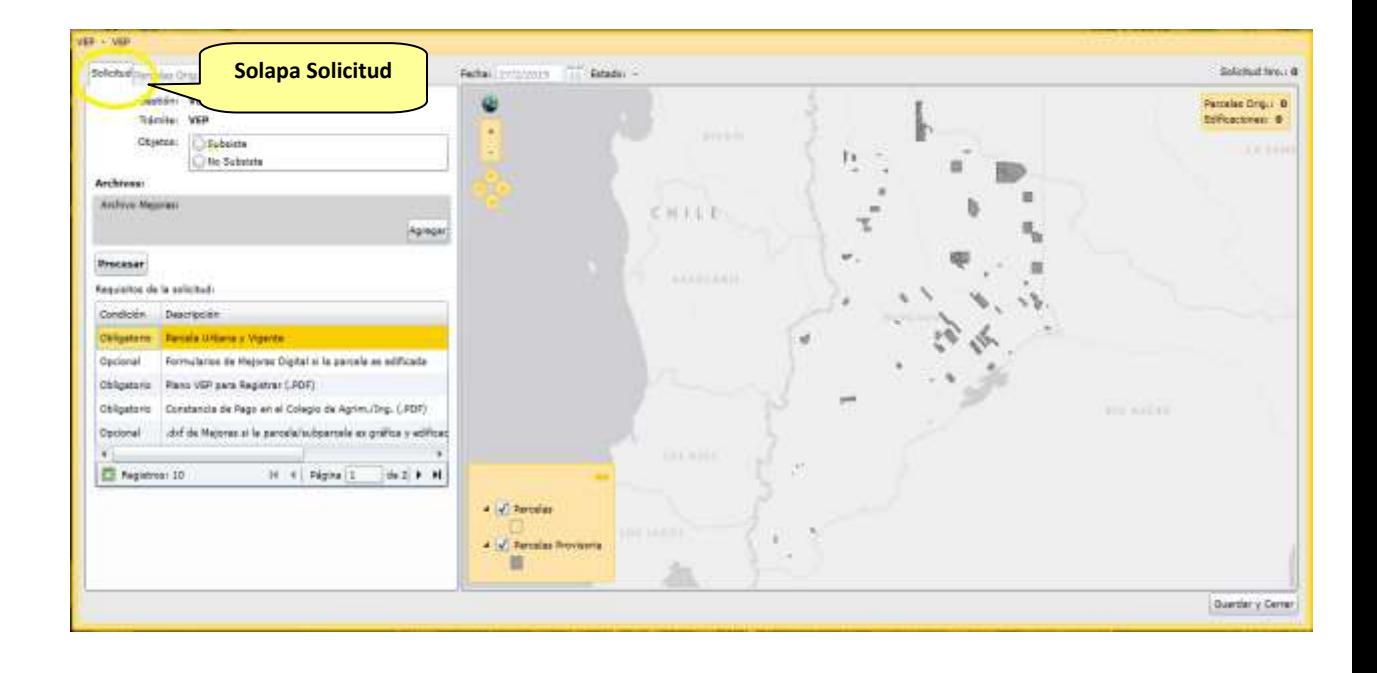

<span id="page-22-1"></span>c.1) Solapa Solicitud

En esta solapa se debe cargar los siguientes datos de la VEP, y dependiendo de estos, el sistema habilitará el ingreso de información complementaria.

Seleccionar en "Objetos" si la VEP "Subsiste" o "No Subsiste", según corresponda y en concordancia con el plano Vep.

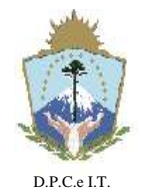

**E INFORMACION TERRITORIAL**

# **D I S P O S I C I Ó N N° 127/2019.-**

**NEUQUÉN**, 22 de Abril de 2019.-

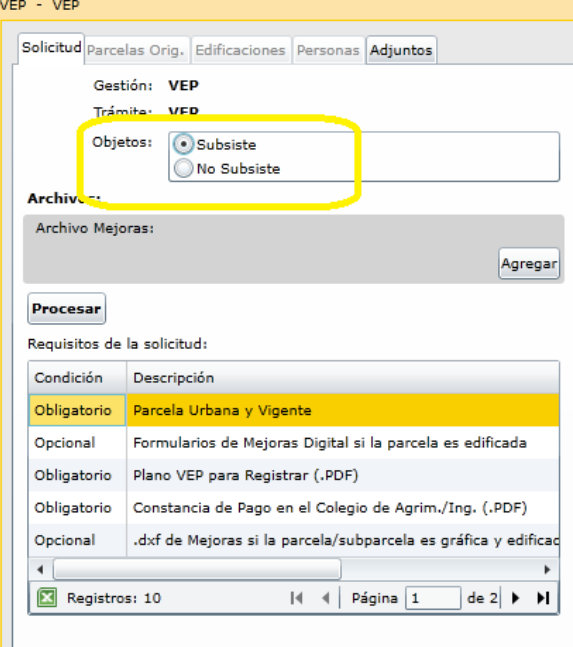

En el apartado "**Archivo Mejoras**" de la misma solapa, presionar el botón "**Agregar**" para poder seleccionar el archivo DXF correspondiente a la VEP.

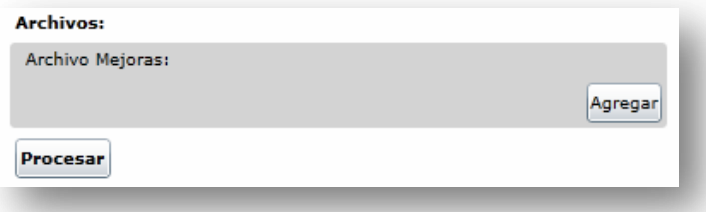

El usuario deberá seleccionar el archivo "DXF" generado desde su ordenador:

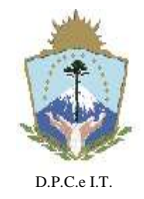

# **D I S P O S I C I Ó N N° 127/2019.-**

**NEUQUÉN**, 22 de Abril de 2019.-

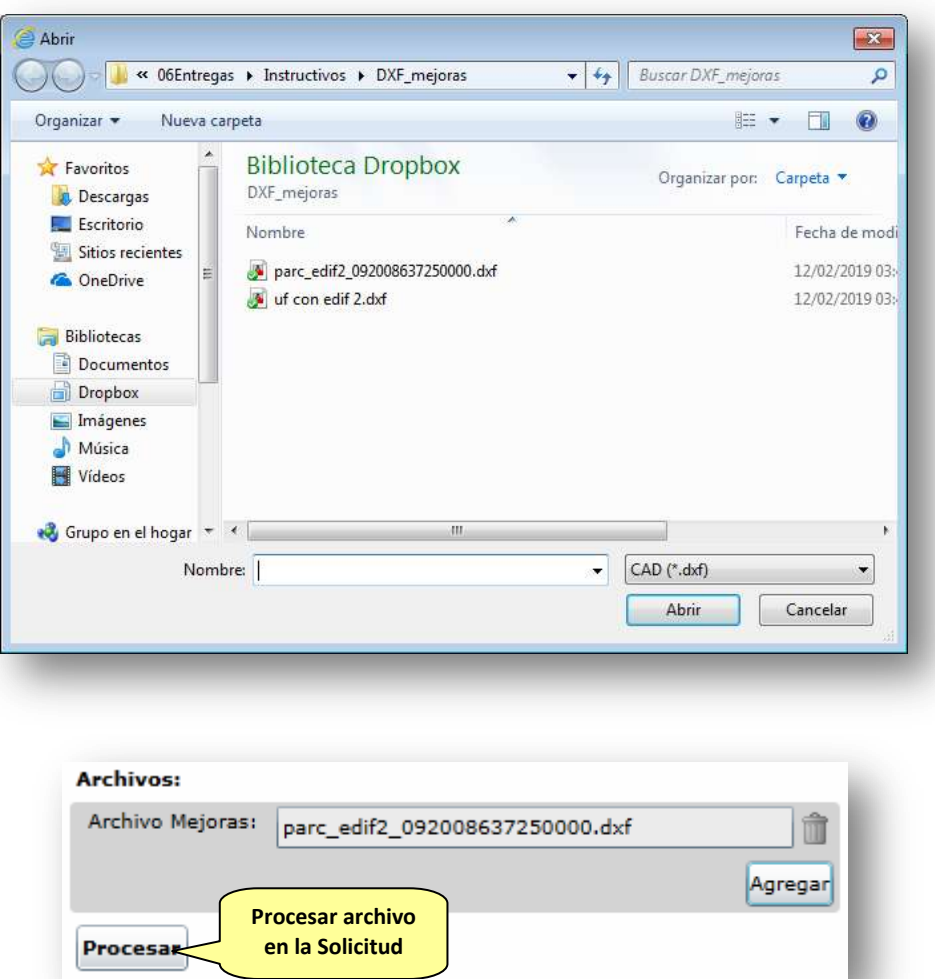

Al presionar el botón "**Procesar**" la información de polígonos de Edificaciones será cargada automáticamente por el sistema en la Solicitud en curso.

**Observación**: el archivo "DXF" deberá estar confeccionado con una determinada estructura de capas, la cual se encuentra especificada en la Disposición N° [353/2015](http://www.dpcneuquen.gov.ar/FORMS/Disposicion%20353-2015.PDF) emitida por esta Administración Catastral.

Como resultado de haber procesado el archivo "DXF" anteriormente descripto, la Solicitud visualizará:

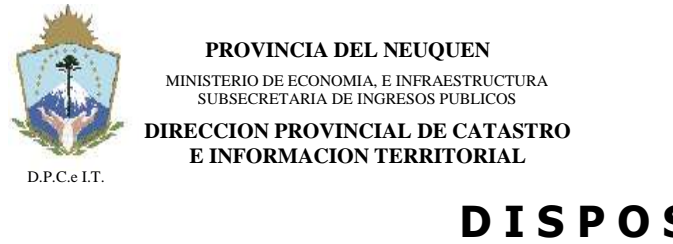

**NEUQUÉN**, 22 de Abril de 2019.-

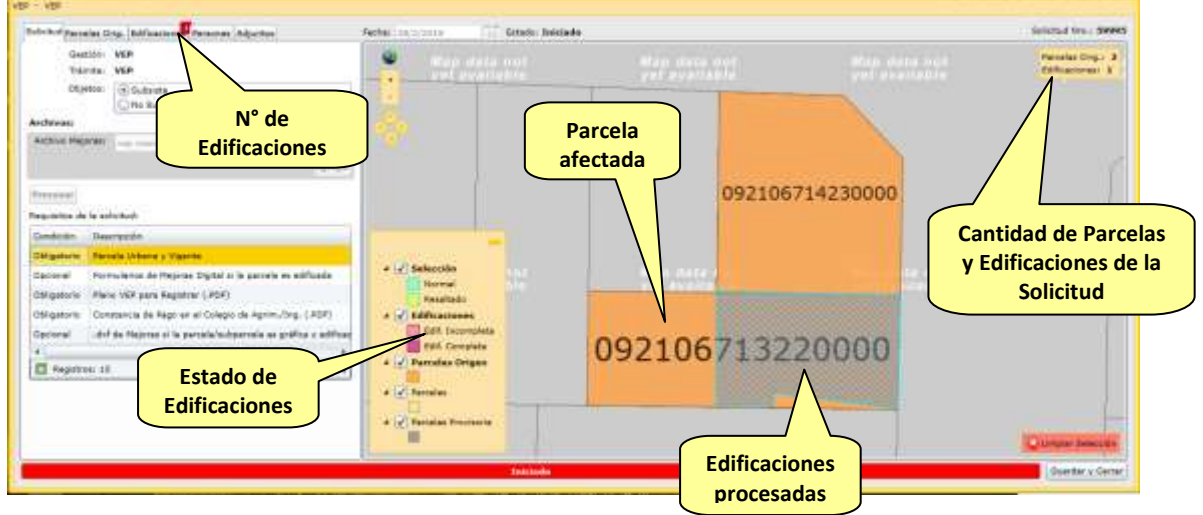

En donde:

- Los polígonos de Edificaciones georreferenciados se cargan automáticamente en la Solicitud.
- Los polígonos de Edificaciones se encuentran incompletos en sus datos alfanuméricos complementarios.

<span id="page-25-0"></span>c.2) Solapa Parcelas Origen.

En esta solapa se cargan automáticamente las Nomenclaturas Catastrales al intersectar gráficamente las Edificaciones con la capa de mensuras de la Provincia. El usuario podrá eliminar y cargar manualmente la nomenclatura catastral que desee.

Para eliminar las parcelas, seleccionar la que se desea eliminar y se visualizará geográficamente, luego hacer click sobre el icono del tacho de basura.

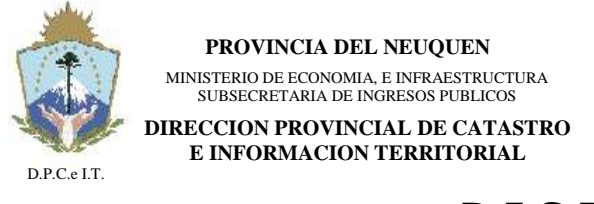

**NEUQUÉN**, 22 de Abril de 2019.-

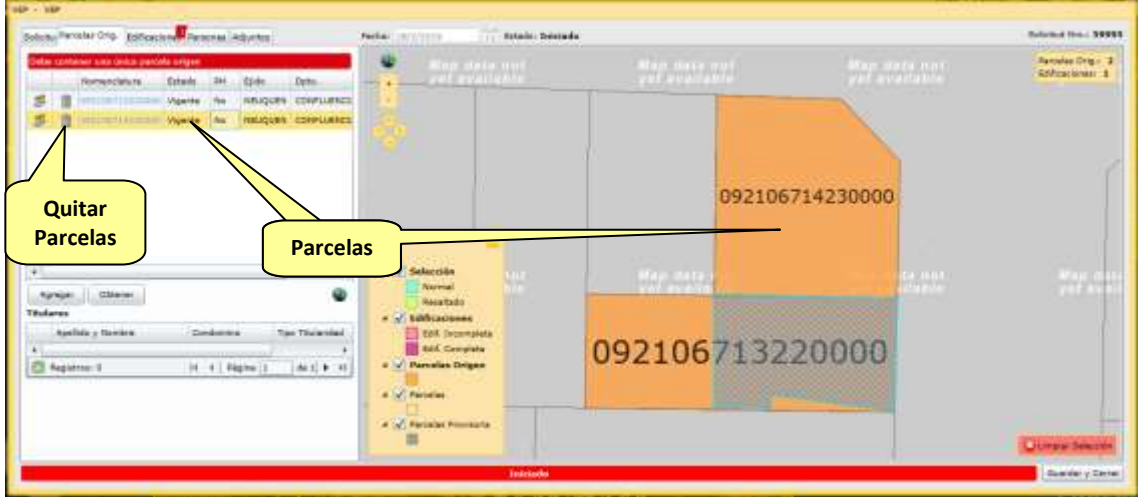

El aplicativo permitirá buscar en sus registros la Parcela o Subparcela por diferentes criterios, haciendo click en "Agregar" y luego en "Consultar".

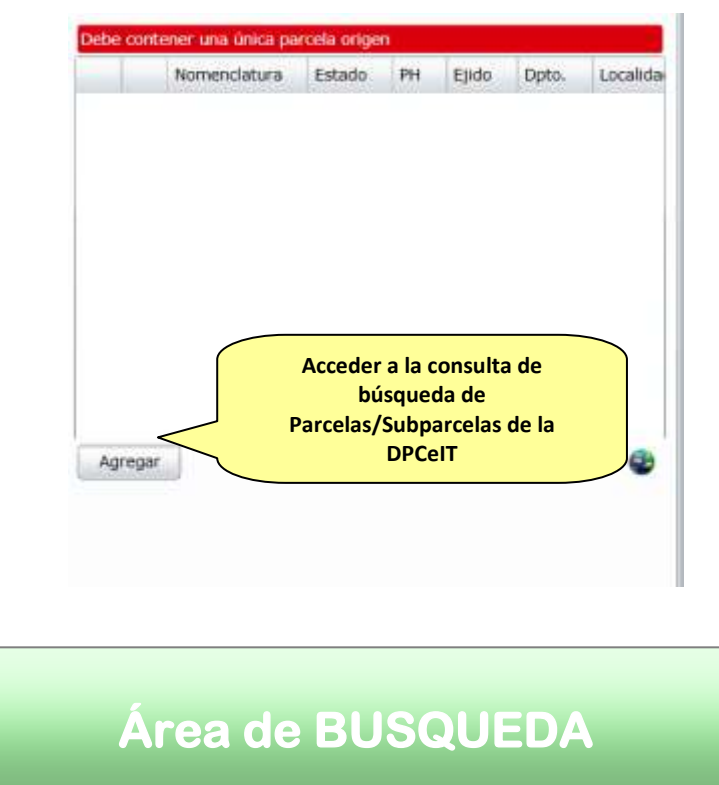

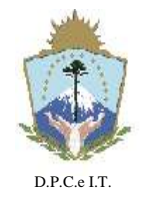

**NEUQUÉN**, 22 de Abril de 2019.-

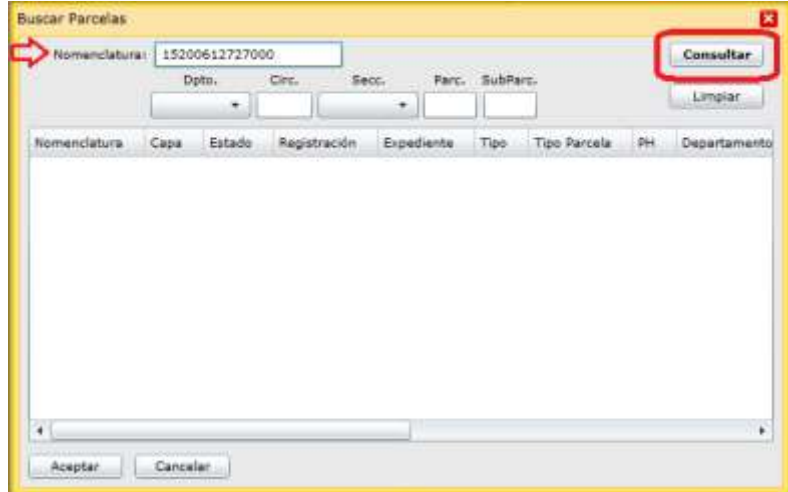

Seleccionar la fila de la parcela y luego "Aceptar".

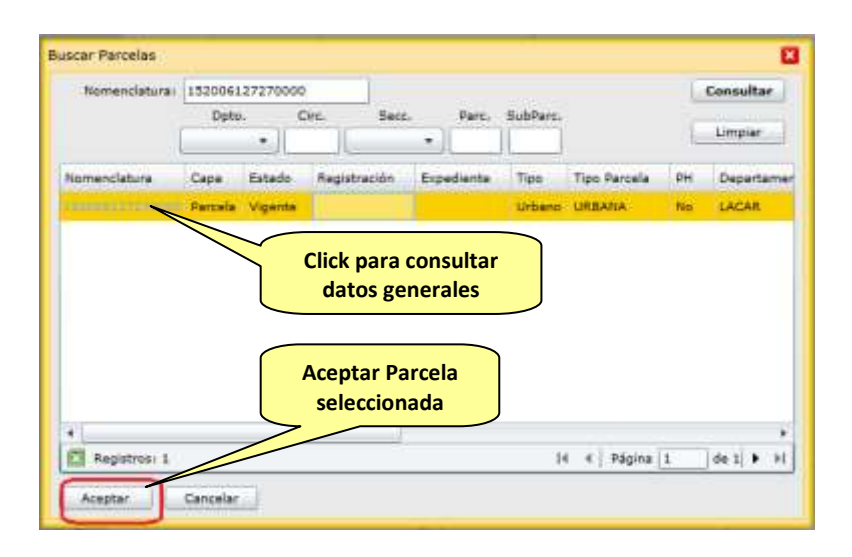

Haciendo click en la Nomenclatura Catastral se podrá consultar la misma, y seleccionándola se vincula a la Solicitud en curso.

Para recuperar el listado original de Nomenclaturas Catastrales que muestra la solapa de parcelas orígenes (cuando se procesa un archivo DXF), utilizar el botón "Obtener".

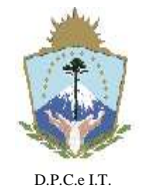

# **D I S P O S I C I Ó N N° 127/2019.-**

**NEUQUÉN**, 22 de Abril de 2019.-

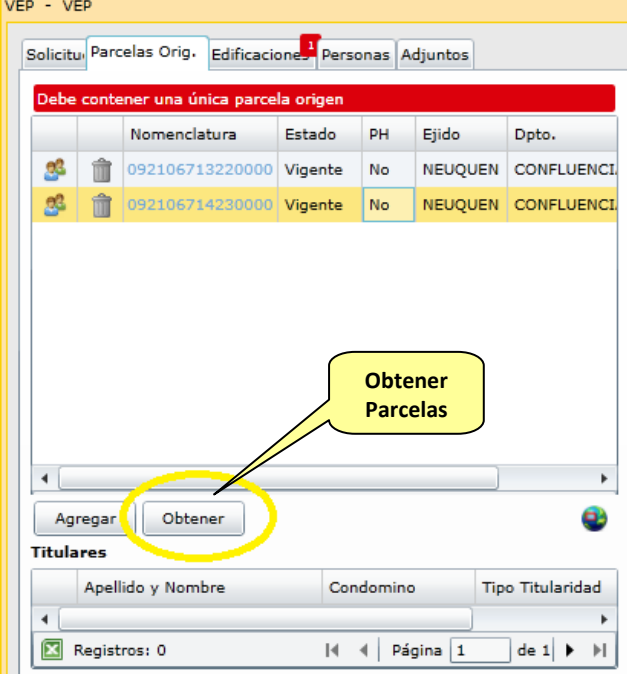

<span id="page-28-0"></span>c.3) Solapa Edificaciones.

Esta solapa se completará automáticamente con los polígonos obtenidos del archivo "DXF" georreferenciados, que se encuentren en la capa de información con nombre "DPC\_PLANTAXXX" (ver Disposición N° 353/15). Los últimos dos caracteres (XX) representa el numero de planta del polígono de la edificación. Por ejemplo para planta baja los polígonos deberán estar ubicados en la capa DPC\_PLANTAP00, para el primer piso DPC\_PLANTAP01, etc.

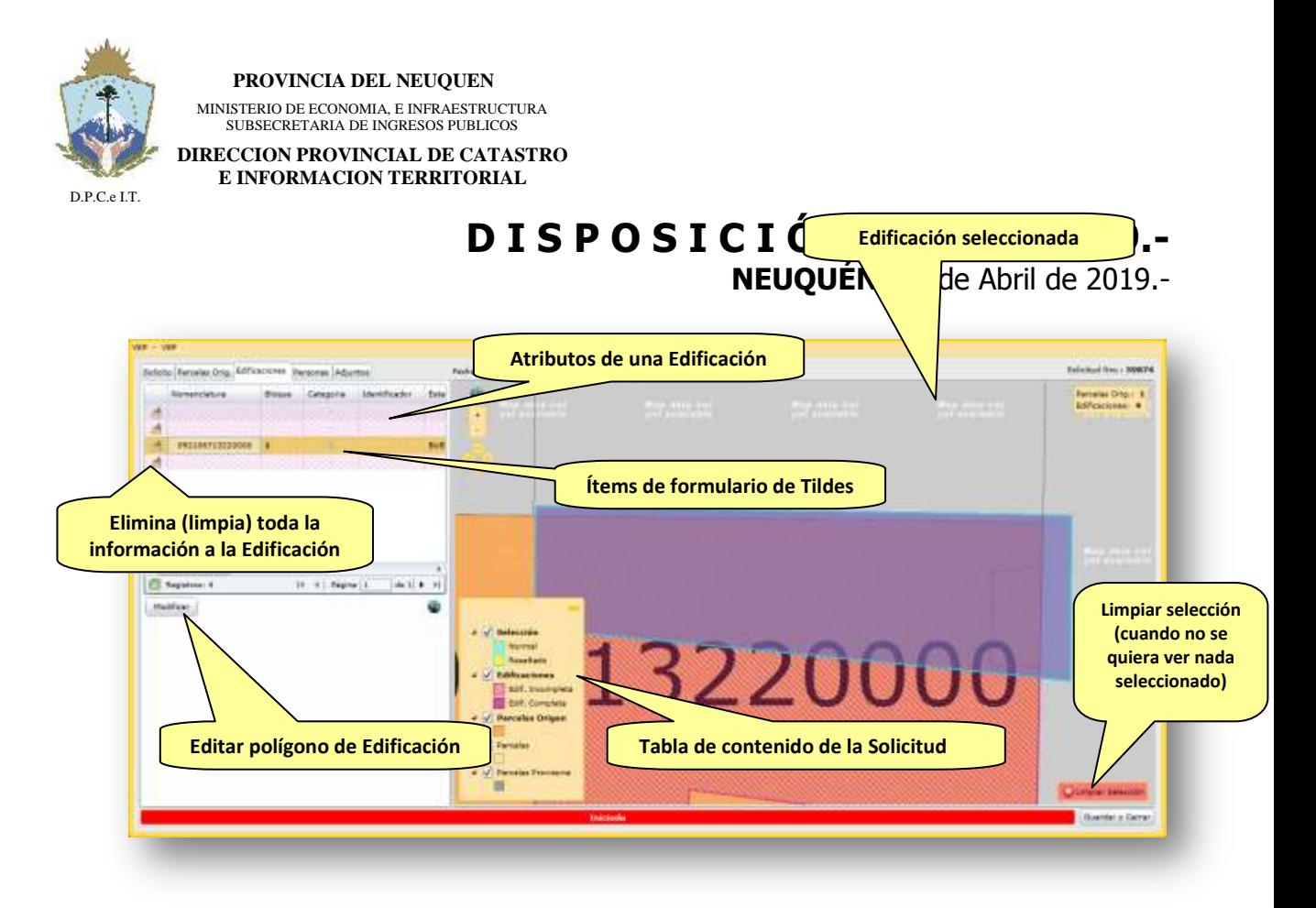

Por cada registro de Edificación que se visualice en la grilla del sector izquierdo de la pantalla, el sistema ubicará automáticamente el polígono en el mapa de la derecha. De esta manera se identifica visualmente cual será la edificación a completar su información alfanumérica.

Toda Edificación requiere completar los atributos propios y además indicar el Formulario de Tildes que posee. A continuación, se describen estas dos funcionalidades.

La imagen del pincel o cepillo  $\begin{pmatrix} 1 & 1 \\ 0 & 1 \end{pmatrix}$ , se puede utilizar para limpiar la información vinculada al polígono de Edificación de forma tal de ingresar nuevamente los datos.

El hipervínculo de "Categoría" permite acceder directamente al Formulario de Tildes de la Edificación, una vez cargado los datos alfanuméricos para una modificación en caso de ser necesario.

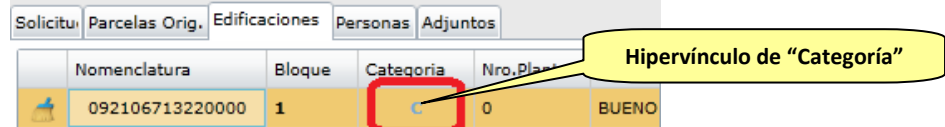

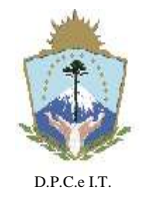

**NEUQUÉN**, 22 de Abril de 2019.-

Cargar/Modificar Edificación:

Cuando se presiona el botón "modificar" el sistema visualizará en primer lugar la siguiente ventana:

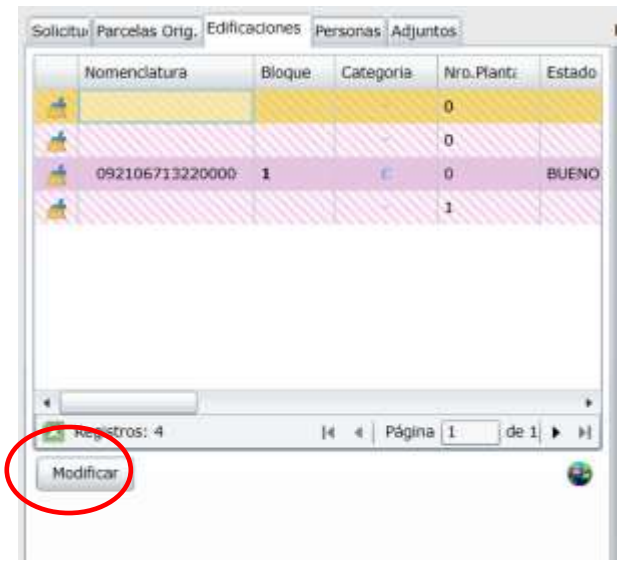

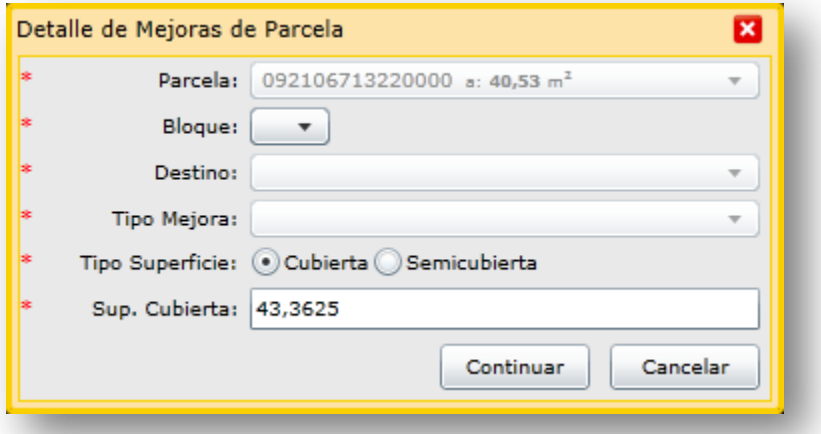

En la ventana "Detalle de Mejoras de Parcela" ingresar los datos correspondientes seleccionando de la lista desplegable Bloque, Destino y Tipo Mejora. Indicar "Tipo Superficie" (cubierta o semicubierta) y verificar que el valor de la Superficie que arroja el sistema sea el que desea cargar.

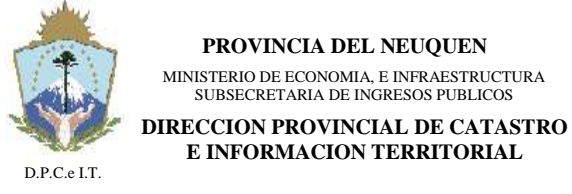

**NEUQUÉN**, 22 de Abril de 2019.-

No obstante el sistema adopta automáticamente la superficie del polígono de la edificación, resulta necesario que complete la correcta al centímetro cuadrado.

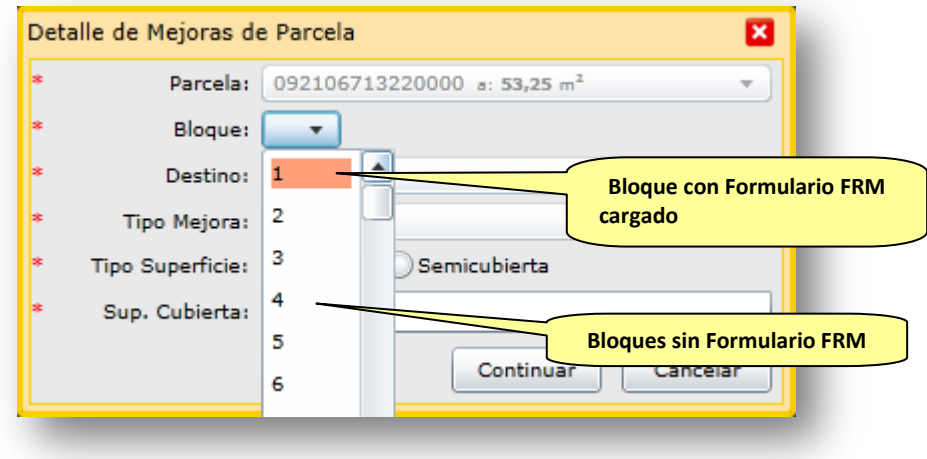

En donde:

- Parcela: indica la Nomenclatura Catastral del estado parcelario vigente en la que se ubica la Edificación. Adicionalmente indica la superficie que calcula el sistema para dicho polígono (solo como referencia).
- Bloque: indica el número de bloque constructivo a ser declarado, si el mismo ya fue utilizado entonces el usuario no volverá a ingresar los atributos del relevamiento de mejoras (este campo es numérico secuencial).
- Destino: indica cuál será el destino de la edificación: Comercio, Industria, Recreación, Servicios Públicos o Vivienda.
- · Tipo de Mejora: indica la tipificación de la construcción según el destino indicado anteriormente, como por ejemplo: Vivienda, A Construir, Aserradero, Comercios, Depósitos, Edificio sin valor, En Construcción, Galpón de Herramientas, Galpón de Empaque, Garages, Talleres.
- Tipo de Superficie: indica si la edificación es Cubierta o Semicubierta.
- Superficie: superficie de la construcción (a modo de ayuda el sistema precarga el cálculo de superficie estimativo).

Una vez confirmados los datos ingresados, el sistema, al hacer clic en "Continuar" desplegará el siguiente formulario:

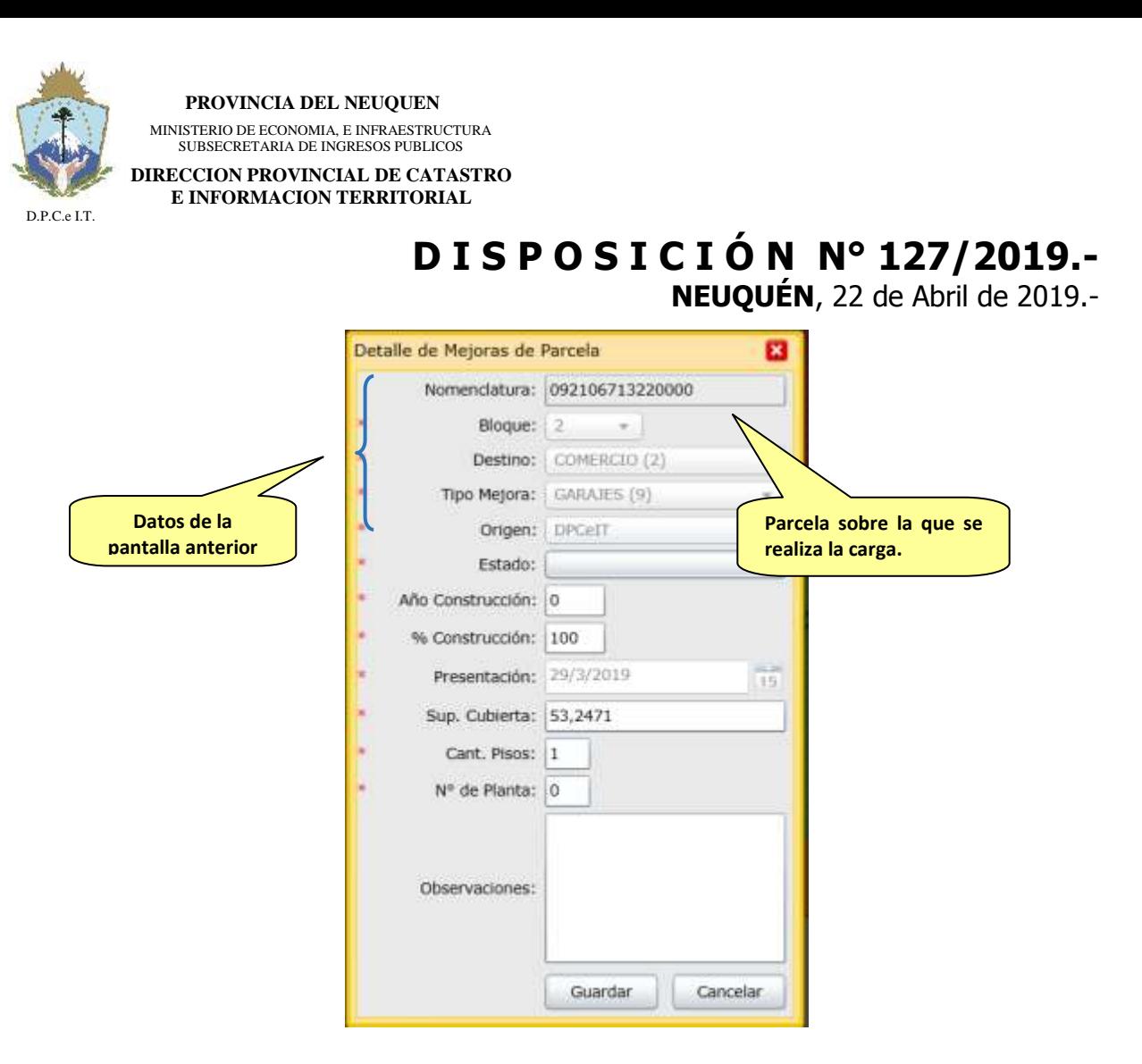

En donde:

- **Nomenclatura**: indica la Nomenclatura Catastral del estado parcelario que afecta la Edificación.
- **Bloque**: indica el número de bloque constructivo declarado, si el mismo ya fue utilizado entonces el usuario no volverá a ingresar los atributos del relevamiento de mejoras.
- **Destino**: indica cuál será el destino de la edificación, cargado anteriormente.
- **Tipo de Mejora**: indica la tipificación de la construcción, cargado en la ventana anterior.
- **Estado**: lista de valores con los posibles estados que se encuentra la Edificación: a) bueno; b) en construcción; c) malo; d) regular.
- **Año construcción**: indica el año calendario cuando la Edificación se encuentra en estado de habitabilidad o habilitada, según lo determina el Art. 22° del Decreto 3382/99.
- **% Construcción**: en este caso se debe indicar 100%.
- **Presentación**: indica la fecha en que se realiza la solicitud.
- **Superficie**:

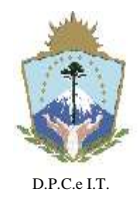

**NEUQUÉN**, 22 de Abril de 2019.-

- **Sup**. **Cubierta**: indica la superficie cubierta que cargó en la Edificación relevada. Este campo se habilita únicamente cuando en la pantalla anterior se selecciona al tipo de Edificación como "Cubierta".
- **Sup**. **Semicubierta**: indica la superficie semicubierta que cargó en la Edificación relevada. Este campo se habilita únicamente cuando en la pantalla anterior se selecciona al tipo de Edificación como "semicubierta".
- **Cant. Pisos**: indica la cantidad de pisos que posee la Edificación declarada, según la información que extrae del archivo DXF.
- **N° Planta**: indica la planta en la que se encuentra el polígono de Edificación. Por ejemplo una casa de dos pisos, se debe declarar el o los polígonos de planta baja con  $N^{\circ}$  de Planta = 0 y el o los polígonos del primer piso con N° de Planta = 1. Observación: esta información es obtenida automáticamente desde el nombre de la capa del archivo "DXF" procesado.
- **Observaciones**: campo descriptivo referido a observaciones que se quieren declarar al polígono de Edificación.
- **Guardar**: botón para almacenar en el sistema los datos ingresados.
- **Cancelar**: botón que cancela la operación dejándola sin efecto.

Luego de completar los datos necesarios, hacer click sobre el botón "Guardar", y se abre una ventana con el FRM02. Seleccionar del mismo las Tildes correspondientes a las características de esa construcción.

Colocando el puntero del mouse sobre la caja de selección de la tilde se despliega un detalle con los materiales que le corresponden.

Luego de seleccionar las tildes para cada tipo hacer click sobre el botón "Guardar".

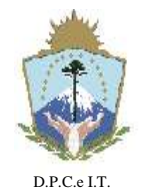

### **D I S P O S I C I Ó N N° 127/2019.-**

**NEUQUÉN**, 22 de Abril de 2019.-

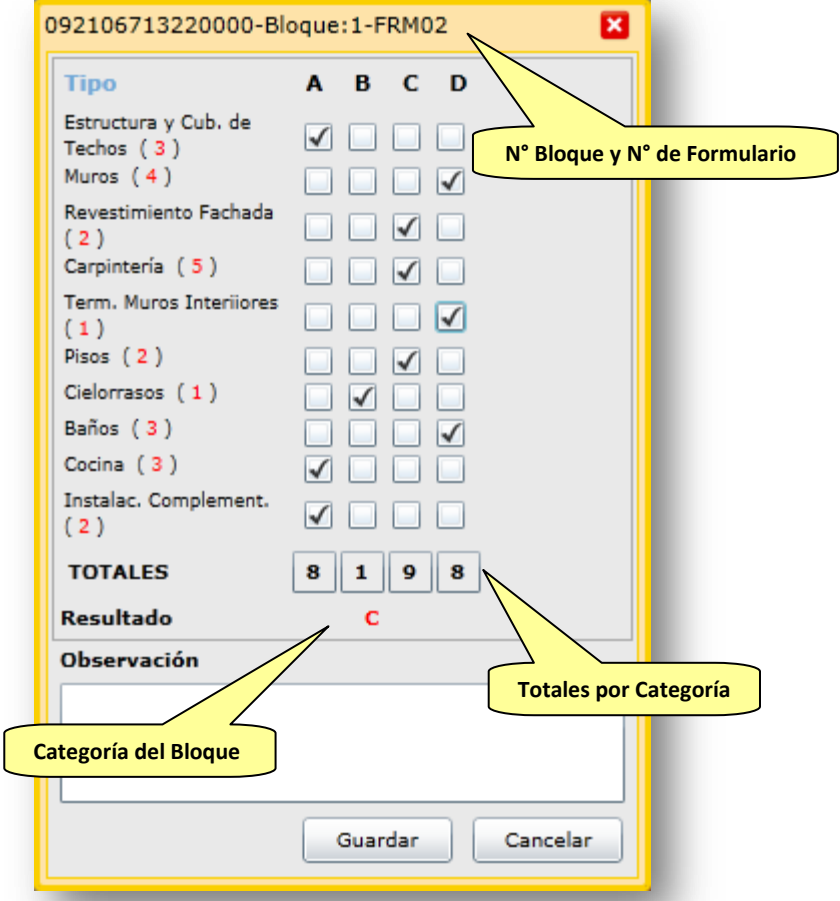

El formulario sumará el puntaje total y asignará la categoría con mayor puntaje al bloque constructivo.

Otra opción para poder visualizar las características de las tildes es hacer click sobre la palabra "Tipo" de la misma ventana:

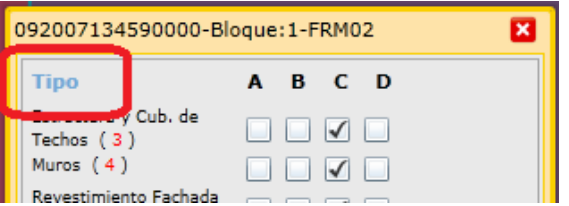

Para que se muestre la siguiente ventana:

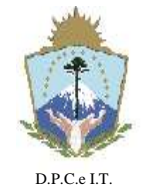

**PROVINCIA DEL NEUQUEN** MINISTERIO DE ECONOMIA, E INFRAESTRUCTURA SUBSECRETARIA DE INGRESOS PUBLICOS

**DIRECCION PROVINCIAL DE CATASTRO E INFORMACION TERRITORIAL**

### **D I S P O S I C I Ó N N° 127/2019.- NEUQUÉN**, 22 de Abril de 2019.-

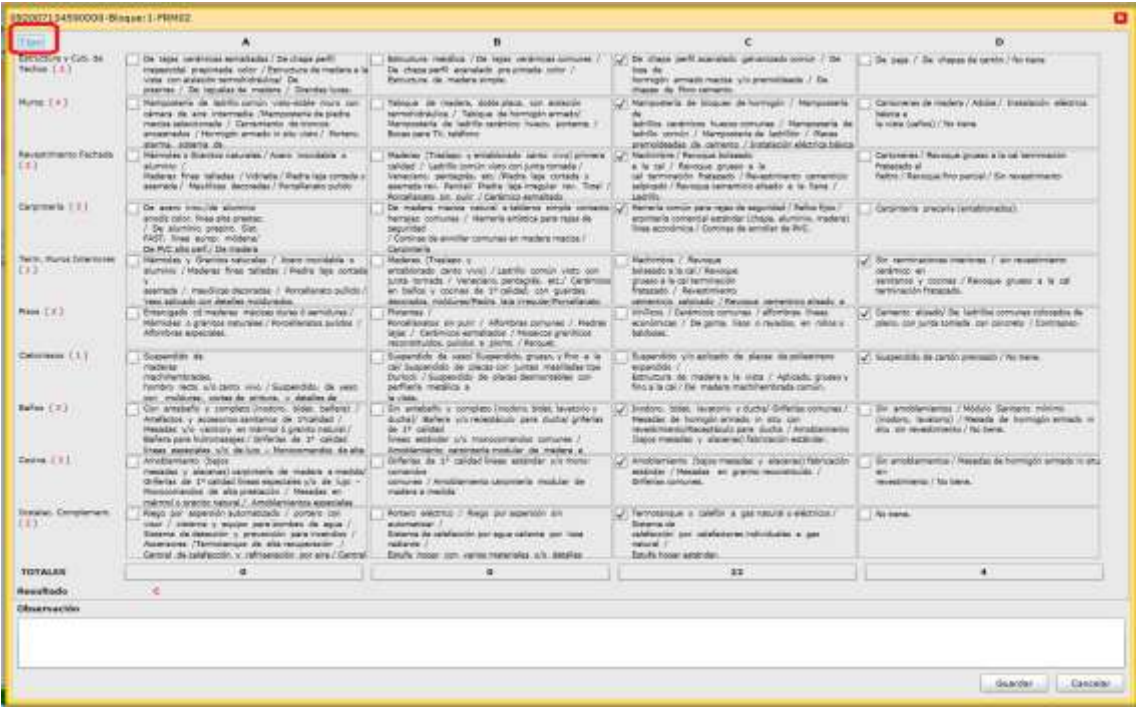

Para volver a la forma de visualización anterior, se debe hacer click nuevamente en "Tipo".

En caso de necesitar corregir las tildes correspondientes a la categoría, hacer click sobre la categoría como se muestra en la siguiente imagen:

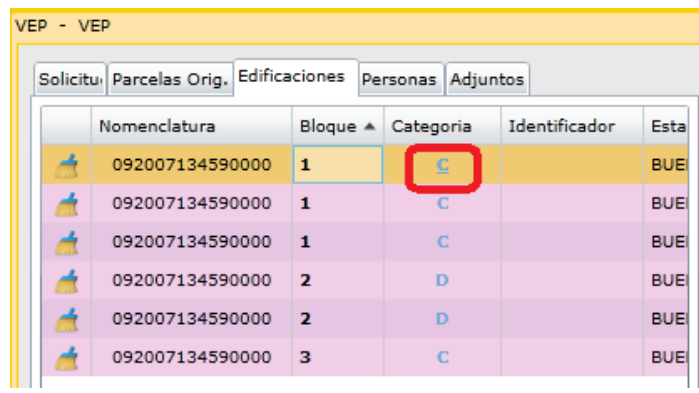

y se abre nuevamente la siguiente ventana:
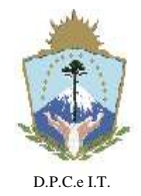

# **D I S P O S I C I Ó N N° 127/2019.-**

**NEUQUÉN**, 22 de Abril de 2019.-

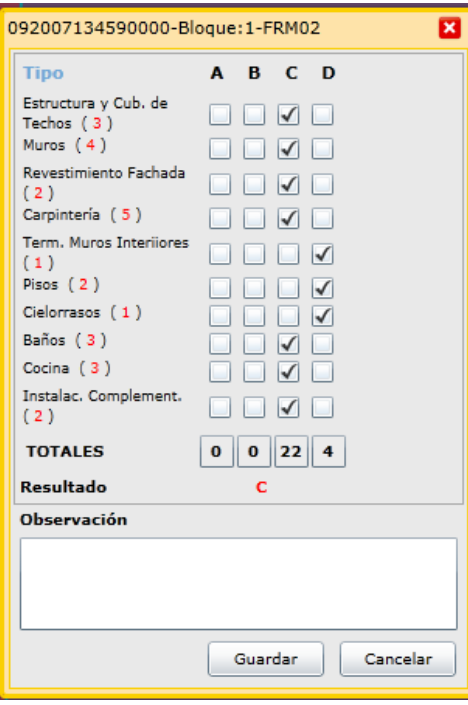

En el caso que se necesite corregir el tipo de superficie (cubierta o semicubierta) se deberá limpiar todo el registro con el botón: volver a cargar todos los datos.

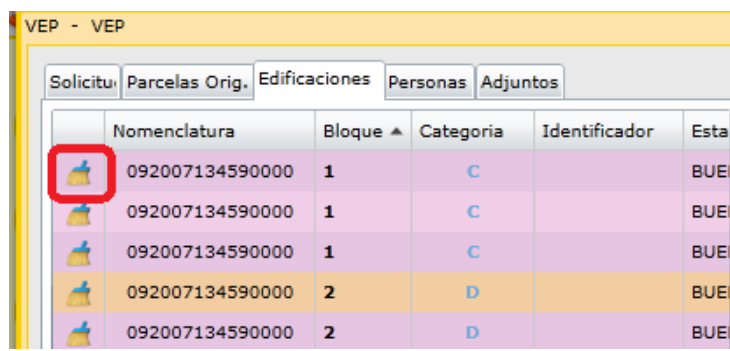

Para continuar con la carga de las mejoras restantes, seleccionarla y presionar el botón "Modificar". En el caso que la Mejora corresponda al mismo bloque constructivo, seleccionar el número de bloque cargado anteriormente, el que aparecerá resaltado:

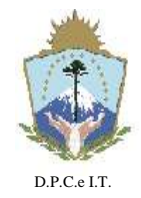

**NEUQUÉN**, 22 de Abril de 2019.-

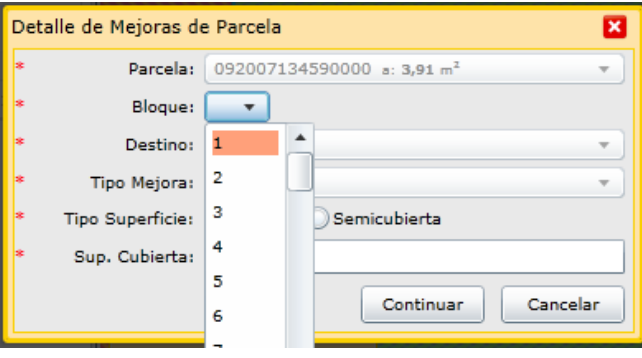

Al seleccionar el bloque resaltado, el sistema adoptará los datos ya cargados para las próximas ventanas de forma automática.

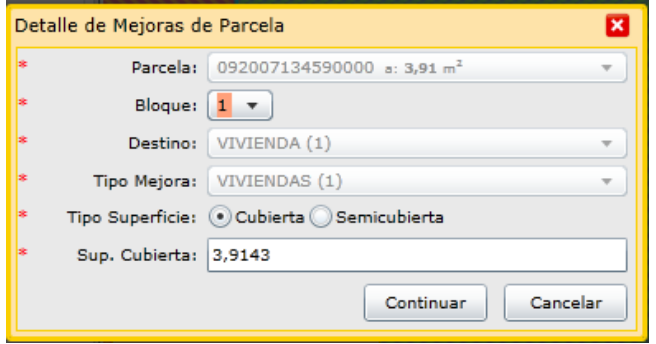

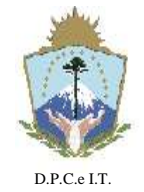

# **D I S P O S I C I Ó N N° 127/2019.-**

**NEUQUÉN**, 22 de Abril de 2019.-

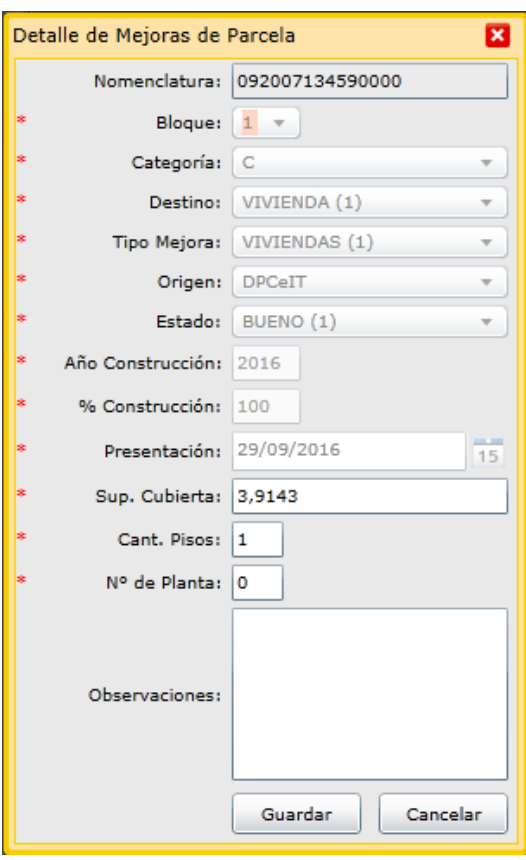

Se considera que distintos polígonos corresponden al mismo bloque constructivo cuando tengan las mismas carácteristicas constructivas (tíldes), estado y año de construcción.

#### c.4) Solapa Personas

En esta sección se cargará automáticamente el profesional logueado, y se deberán respetar los pasos indicados en el inciso **[a.3\)](#page-18-0)** anteriormente indicado.

#### c.5) Solapa Adjuntos

<span id="page-38-0"></span>En esta solapa se deberán subir documentos electrónicos como "adjuntos" a la Solicitud de forma tal de cumplimentar y ampliar requisitos de información de la VEP Digital a cursar. Se podrán vincular todos los archivos que el usuario disponga, para lo cual el sistema le solicitará que defina a qué Tipo de Documentación refiere. Entre la documentación obligatoria a presentar se encuentran: Plano VEP firmado digitalmente, fotos de fachada, Constancia de intervención del colegio firmada digitalmente, Formulario FRM 01 firmado

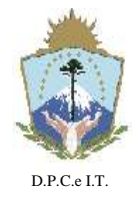

**NEUQUÉN**, 22 de Abril de 2019.-

digitalmente, y de manera opcional se podrá cargar: Memoria Técnica firmada digitalmente, etc.

NOTA: La forma de carga de documentos en la presente solapa se indica en el inciso [a.4\),](#page-19-0) anteriormente indicado

Para poder descargar el formulario FRM 01 en formato PDF que luego firmará digitalmente, apretar el botón "FORM 01". Esta opción se habilitará cuando el estado de la solicitud sea "Completo".-

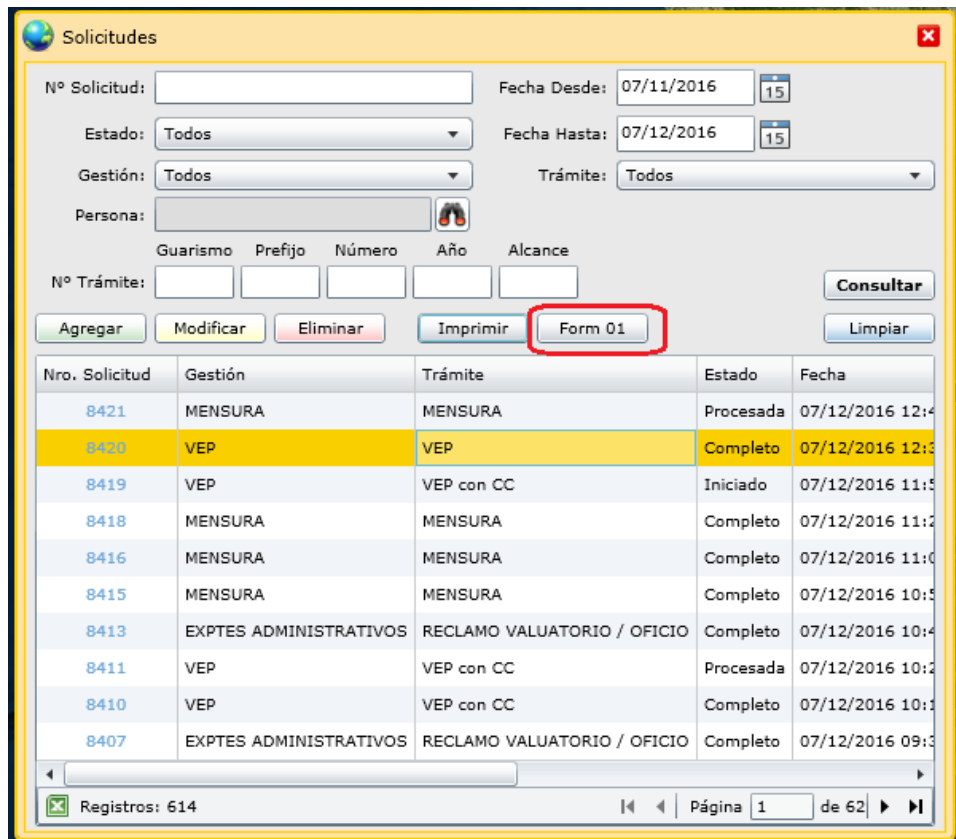

Al presionar dicho botón, se abre la siguiente ventana:

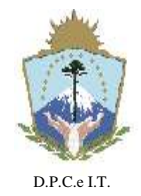

# **D I S P O S I C I Ó N N° 127/2019.-**

**NEUQUÉN**, 22 de Abril de 2019.-

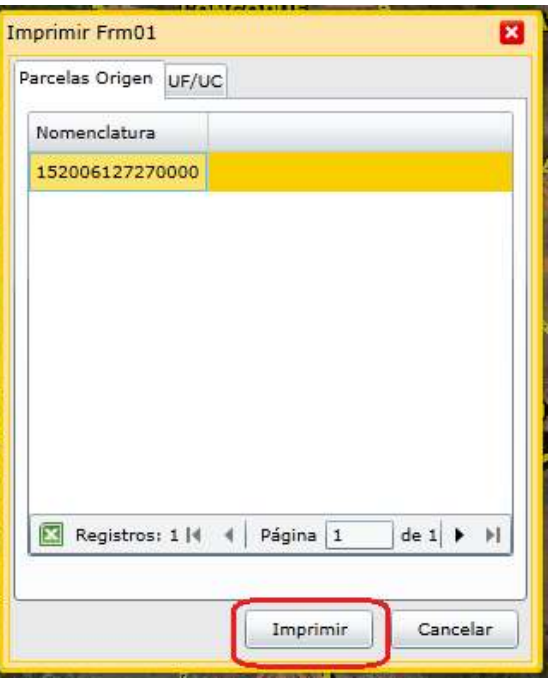

Al utilizar el botón "Imprimir" se abre una nueva pestaña del navegador. Seleccionar la opción "PDF", como se muestra:

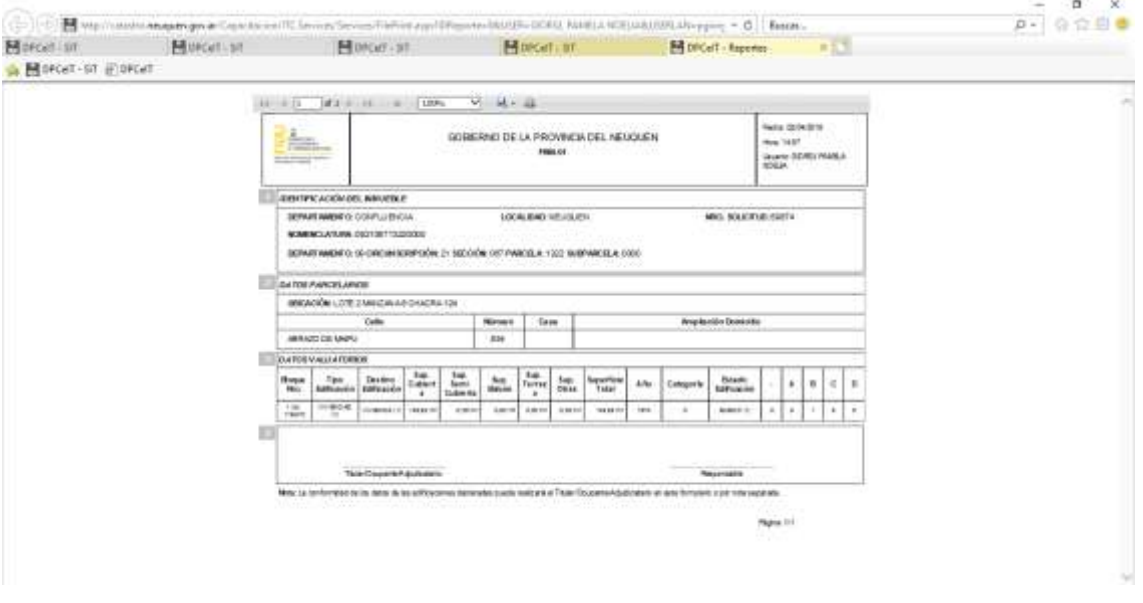

Desde el icono  $\blacktriangle$ , seleccionar la opción "PDF", como se muestra:

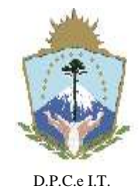

**NEUQUÉN**, 22 de Abril de 2019.-

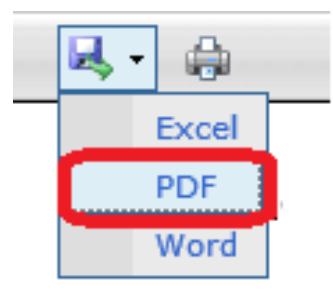

En la parte inferior de la pantalla se despliega la siguiente ventana:

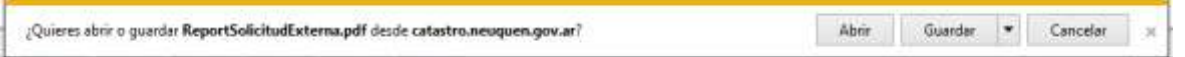

En la misma debe seleccionar "abrir" y se abrirá el archivo PDF correspondiente, luego deberá guardar y firmarlo digitalmente.

#### d) **UNIDADES FUNCIONALES O UNIDADES COMPLEMENTARIAS CON INDEPENDENCIA CONSTRUCTIVA/ INDEPENDENCIA CONSTRUCTIVA CONDICIONADA, CONSTRUIDAS O EN CONSTRUCCION, O LAS QUE SURJAN DE CONJUNTOS INMOBILIARIOS EDIFICADAS**.

d.1) Solapa Solicitud

Esta sección se cargará respetando los pasos indicados en el inciso [c.1\)](#page-22-0) anteriormente.

d.2) Solapa Parcelas Orig.

En esta solapa se cargan automáticamente las Nomenclaturas Catastrales al intersectar las Edificaciones con las parcelas vigentes de la Provincia. No obstante, el usuario deberá eliminar manualmente la parcela origen del PH y las que no correspondan.

Para eliminar las parcelas, seleccionar la que se desea eliminar y se visualizará geográficamente, luego hacer click sobre el icono del tacho de basura.

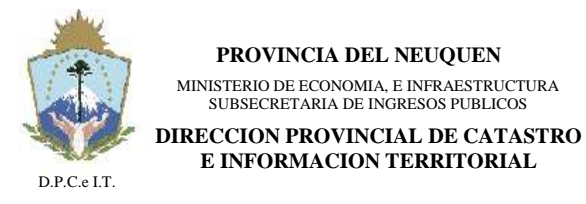

**NEUQUÉN**, 22 de Abril de 2019.-

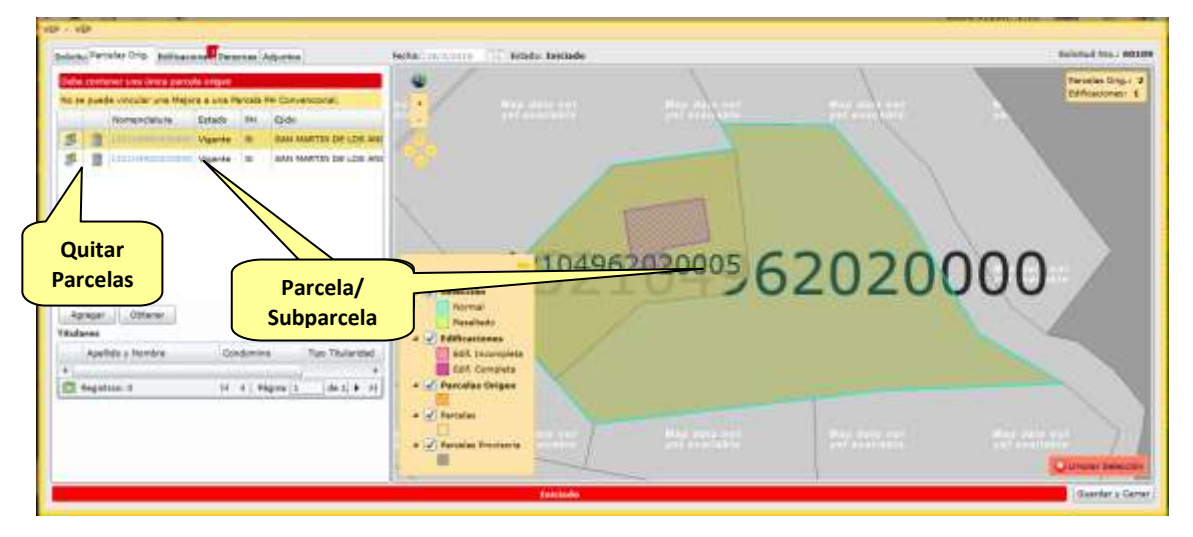

El aplicativo permitirá buscar en sus registros la Parcela o Subparcela por diferentes criterios, haciendo click en "Agregar" y luego en "Consultar".

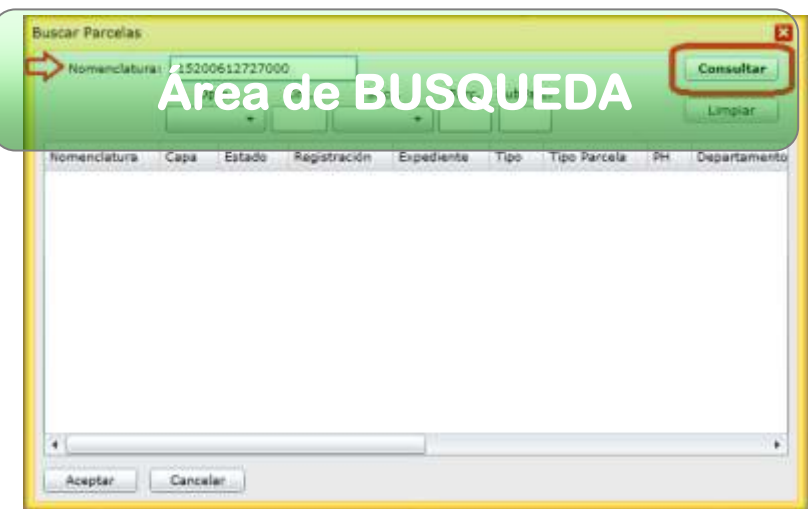

Seleccionar la fila de la parcela y luego "Aceptar".

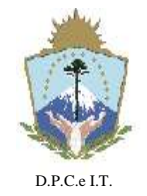

**NEUQUÉN**, 22 de Abril de 2019.-

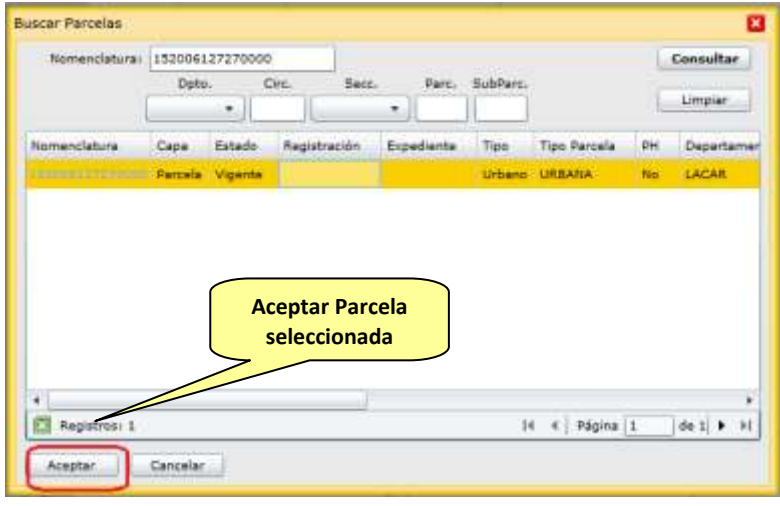

Haciendo click en la Nomenclatura Catastral se podrá consultar la misma, y seleccionándola se vincula a la Solicitud en curso.

Para recuperar el listado original de Nomenclaturas Catastrales que muestra la solapa de parcelas orígenes, utilizar el botón "Obtener".

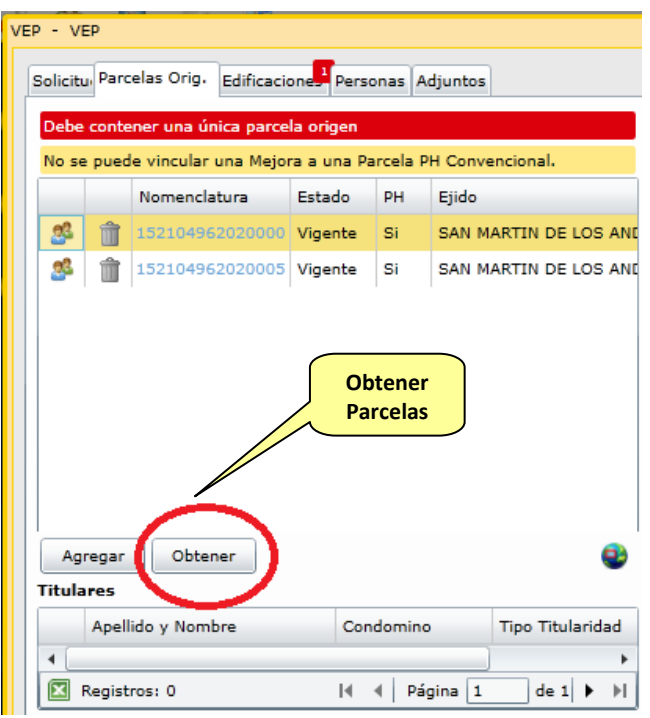

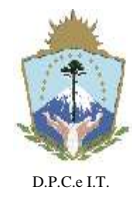

**NEUQUÉN**, 22 de Abril de 2019.-

#### d.3) Solapa Edificaciones

Esta solapa se completará automáticamente con los polígonos obtenidos del archivo "DXF" georreferenciados, que se encuentren en la capa de información con nombre "DPC\_PLANTAPXX". Los últimos dos caracteres (XX) representan el numero de planta del polígono de la edificación. Por ejemplo para planta baja los polígonos deberán estar ubicados en la capa DPC\_PLANTAP00, para el primer piso DPC\_PLANTAP01, etc.

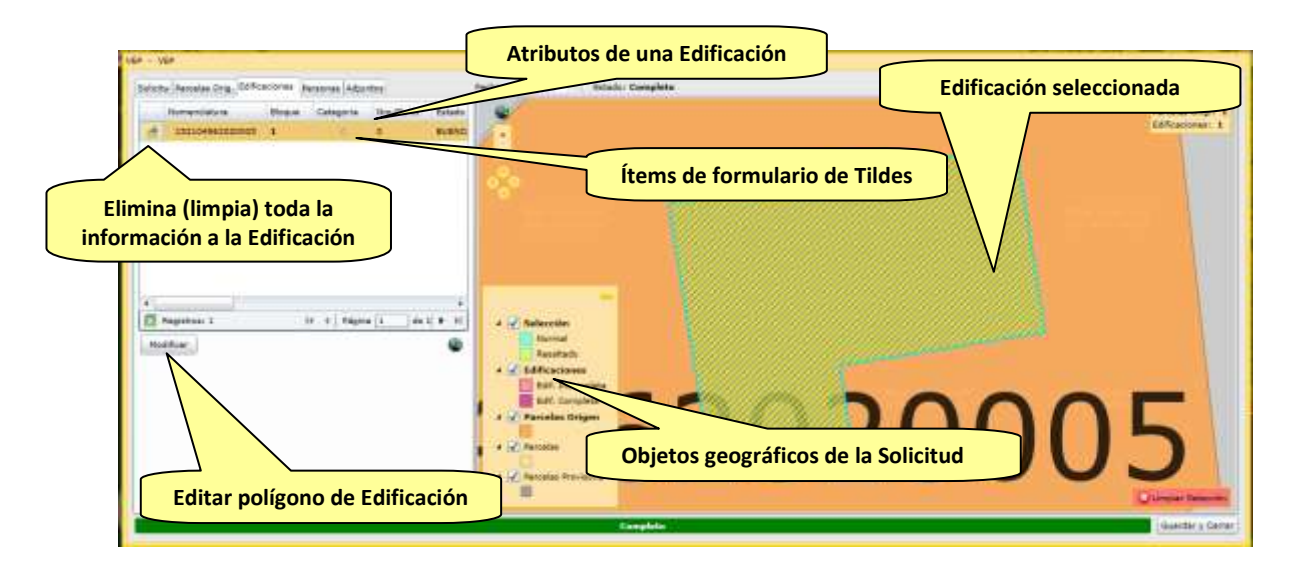

Por cada registro de Edificación que se visualice en la grilla del sector izquierdo de la pantalla, el sistema ubicará automáticamente el polígono en el mapa de la derecha. De esta manera se identifica visualmente cual será la edificación a completar su información alfanumérica.

Toda Edificación requiere completar los atributos propios y además indicar el Formulario de Tildes que posee. A continuación se describen estas dos funcionalidades.

La imagen del pincel o cepillo ( $\left| \frac{d}{d} \right|$ ), se puede utilizar para limpiar la información vinculada al polígono de Edificación de forma tal de ingresar nuevamente los datos.

El hipervínculo de "Categoría" permite acceder directamente al Formulario de Tildes de la Edificación.

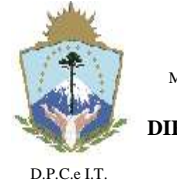

**NEUQUÉN**, 22 de Abril de 2019.-

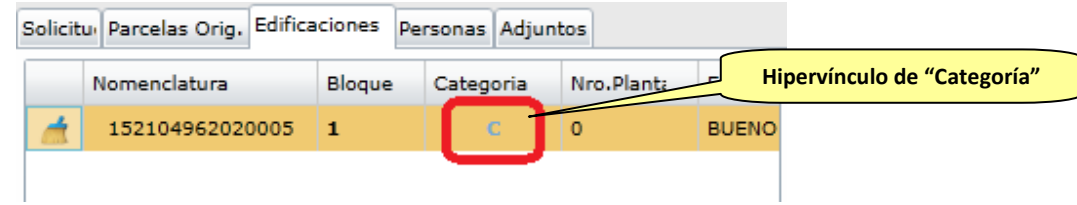

Cargar/Modificar Edificación:

Cuando se presiona el botón "modificar" el sistema visualizará en primer lugar la siguiente ventana y seleccionar "Continuar".

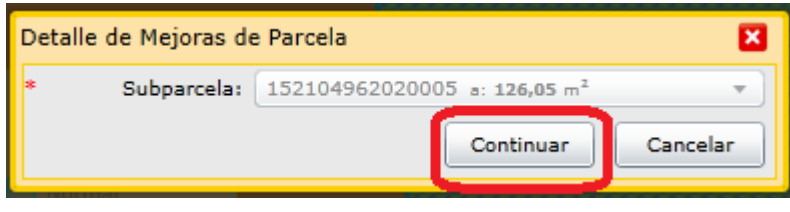

En caso de que no se haya eliminado la parcela origen del PH, deberá seleccionar de la lista desplegable, la subparcela a la que corresponde cargarle las mejoras, ya que no se deben cargar sobre la parcela origen, y luego eliminar de la solapa "Parcelas Orig." la que no corresponda, ya que por defecto carga en la parcela origen del PH.

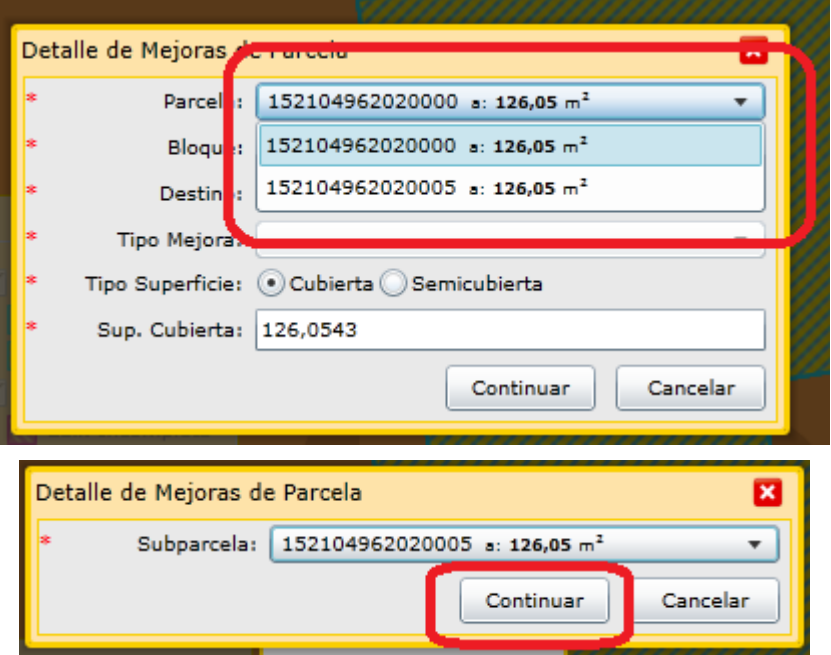

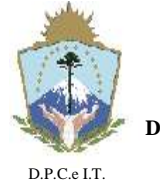

**NEUQUÉN**, 22 de Abril de 2019.-

En la ventana "Detalle de Mejoras de Parcela" ingresar los datos correspondientes seleccionando de la lista desplegable Bloque, Destino y Tipo Mejora. Indicar "Tipo Superficie" (cubierta o semicubierta) y verificar que el valor de la Superficie que arroja el sistema sea el que desea cargar.

NOTA: La superficie de la edificación se debe cargar al centímetro cuadrado.

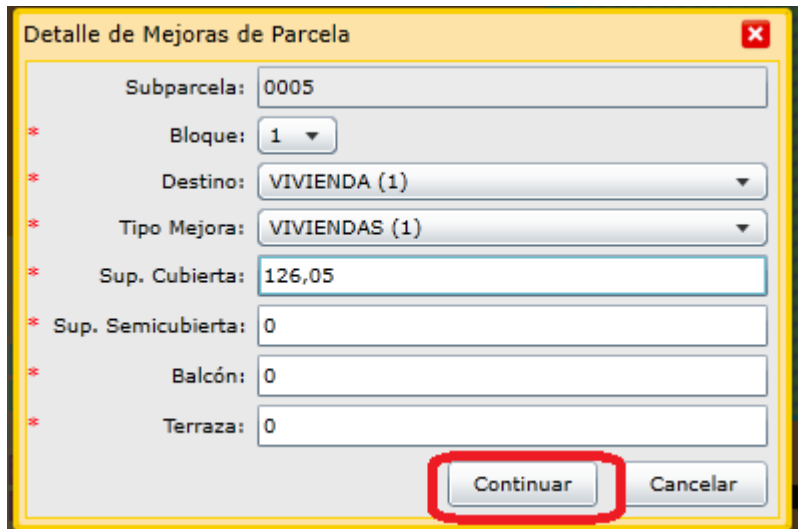

Una vez confirmados los datos ingresados, el sistema, al hacer clic en "continuar" desplegará el siguiente formulario:

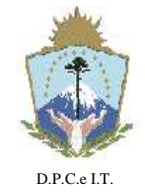

**D I S P O S I C I Ó N N° 127/2019.-**

**NEUQUÉN**, 22 de Abril de 2019.-

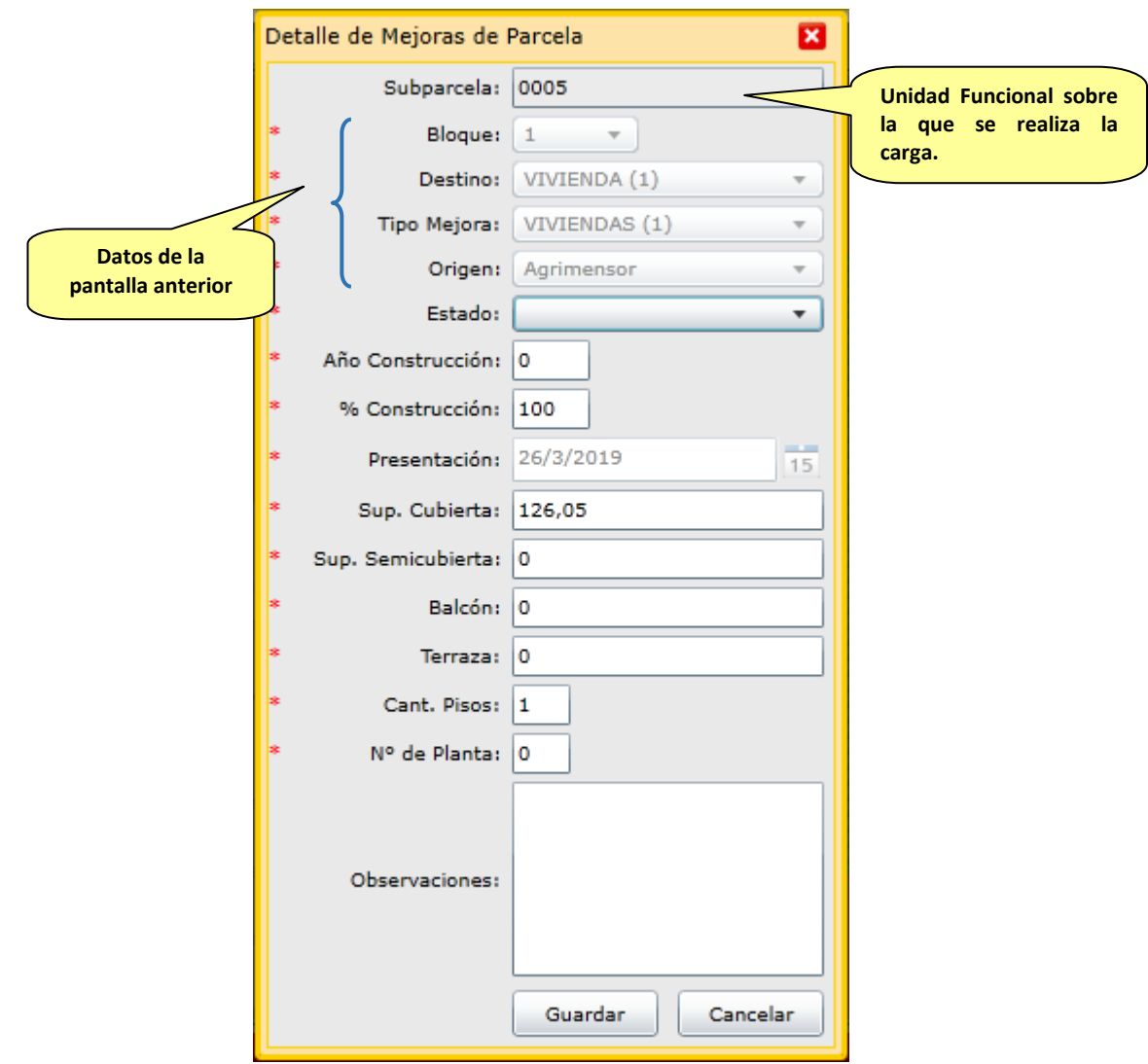

NOTA: La explicación de la ventana "Detalle de Mejoras de Parcela" se encuentra en el inciso [c.3\).](#page-32-0)

IMPORTANTE: Verificar que las mejoras sean cargadas sobre la Unidad Funcional/Unidad Complementaria correspondiente, si no coincide con la parcela vinculada a la solicitud en la solapa "Parcelas Orig." no se generará el trámite de VEP requerido.

Luego de completar los datos necesarios, hacer click sobre el botón "Guardar", y se abre una ventana con el FRM02. Seleccionar del mismo las Tildes correspondientes a las características de esa construcción.

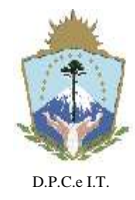

**NEUQUÉN**, 22 de Abril de 2019.-

Colocando el puntero del mouse sobre la caja de selección de la tilde se despliega un detalle con los materiales que le corresponden.

Luego de seleccionar las tildes para cada tipo, hacer click sobre el botón "Guardar".

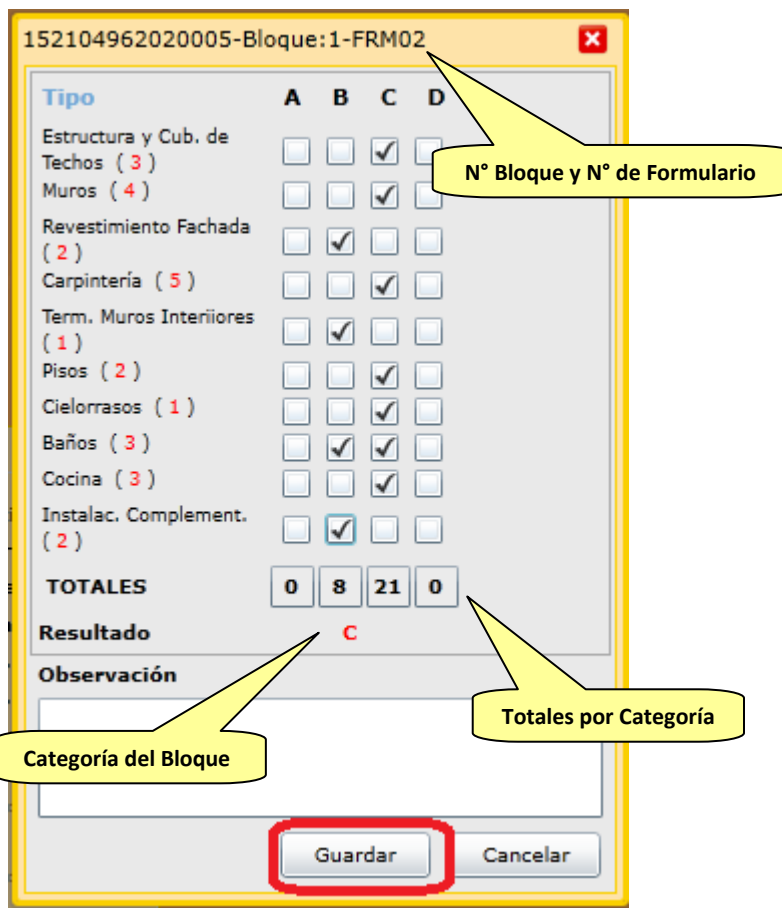

El formulario sumará el puntaje total y asignará la categoría con mayor puntaje al bloque constructivo.

Otra opción para poder visualizar las características de las tildes es hacer click sobre la palabra "Tipo" de la misma ventana:

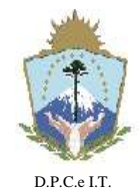

# **D I S P O S I C I Ó N N° 127/2019.-**

**NEUQUÉN**, 22 de Abril de 2019.-

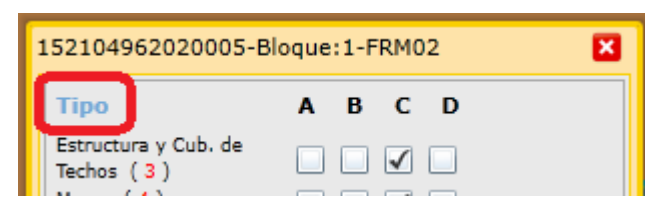

#### Para que se muestre la siguiente ventana:

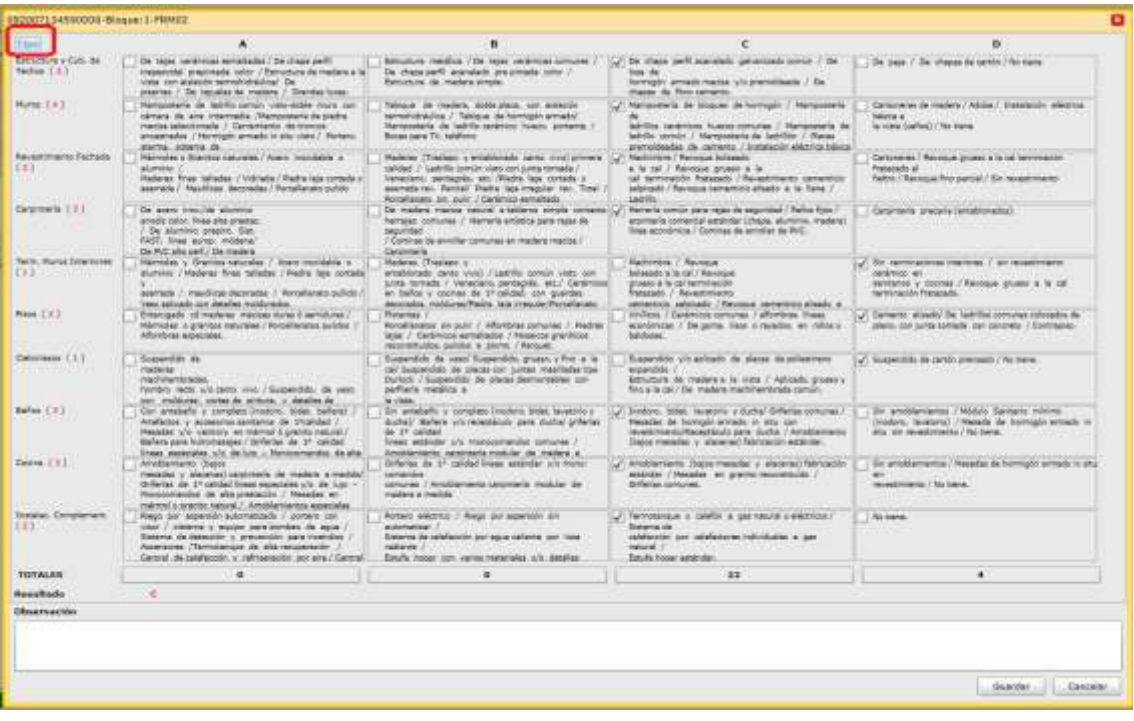

Para volver a la forma de visualización anterior, se debe hacer click nuevamente en "Tipo".

En caso de necesitar corregir las tildes correspondientes a la categoría, hacer click sobre la categoría como se muestra en la siguiente imagen:

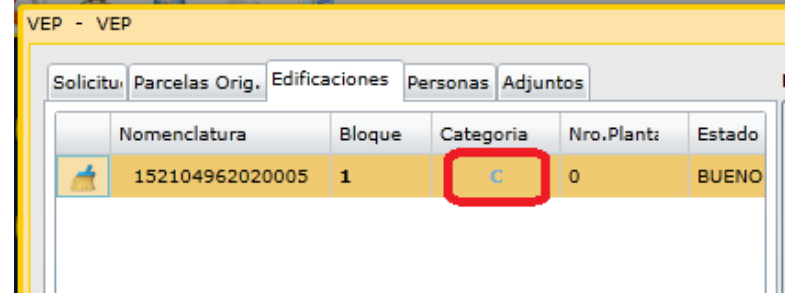

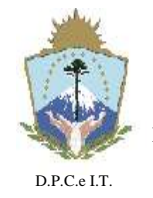

**NEUQUÉN**, 22 de Abril de 2019.-

y se abre nuevamente la siguiente ventana:

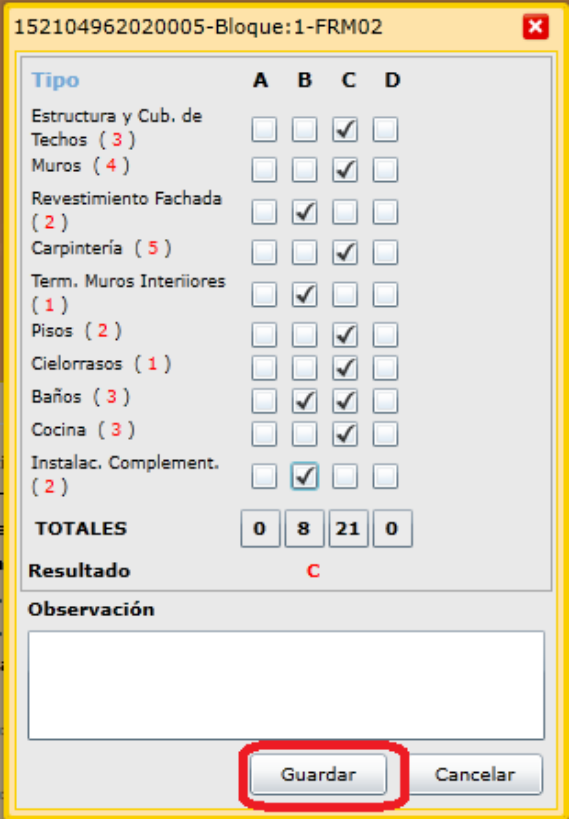

En el caso que se necesite corregir el tipo de superficie (cubierta o semicubierta) se deberá limpiar todo el registro con el botón: y volver a cargar todos los datos.

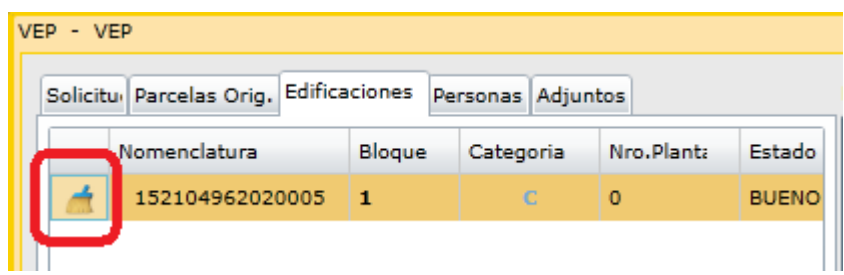

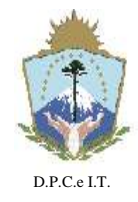

**NEUQUÉN**, 22 de Abril de 2019.-

Para continuar con la carga de las mejoras restantes, seleccionarla y presionar el botón "Modificar". En el caso que la Mejora corresponda al mismo bloque constructivo, seleccionar el número de bloque cargado anteriormente, el que aparecerá resaltado:

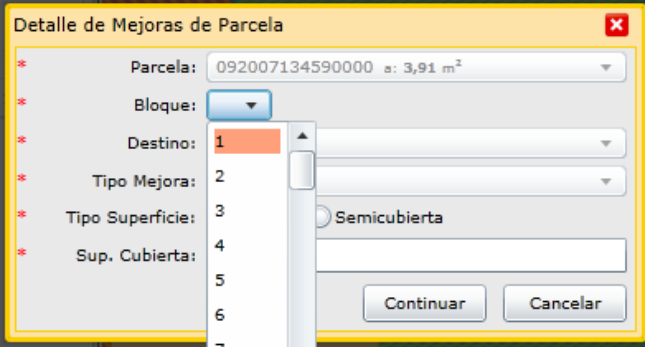

Al seleccionar el bloque resaltado el sistema adoptará los datos ya cargados para las próximas ventanas de forma automática.

Se considera que distintos polígonos corresponden al mismo bloque constructivo cuando tengan las mismas características constructivas (tildes), estado y año de construcción.

#### d.4) Solapa Personas

En esta sección se cargará automáticamente el profesional logueado, y se deberán respetar los pasos indicados en el inciso [a.3\)](#page-18-0) anteriormente.

#### d.5) Solapa Adjuntos

En esta sección se deberán respetar los pasos indicados en el inciso [c.5\)](#page-38-0) anteriormente.

#### 2.1.2. Generación de Trámite

Esta actividad contempla la generación del Trámite en Catastro y para ello se debe cumplimentar un conjunto de pasos necesarios para poder cursar la tramitación digital.

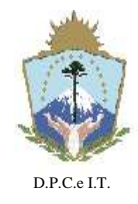

**NEUQUÉN**, 22 de Abril de 2019.-

En primer lugar se deberá contar con una Solicitud realizada en el aplicativo informático ITC en estado "Completo", que refiere a la completitud de la información mínima indispensable. Posteriormente el usuario podrá "Presentar Solicitud" a la DPCeIT para lo cual será necesario cumplimentar los siguientes pasos:

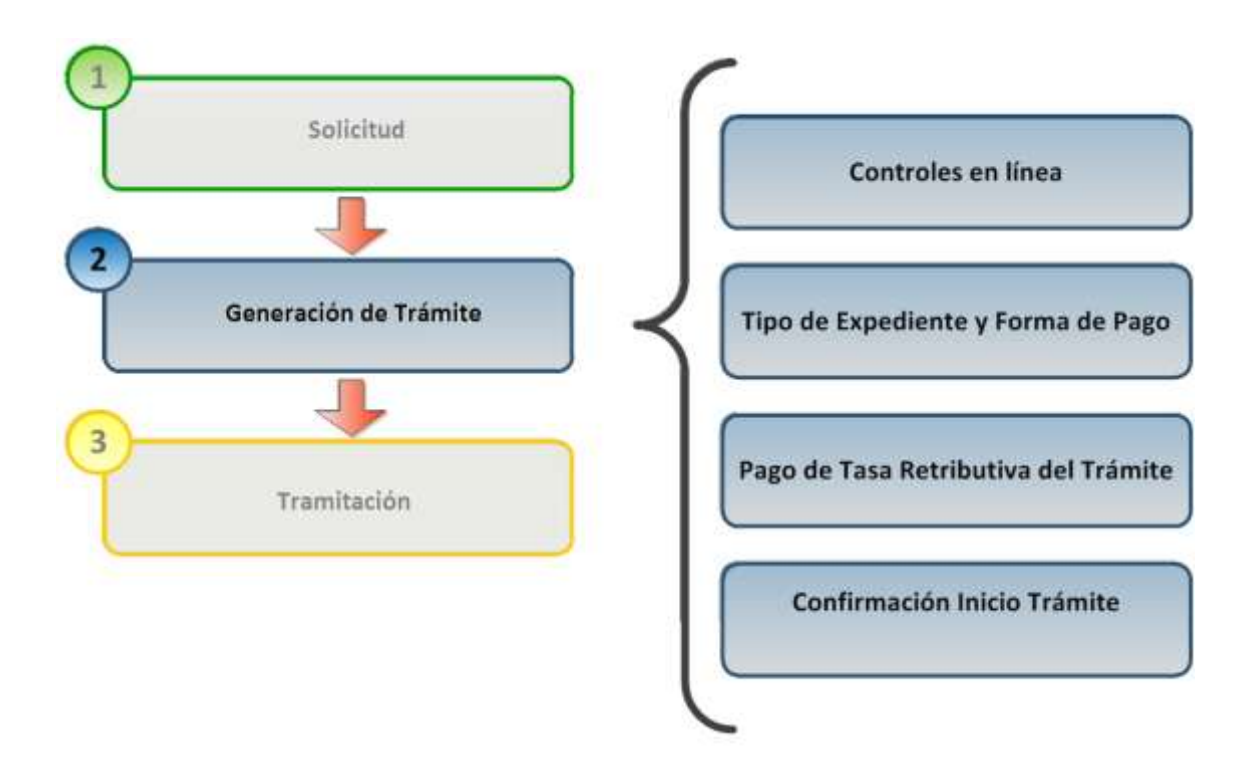

Para efectuar la "generación" del trámite de VEP Digital, el Profesional solicitante deberá seleccionar una Solicitud en estado "Completo", dentro de la funcionalidad "Solicitudes" de la opción "Administración de Trámites" del menú. Luego deberá presionar el botón "Presentar Solicitud" del área de operaciones de la pantalla principal de Solicitudes:

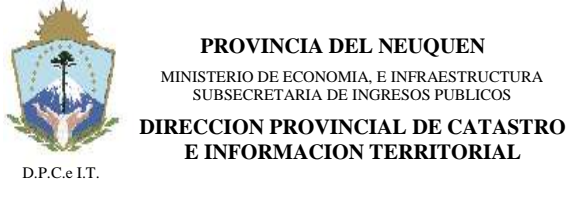

**NEUQUÉN**, 22 de Abril de 2019.-

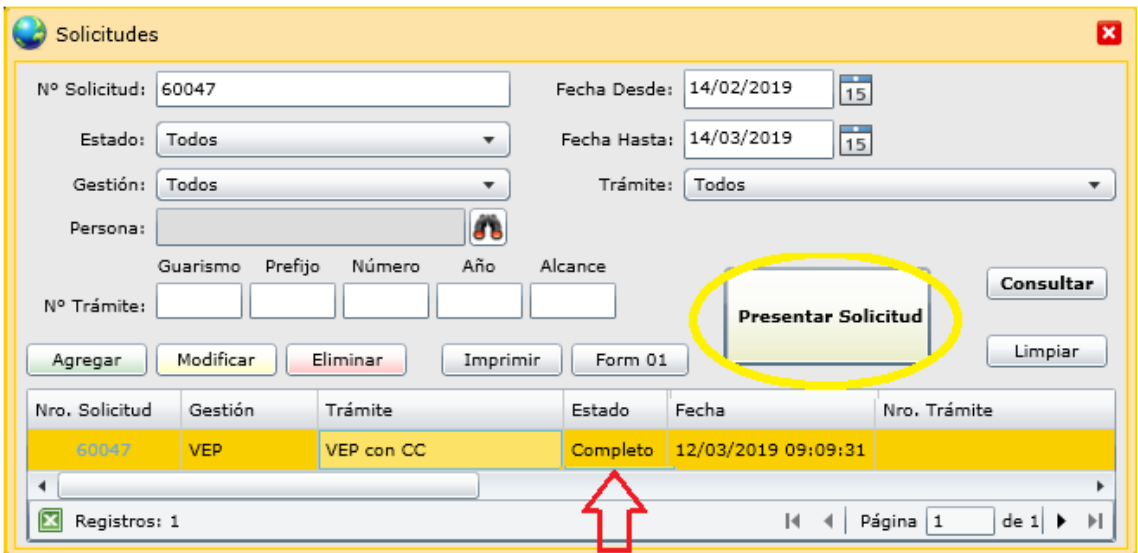

NOTA: En caso de no estar completa la solicitud no se habilita la opción de presentar solicitud.

#### 2.1.2.1. Controles en línea

El inicio del trámite de VEP Digital necesita del cumplimiento de los requisitos de información y documental para ser debidamente procesado el pedido de inicio de la Actuación Administrativa en Catastro. Estos controles serán el primer paso para que la Solicitud Presentada se convierta en un Trámite. Luego de presionar el botón "Presentar Solicitud", se mostrará la siguiente ventana:

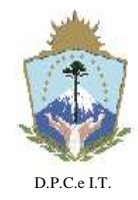

**NEUQUÉN**, 22 de Abril de 2019.-

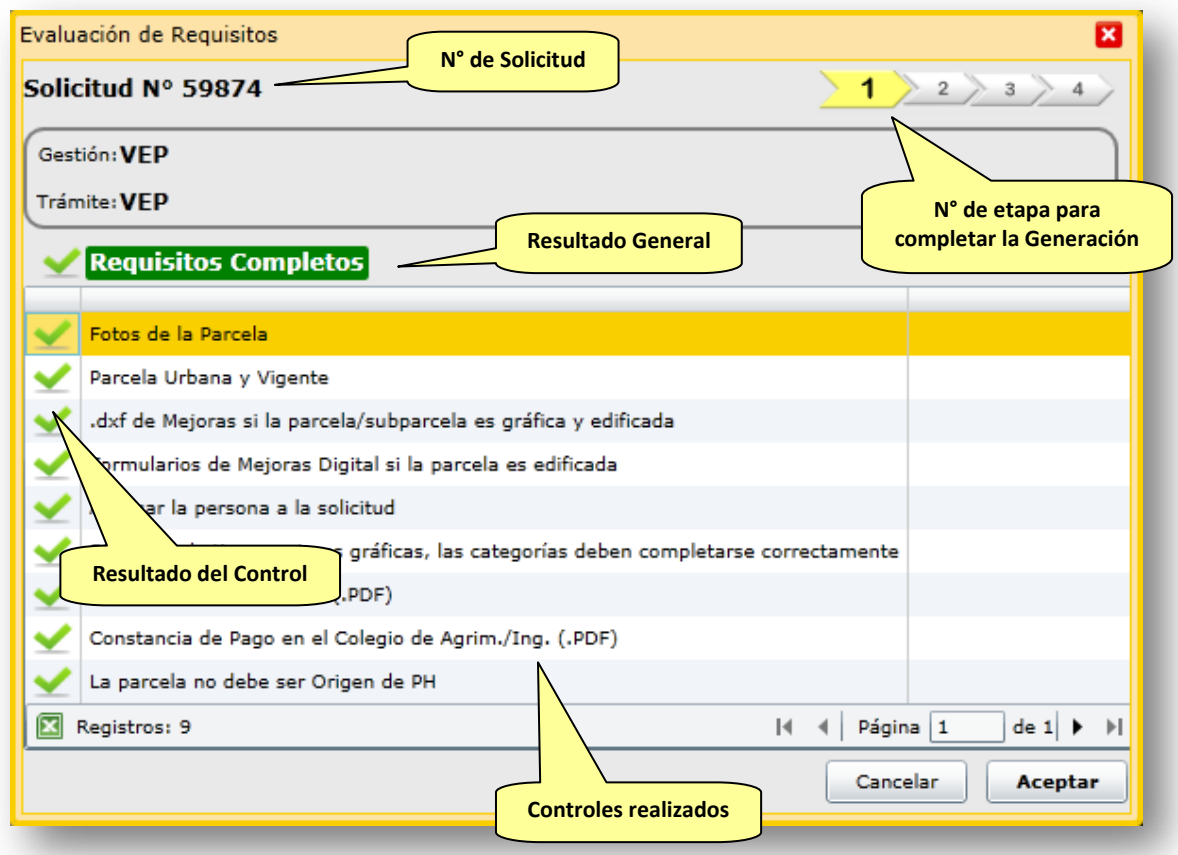

Para el caso en que existan controles incompletos, estos se visualizarán:

 Con una cruz roja que indican que es obligatorio cumplimentar en la Solicitud. No permite continuar con la "Generación" del Trámite.

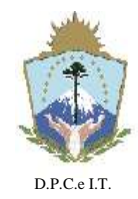

### **D I S P O S I C I Ó N N° 127/2019.-**

**NEUQUÉN**, 22 de Abril de 2019.-

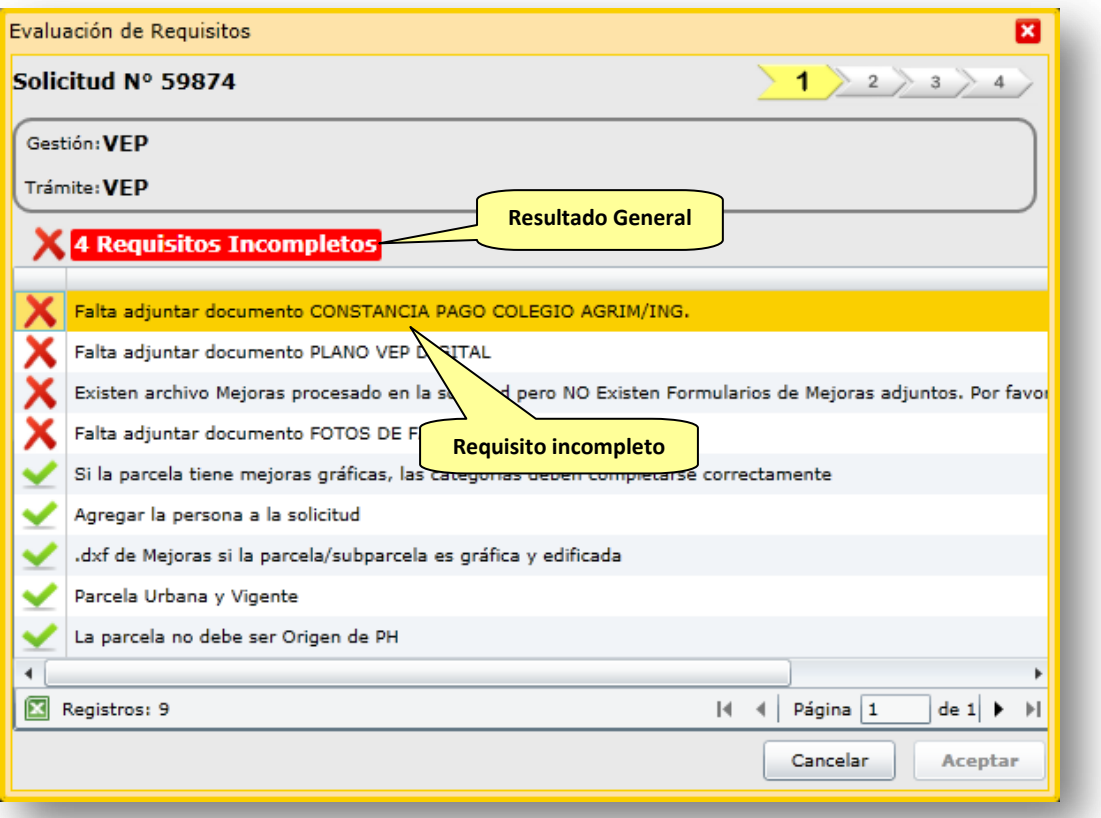

 Con un signo de admiración que indica un mensaje de advertencia. Permite continuar con la "Generación" del Trámite.

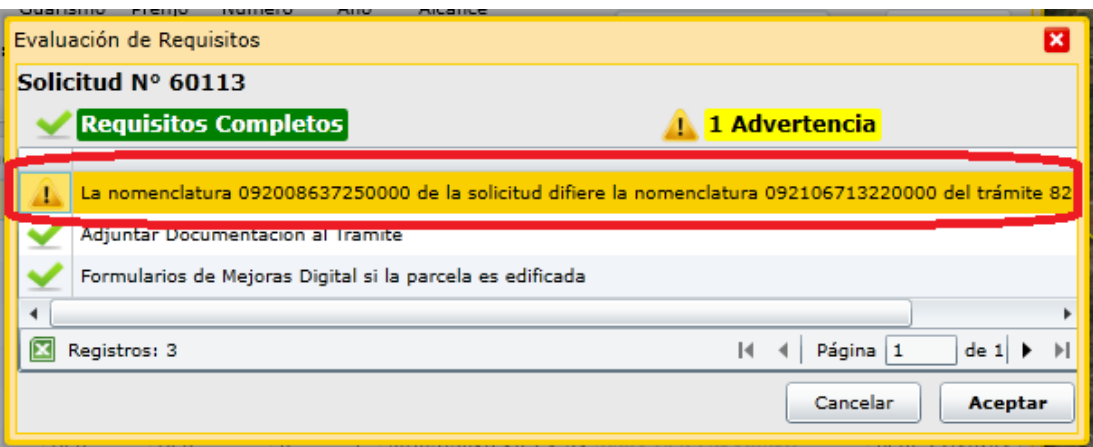

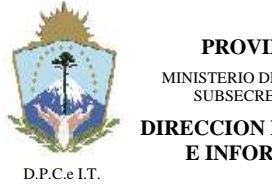

**NEUQUÉN**, 22 de Abril de 2019.-

#### 2.1.2.2. Tipo de Expediente y Forma de Pago.

Una vez cumplimentados y confirmados los Controles del paso anterior, el usuario deberá seleccionar el Tipo de Expediente a cursar en Catastro, el cual determinará la Tasa Retributiva a abonar por el Inicio del Trámite. También deberá seleccionar la forma de pago de dicha tasa, a saber: a) pago online (aún no disponible<sup>2</sup>) o b) cuenta corriente.

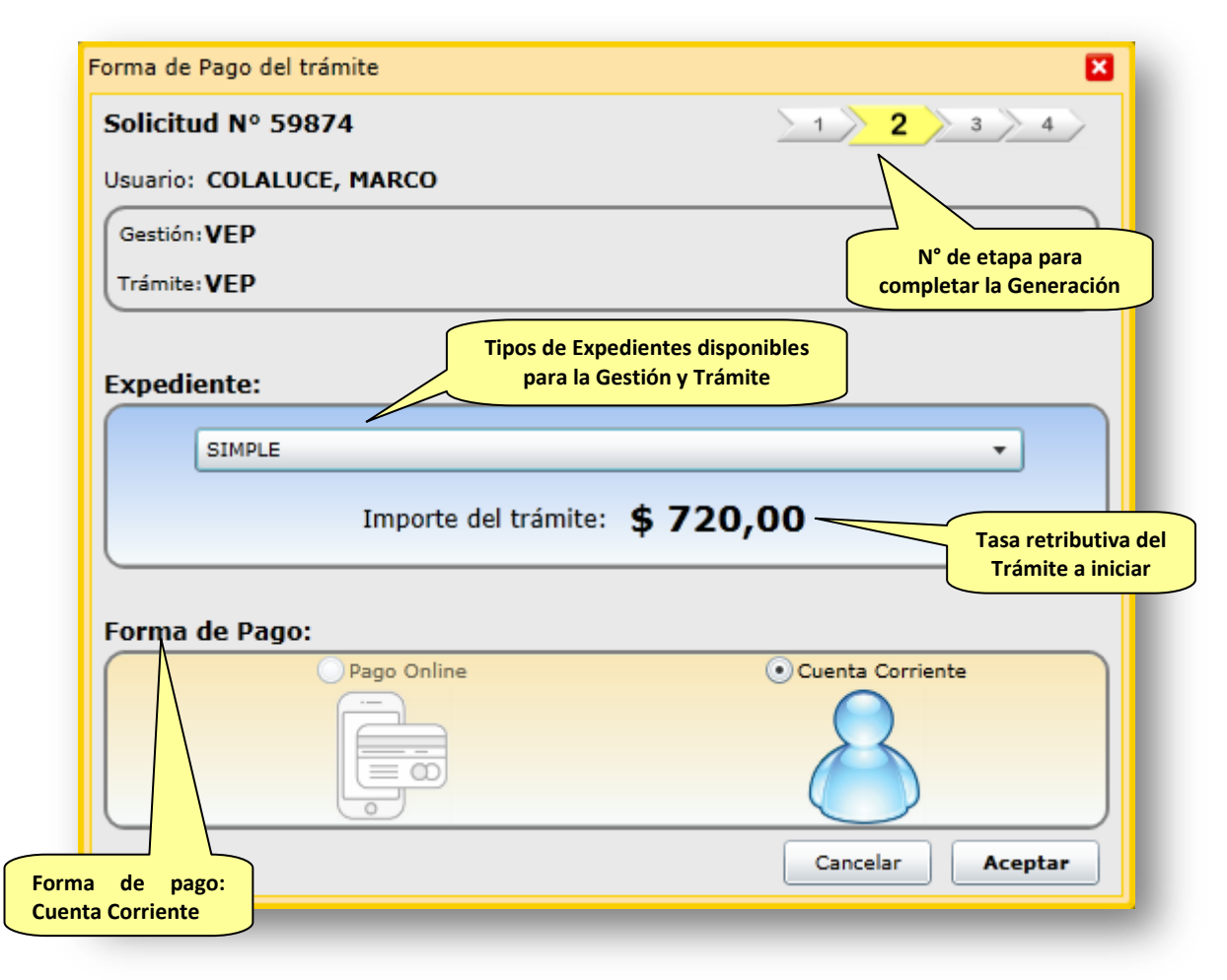

#### 2.1.2.3. Pago del Trámite

 $\overline{a}$ 

El siguiente paso consiste en la realización del pago, para esta versión del ITC, mediante la validación de la Cuenta Corriente en Catastro por parte del Usuario identificado en el aplicativo. A continuación, se describe dicha validación:

<sup>&</sup>lt;sup>2</sup> En futuras versiones del aplicativo será incorporado el pago por medios electrónicos en línea.

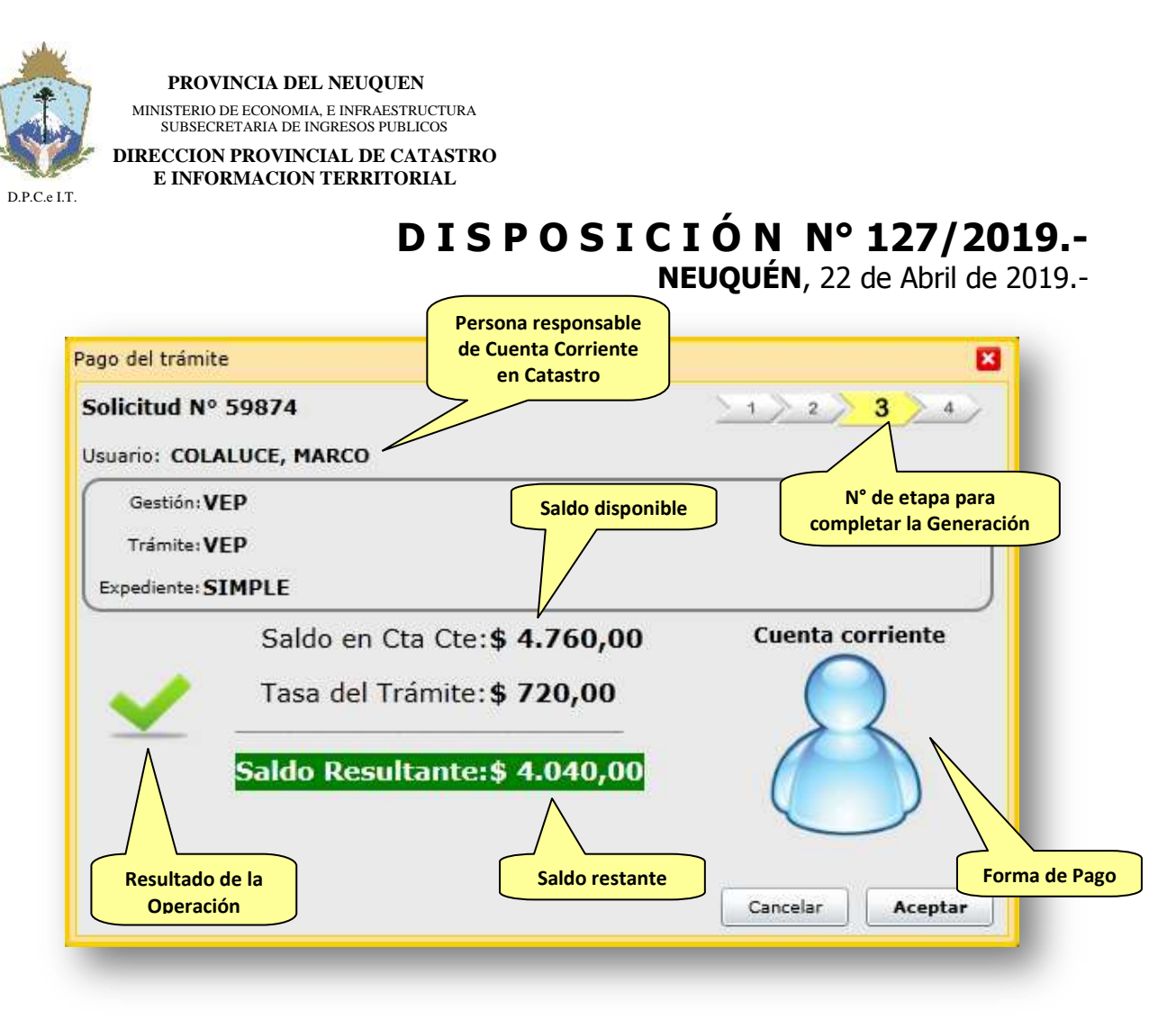

Para los casos en que la Persona solicitante no posea saldo suficiente, el sistema visualizará el mensaje aclaratorio y no le permitirá continuar con la generación del Trámite.

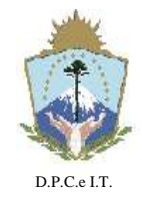

**NEUQUÉN**, 22 de Abril de 2019.-

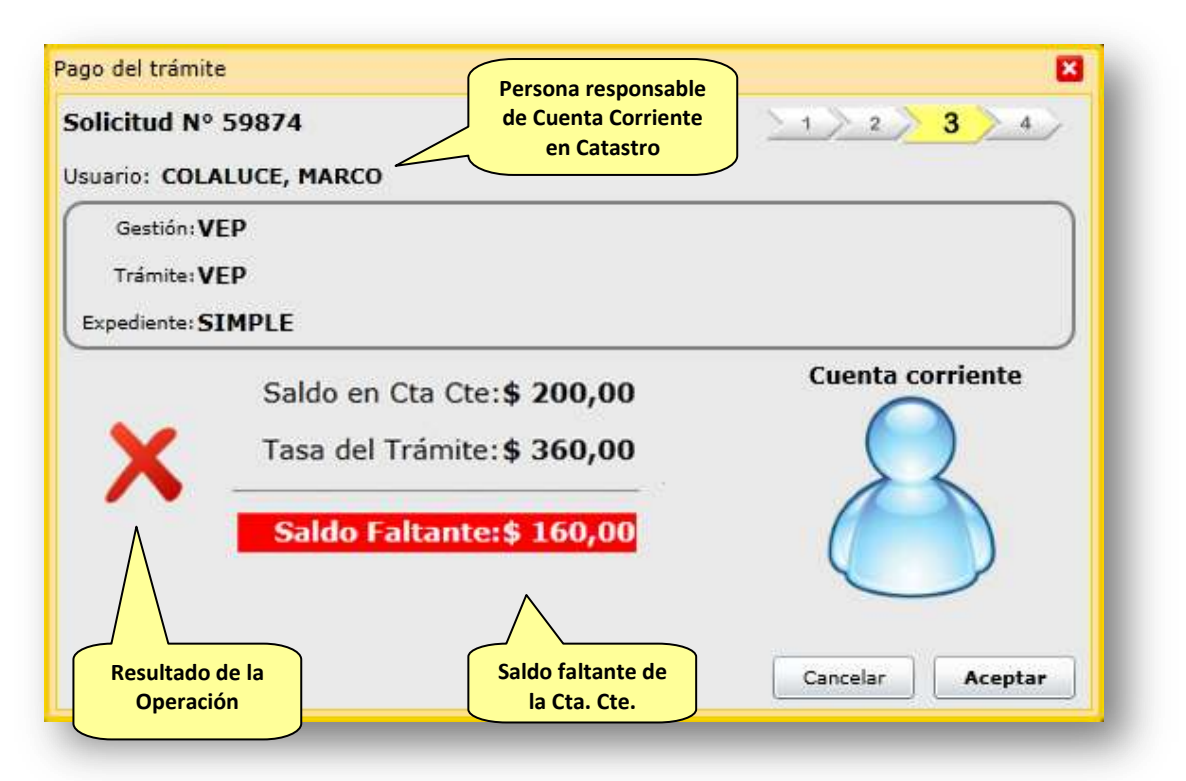

Observación: las acreditaciones a la cuenta corriente de Catastro se procederán idénticamente a como se vienen realizando en la repartición: generación de boleta de pago, pago en ente autorizado, entrega de comprobante a Catastro y carga de crédito para la Persona en el sistema ITC.

El proceso de apertura de Cuenta Corriente ITC y acreditación de saldo se detalla en la página [http://www.dpcneuquen.gov.ar/ITCSolicitarCuentaUsuario.asp.](http://www.dpcneuquen.gov.ar/ITCSolicitarCuentaUsuario.asp)

#### 2.1.2.4. Confirmación del Trámite

En el cuarto y último paso de la "generación" del Trámite el usuario deberá verificar la información de la actuación administrativa a crear, para luego confirmar la operación presionando el botón "Grabar".

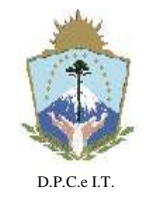

# **D I S P O S I C I Ó N N° 127/2019.-**

**NEUQUÉN**, 22 de Abril de 2019.-

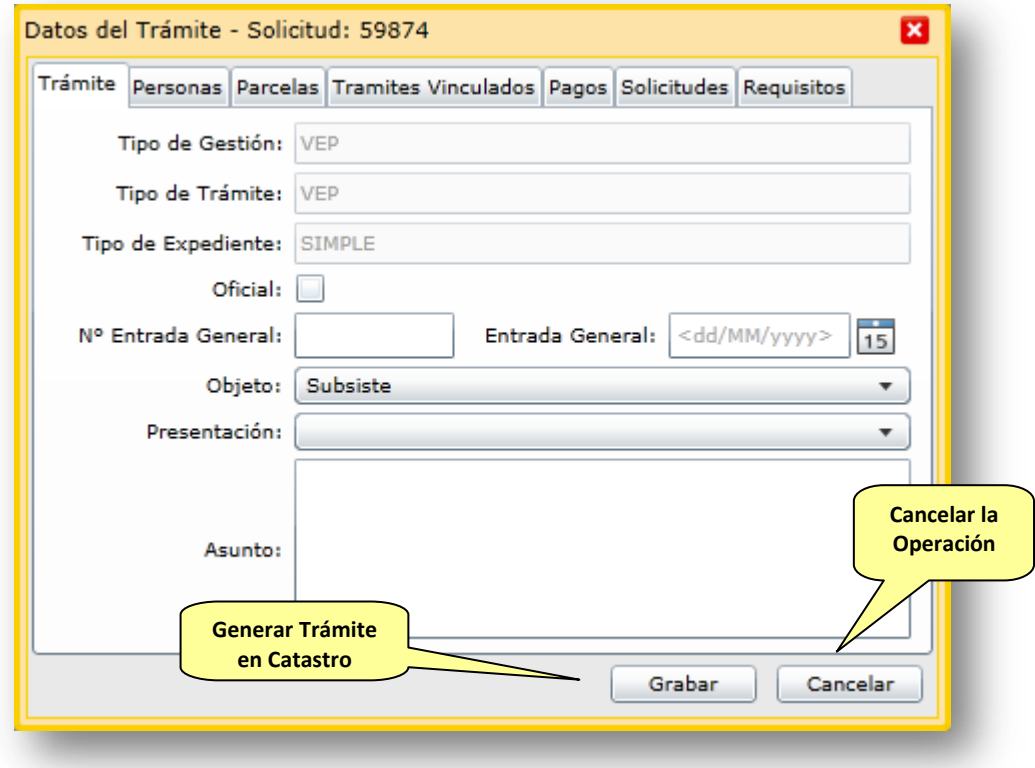

En cada solapa se podrá consultar toda la información vinculada al Trámite a generar en Catastro. Una vez confirmada la transacción el sistema visualizará una pantalla de confirmación en donde indicará:

- Resultado de la operación.
- Numero de Trámite asignado por Catastro y acceso a la consulta del mismo.
- Botón para acceder a la Constancia de pago.
- Botón para acceder a la Carátula del nuevo Trámite.

A continuación se visualiza la pantalla final de confirmación de la Generación del Trámite:

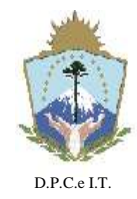

**NEUQUÉN**, 22 de Abril de 2019.-

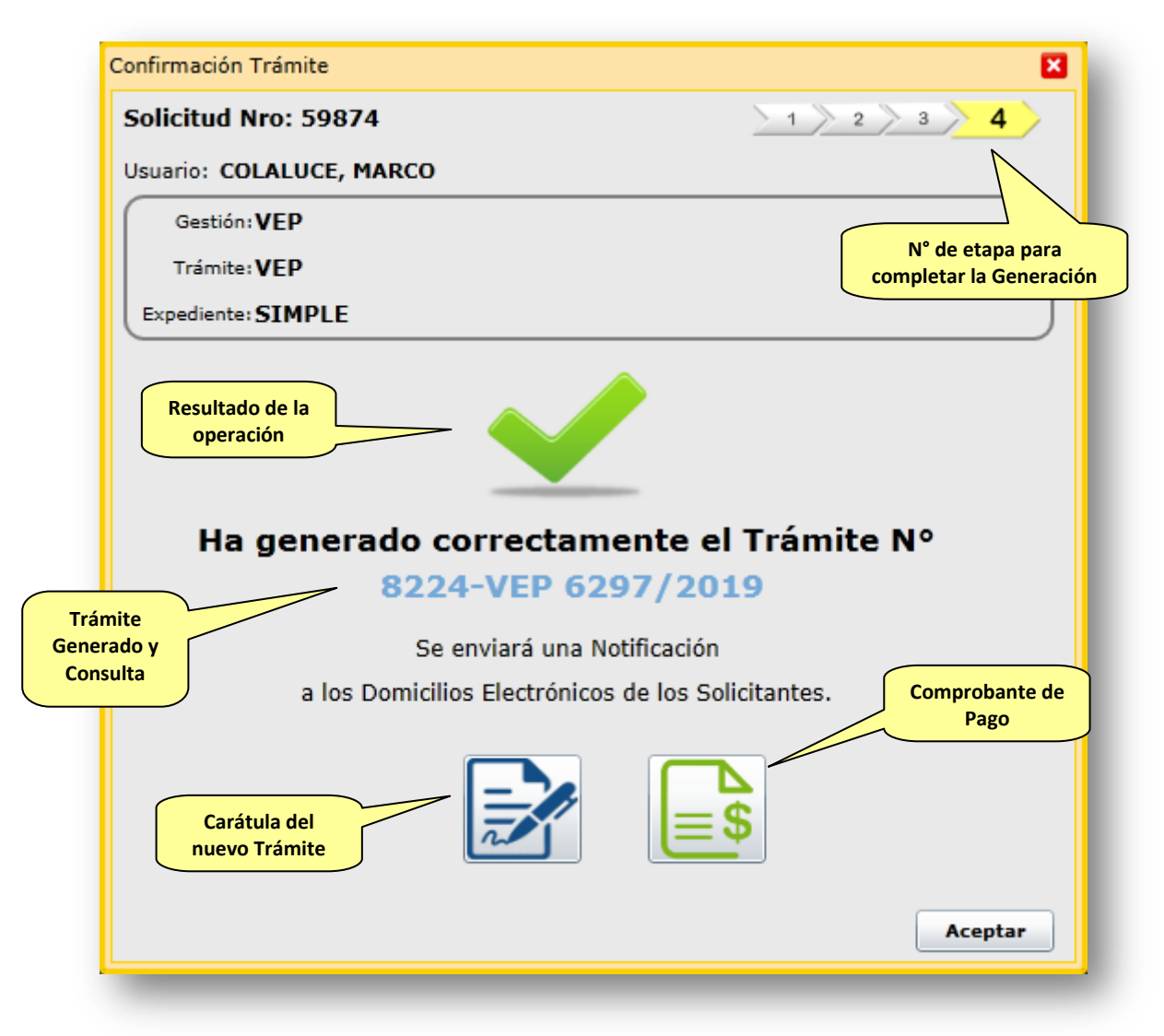

En forma paralela el sistema ITC enviará una Notificación Electrónica de Inicio de Trámite en la DPCeIT a los domicilios electrónicos registrados por las Personas vinculadas a la Solicitud. A continuación un ejemplo de mail correspondiente a un inicio de Trámite en Catastro:

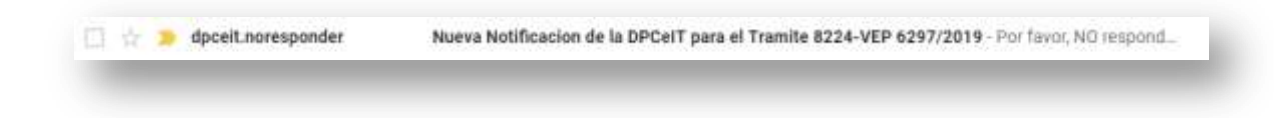

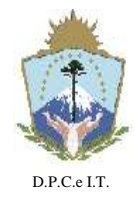

**NEUQUÉN**, 22 de Abril de 2019.-

La Notificación Electrónica remitida a los interesados contendrá un link para consultar fehacientemente el mensaje enviado por la DPCeIT, cumplimentando de esta forma la lectura de la notificación.

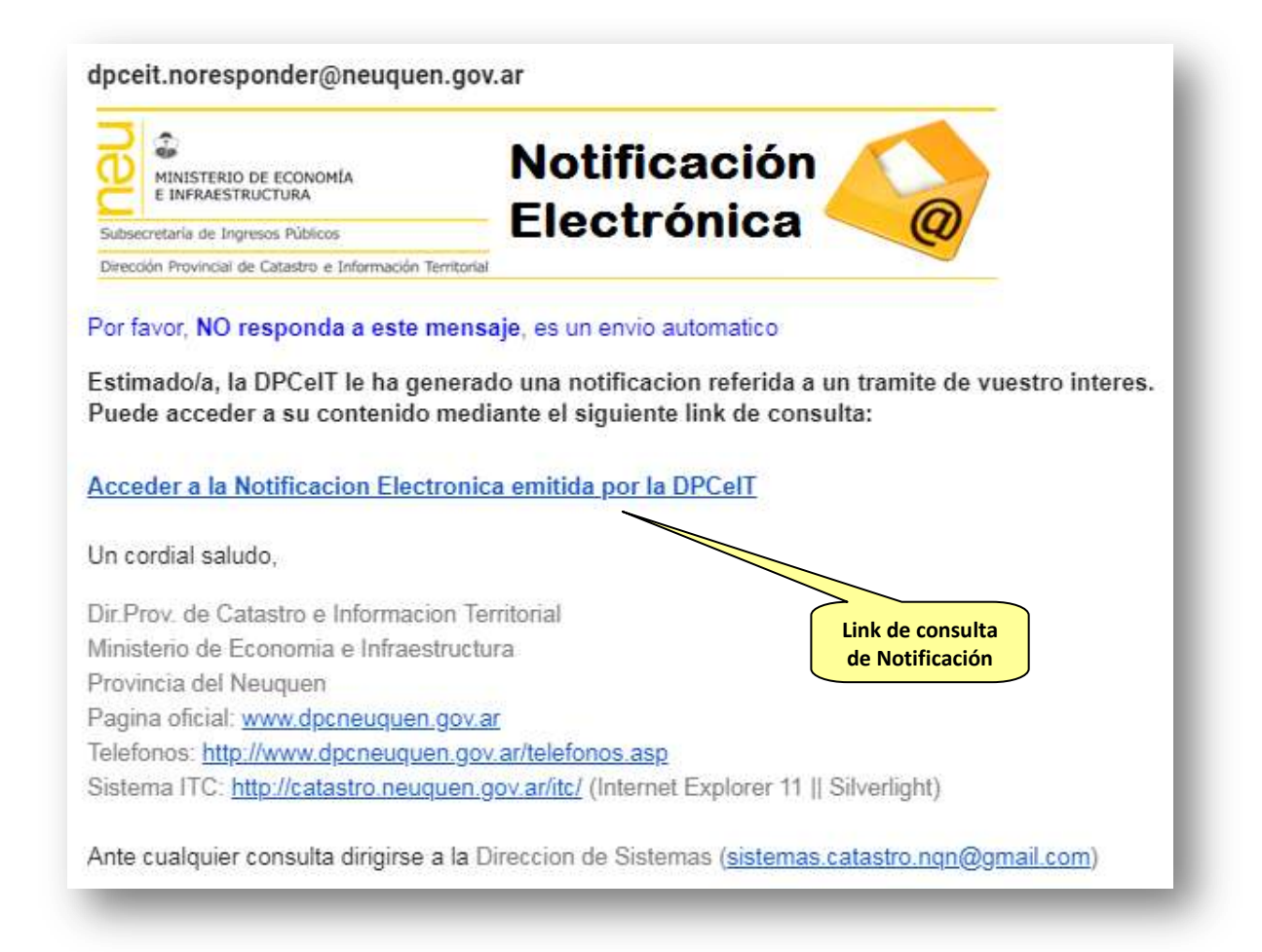

Accediendo al link de consulta de Notificación del mail recibido se visualizará el contenido de la misma. Este acceso registra la fecha de lectura de dicha Notificación por el destinatario. A continuación el contenido de la Notificación Electrónica para el Nuevo Trámite Generado:

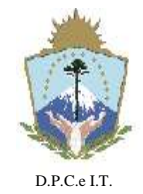

**E INFORMACION TERRITORIAL**

# **D I S P O S I C I Ó N N° 127/2019.-**

**NEUQUÉN**, 22 de Abril de 2019.-

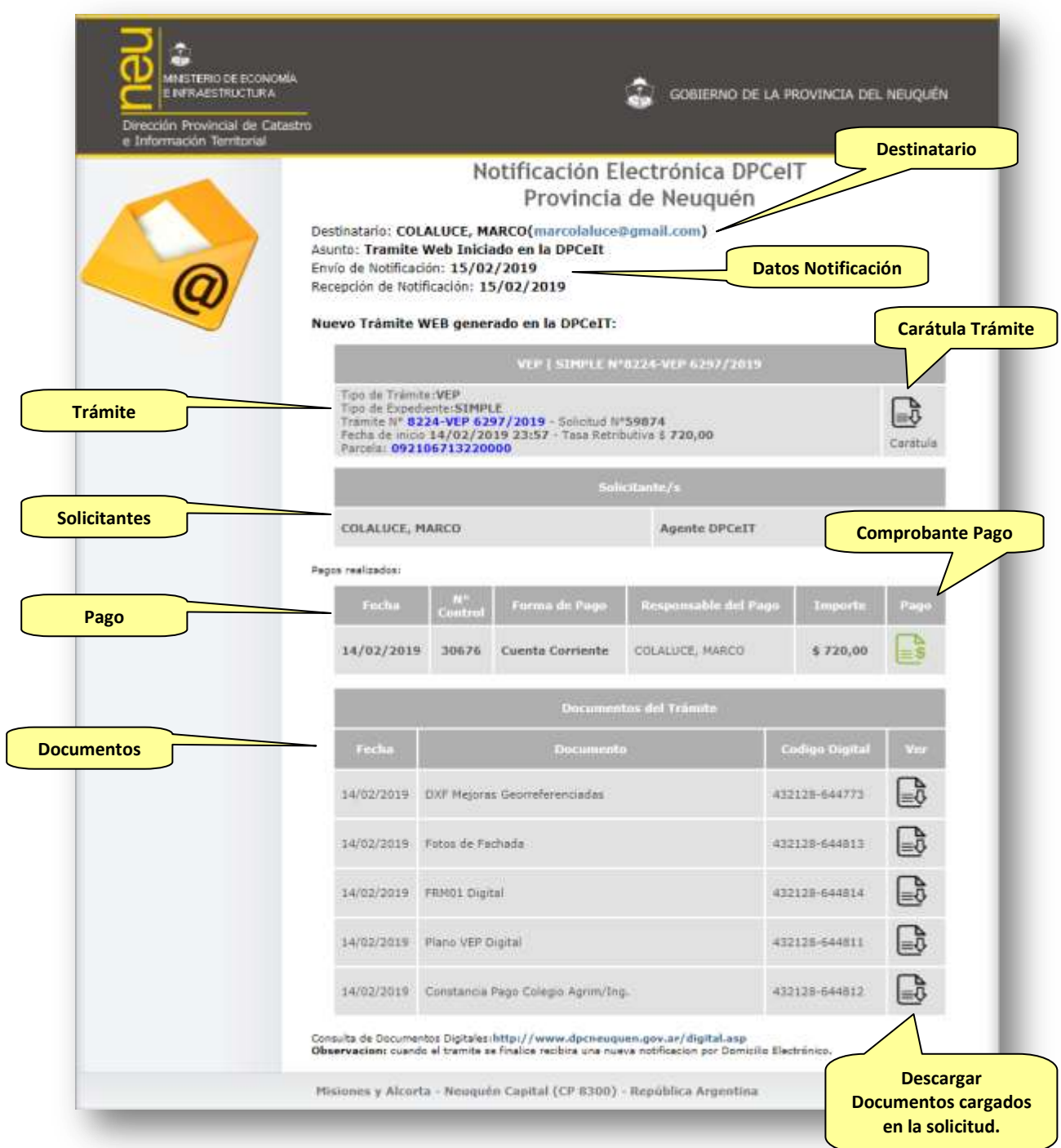

A continuación se detalla el Comprobante de Pago que se le entregará el usuario presionando el siguiente botón incluido en la pantalla de finalización y en la notificación de nuevo Trámite:

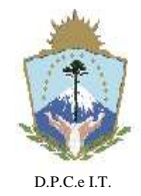

**E INFORMACION TERRITORIAL**

**D I S P O S I C I Ó N N° 127/2019.-**

**NEUQUÉN**, 22 de Abril de 2019.-

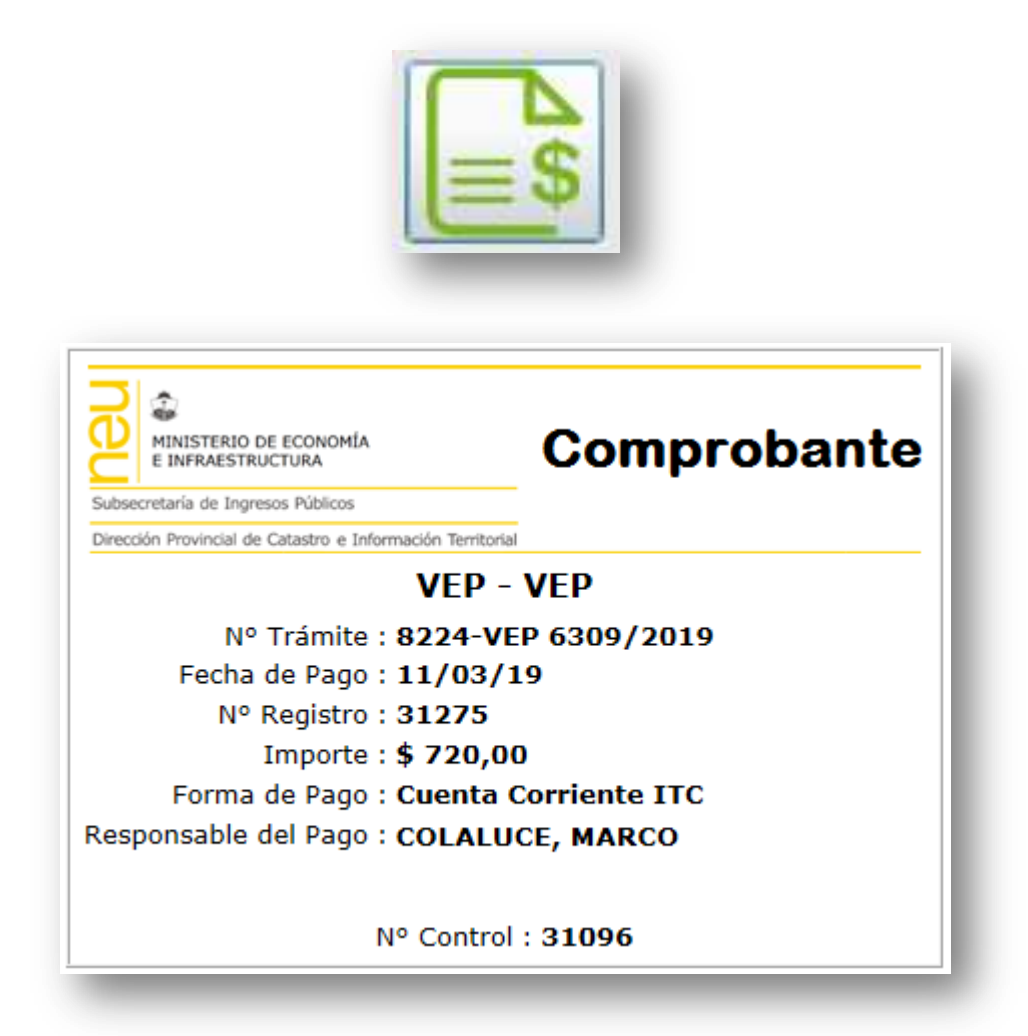

Para acceder a la Carátula del Trámite nuevo será necesario seleccionar el botón con la siguiente imagen:

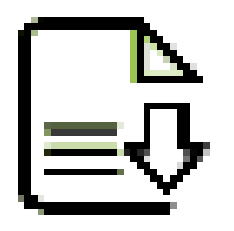

La Carátula a ser generada por el sistema ITC es equivalente a la que se entregaba presencialmente en sustento papel por personal de Mesa de Entradas de la DPCeIT.

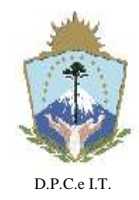

**E INFORMACION TERRITORIAL**

### **D I S P O S I C I Ó N N° 127/2019.-**

**NEUQUÉN**, 22 de Abril de 2019.-

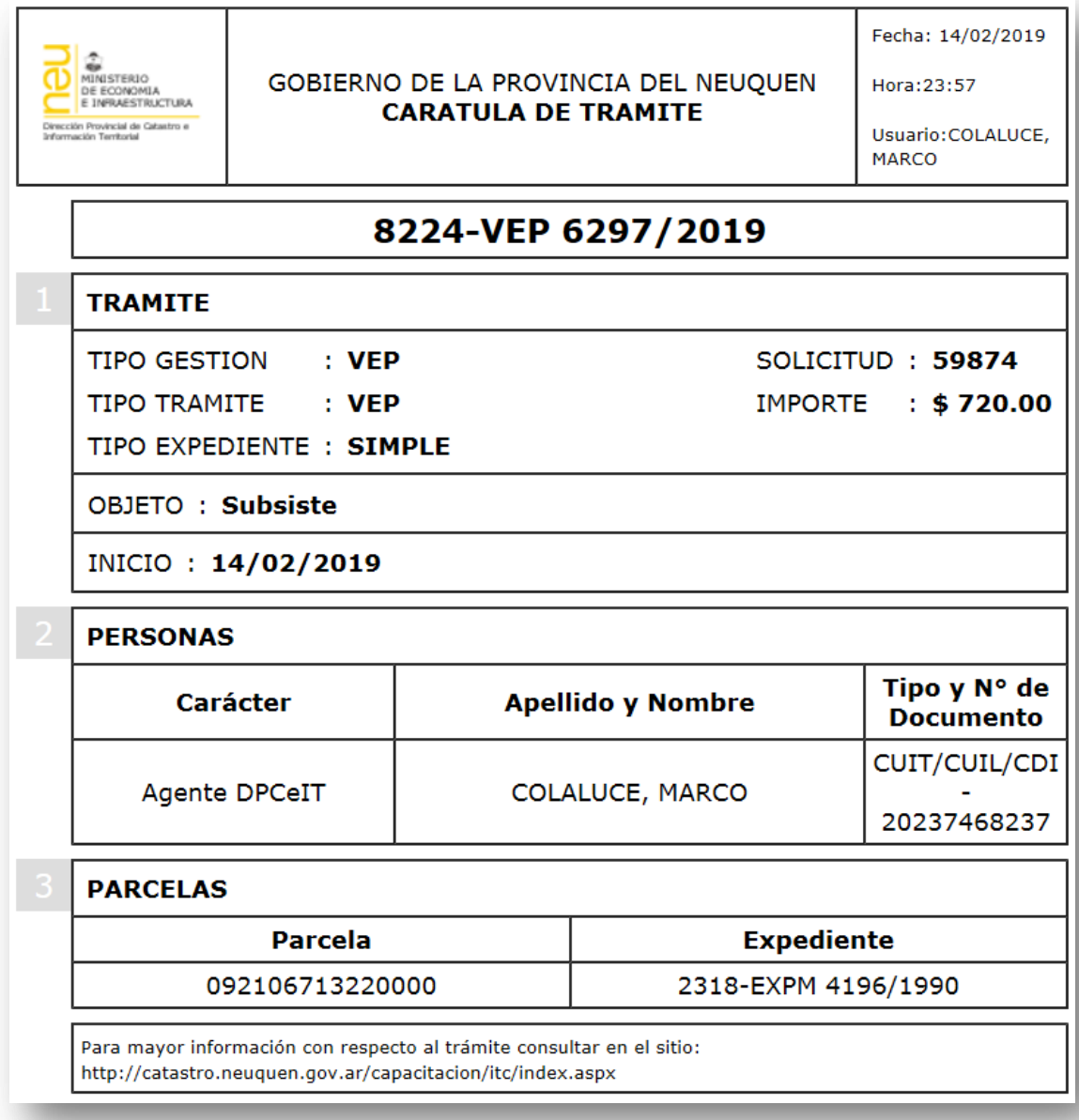

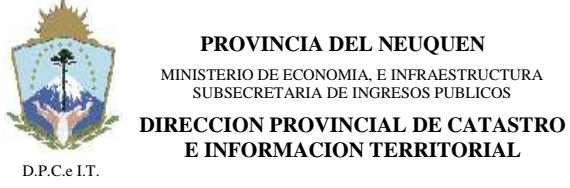

**NEUQUÉN**, 22 de Abril de 2019.-

### **2.1.3. Tramitación:**

Esta actividad contempla la interacción entre Catastro y el Solicitante en referencia al proceso administrativo que es llevado a cabo en el organismo para la verificación de estados parcelarios de la Provincia. La comunicación entre las partes intervinientes del Trámite será materializada por medio de "Notificaciones Electrónicas" del sistema informático ITC.

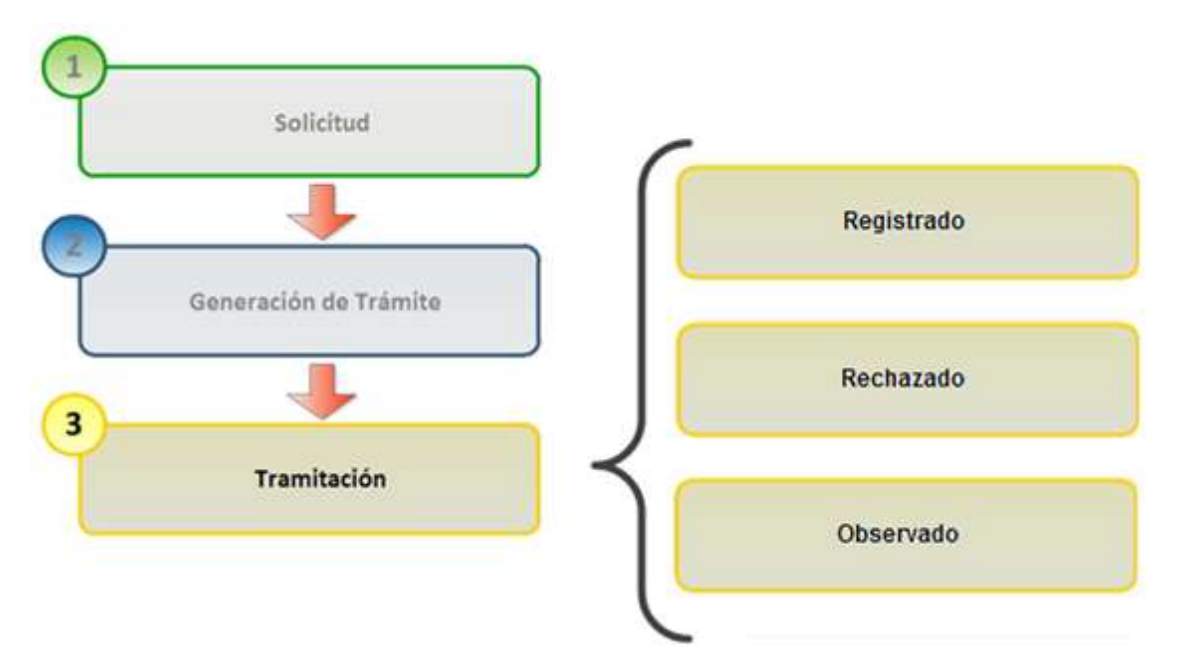

El proceso generará un Plano VEP electrónico firmado digitalmente con el sello "REGISTRADO" para los Trámites que cumplimenten la normativa vigente de la DPCeIT, caso contrario se le asignará al Plano VEP el sello "RECHAZADO" con la justificación correspondiente al motivo de rechazo. Ambos casos remitirán al Solicitante una Notificación Electrónica al Domicilio Electrónico con su respectivo resultado y vínculo de consulta al archivo digital del Plano VEP que corresponda.

Para los Trámites "observados" se le devolverá al profesional un documento de observaciones electrónico, por cada dirección interviniente, firmado digitalmente por los Agentes intervinientes de Catastro. El profesional deberá evaluar las observaciones remitidas, y efectuar una nueva solicitud para el reingreso.

#### 2.1.3.1. Registrado

Para el caso en donde se registre la VEP electrónica firmada digitalmente por el Agente responsable de Catastro, el sistema remitirá una Notificación Electrónica de "Registración" de la misma:

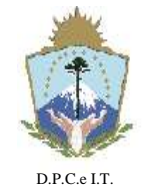

**E INFORMACION TERRITORIAL**

**D I S P O S I C I Ó N N° 127/2019.-**

**NEUQUÉN**, 22 de Abril de 2019.-

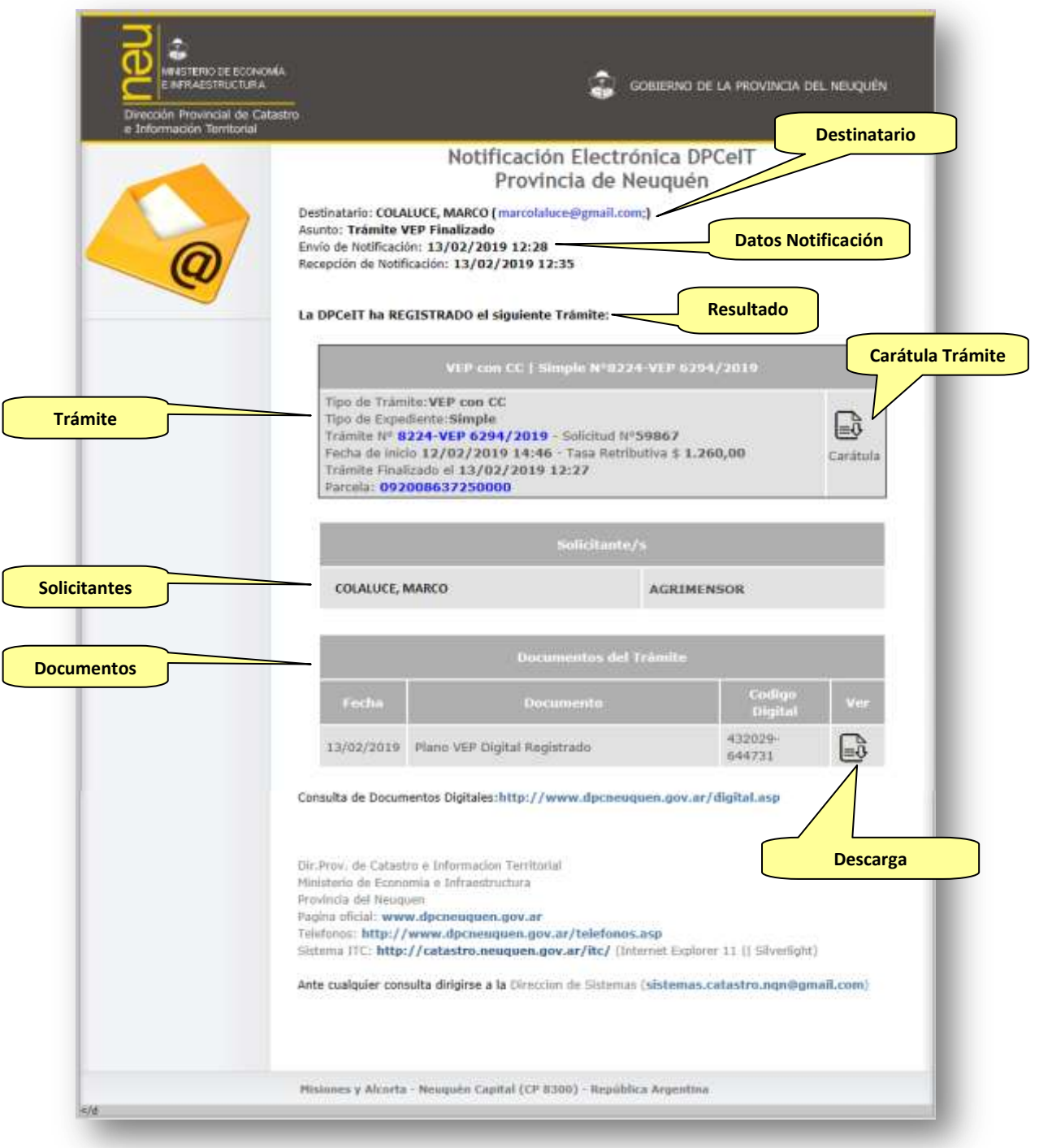

Al descargar el documento digital referido al Plano VEP digital, se podrá verificar la información remitida:

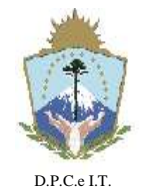

# **D I S P O S I C I Ó N N° 127/2019.-**

**NEUQUÉN**, 22 de Abril de 2019.-

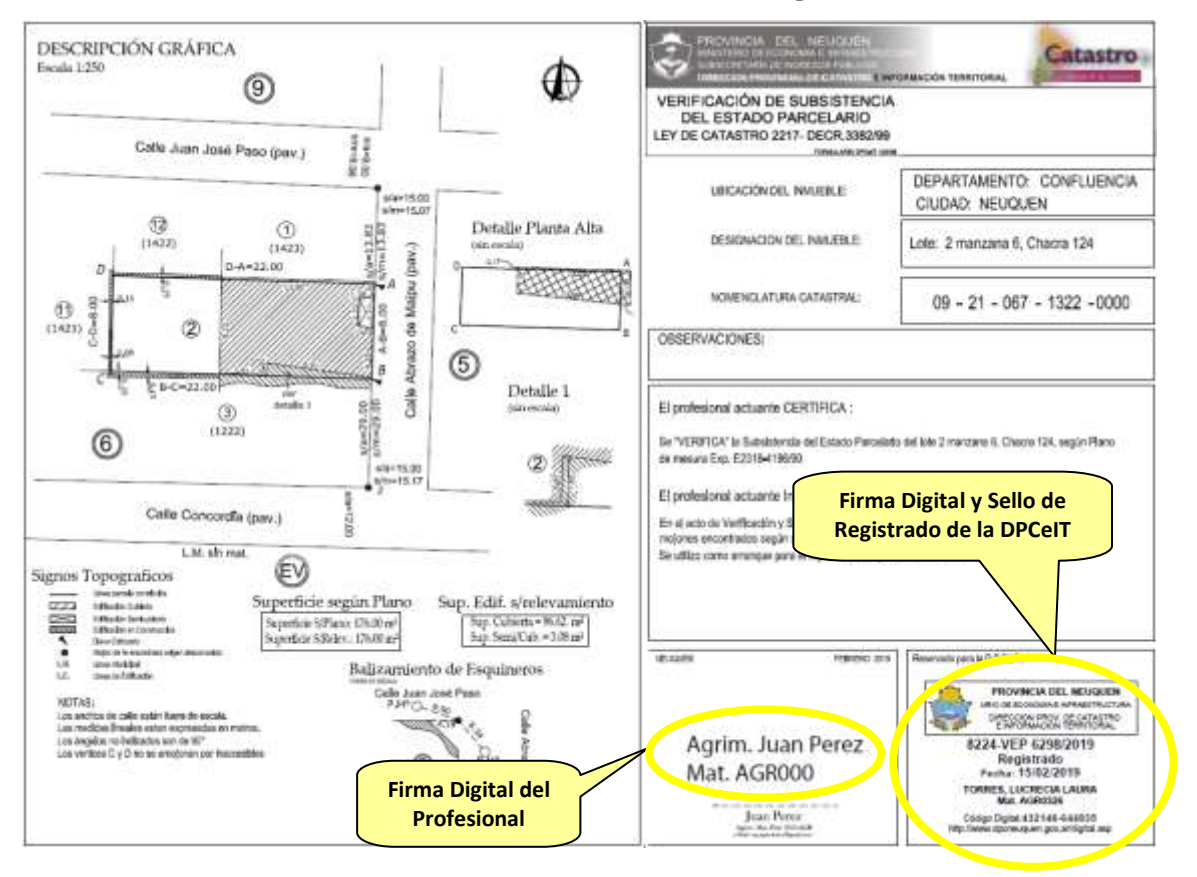

#### 2.1.3.2. Rechazado

Para el caso en donde se registre " RECHAZADA" la VEP electrónica firmada digitalmente por el agente responsable de Catastro, el sistema remitirá una Notificación Electrónica de "RECHAZO" de la misma:

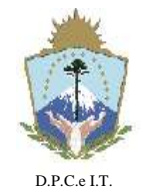

**E INFORMACION TERRITORIAL**

# **D I S P O S I C I Ó N N° 127/2019.-**

**NEUQUÉN**, 22 de Abril de 2019.-

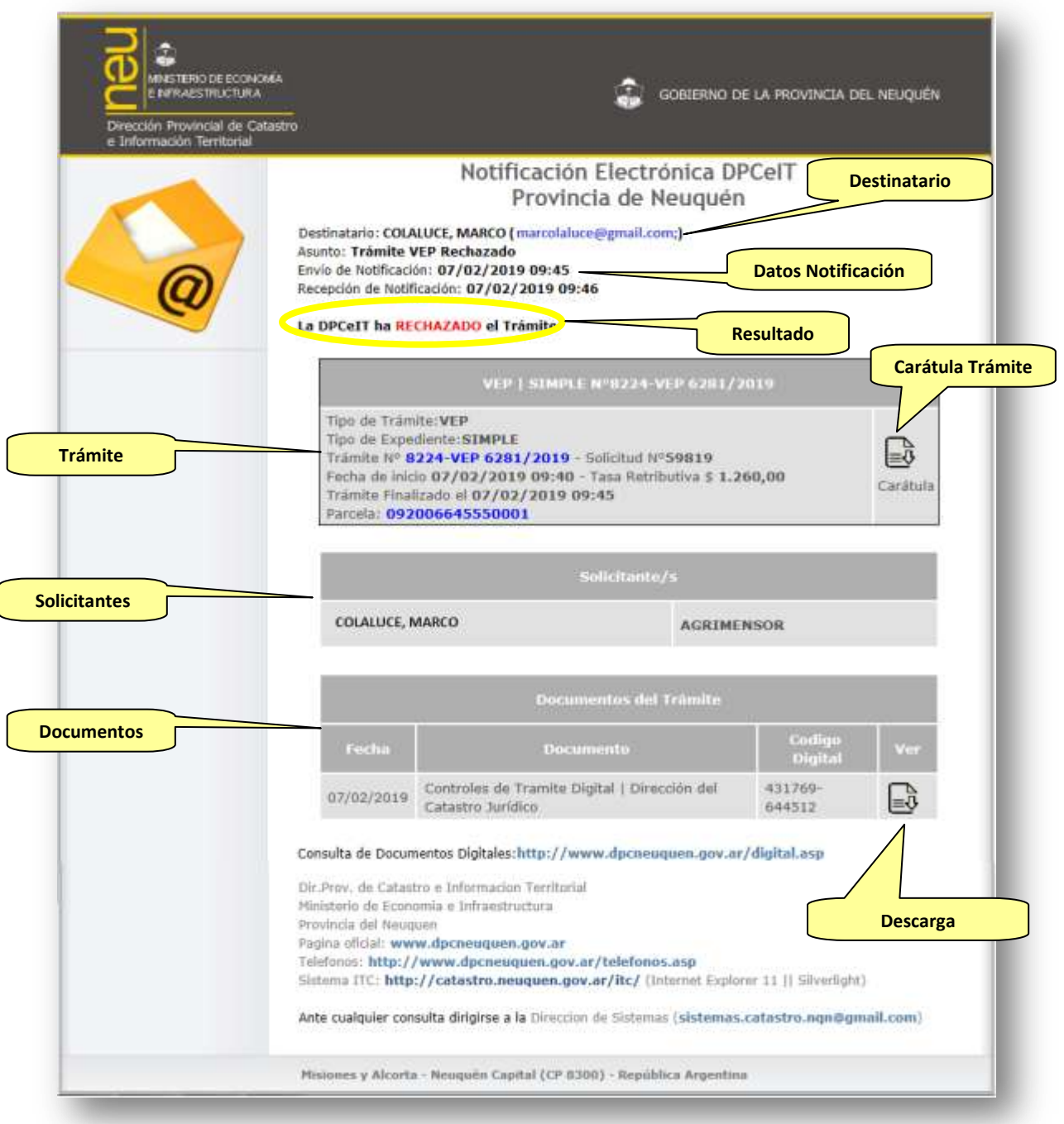

En la siguiente imagen se visualiza el reporte de controles Firmado Digitalmente con el motivo de rechazo del trámite a ser descargado por el usuario:

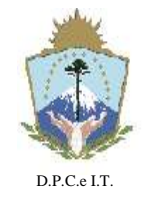

**E INFORMACION TERRITORIAL**

### **D I S P O S I C I Ó N N° 127/2019.-**

**NEUQUÉN**, 22 de Abril de 2019.-

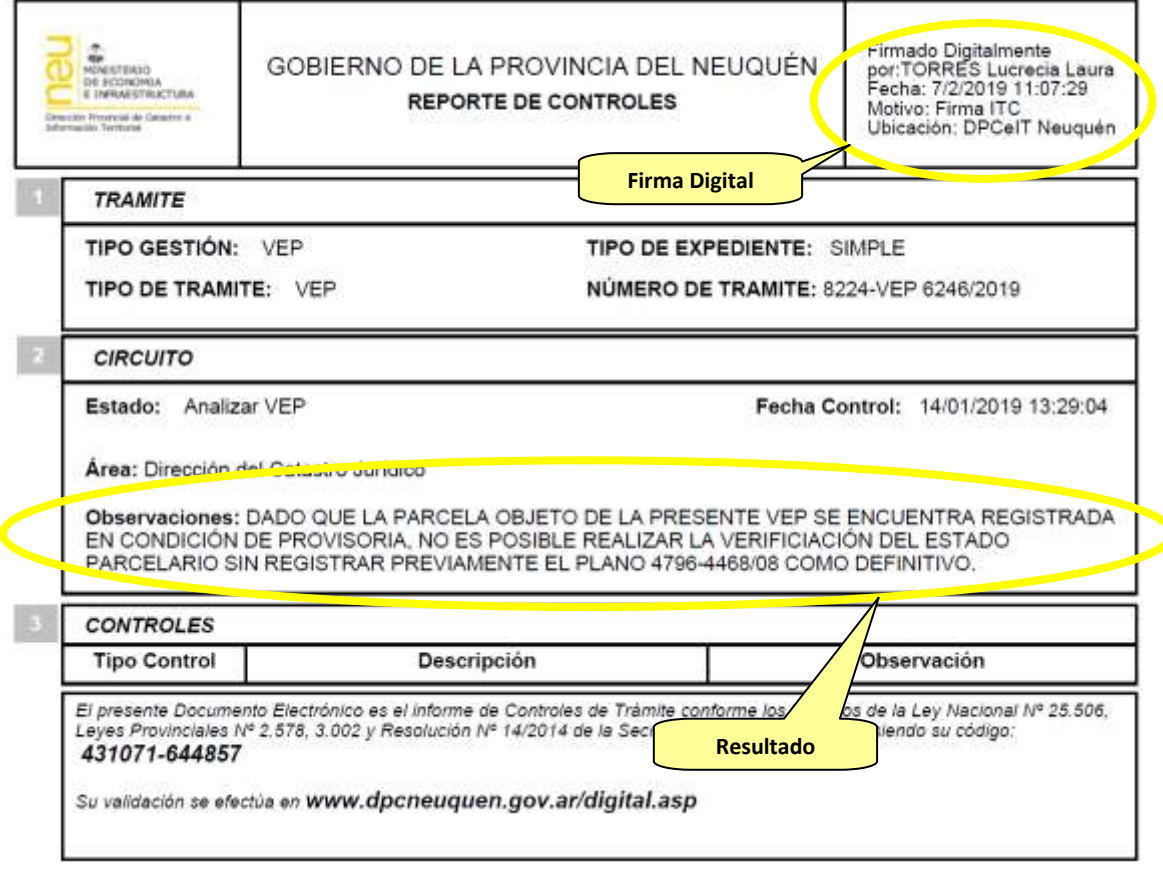

#### 2.1.3.3. Observado

Cuando la presentación del profesional no cumple con la normativa vigente para la registración de la VEP, entonces los Agentes de Catastro devolverán al Profesional responsable una o más planillas con las observaciones realizadas (reportes de observaciones firmados digitalmente). Cuando esto ocurra el Profesional recibirá una notificación electrónica indicando la devolución por parte de Catastro de la Actuación Administrativa y los documentos correspondientes.

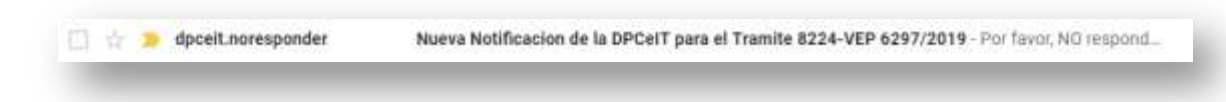

La Notificación Electrónica contendrá un link para consultar el mensaje enviado por la DPCeIT, cumplimentando de esta forma la lectura de la notificación.

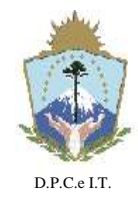

**E INFORMACION TERRITORIAL**

## **D I S P O S I C I Ó N N° 127/2019.-**

**NEUQUÉN**, 22 de Abril de 2019.-

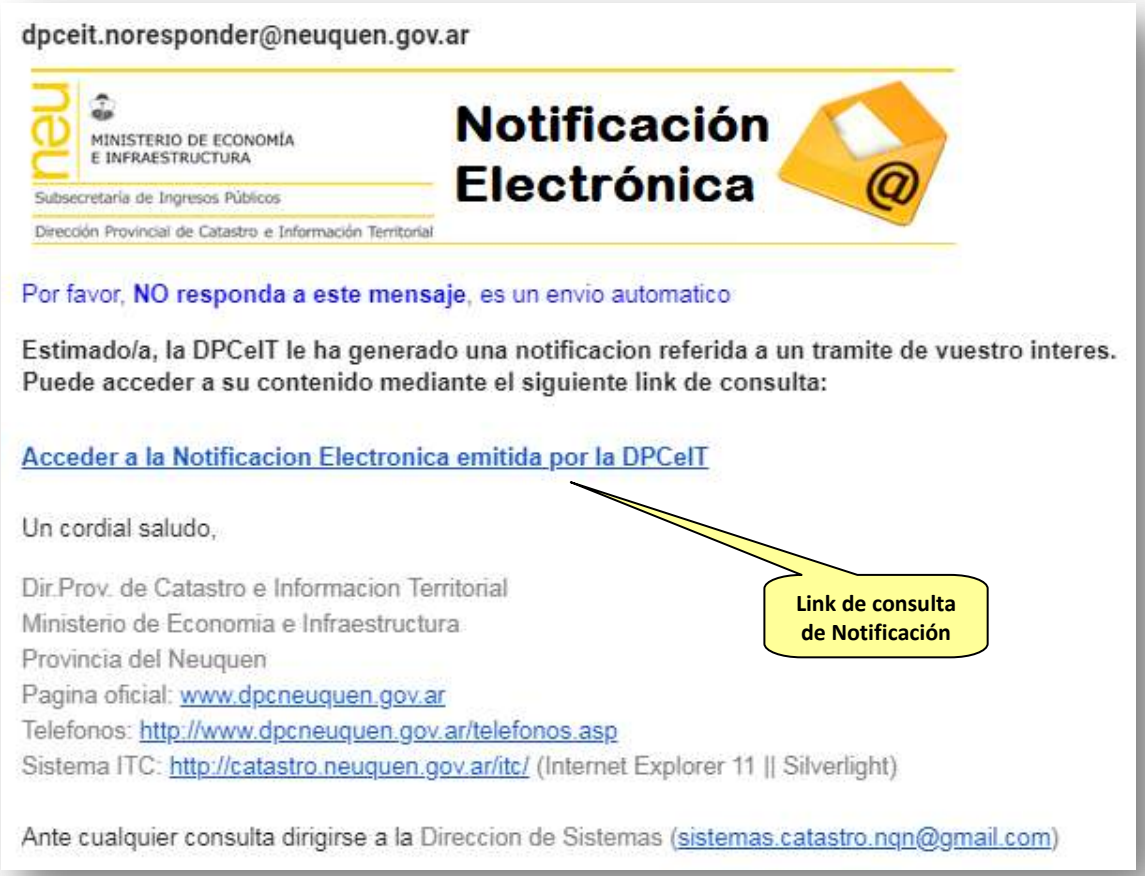

Accediendo al link de consulta de Notificación del mail recibido se visualizará el contenido de la misma. Este acceso registra la fecha de lectura de dicha Notificación por el destinatario. A continuación el contenido de la Notificación Electrónica para el Nuevo Trámite Generado:

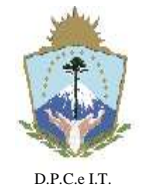

**PROVINCIA DEL NEUQUEN** MINISTERIO DE ECONOMIA, E INFRAESTRUCTURA SUBSECRETARIA DE INGRESOS PUBLICOS

**DIRECCION PROVINCIAL DE CATASTRO E INFORMACION TERRITORIAL**

# **D I S P O S I C I Ó N N° 127/2019.-**

**NEUQUÉN**, 22 de Abril de 2019.-

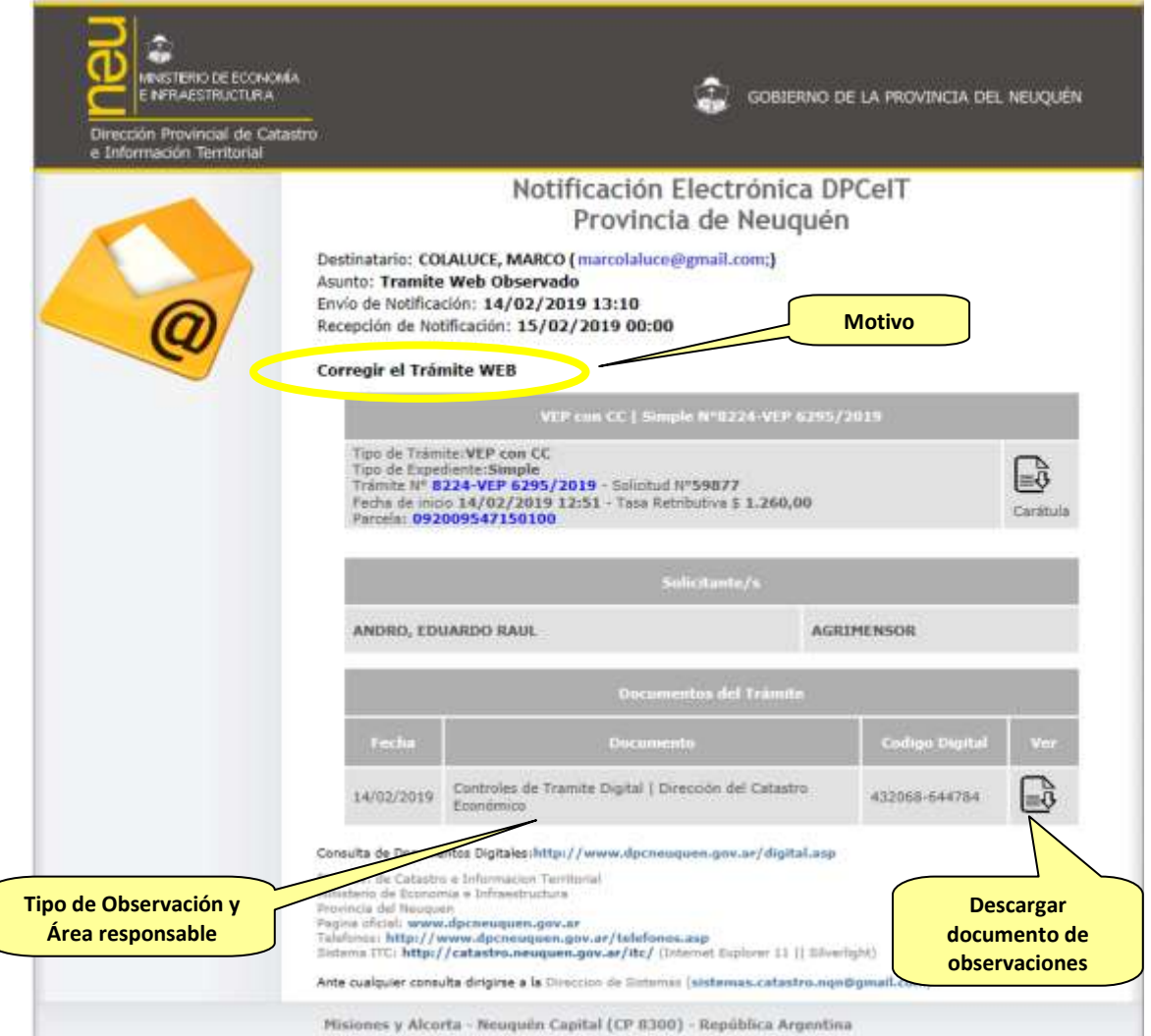

A continuación un reporte de Controles/Observaciones firmado digitalmente referenciando al trámite observado:
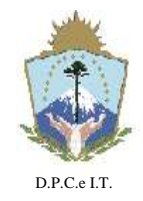

**PROVINCIA DEL NEUQUEN** MINISTERIO DE ECONOMIA, E INFRAESTRUCTURA SUBSECRETARIA DE INGRESOS PUBLICOS **DIRECCION PROVINCIAL DE CATASTRO**

**E INFORMACION TERRITORIAL**

### **D I S P O S I C I Ó N N° 127/2019.-**

**NEUQUÉN**, 22 de Abril de 2019.-

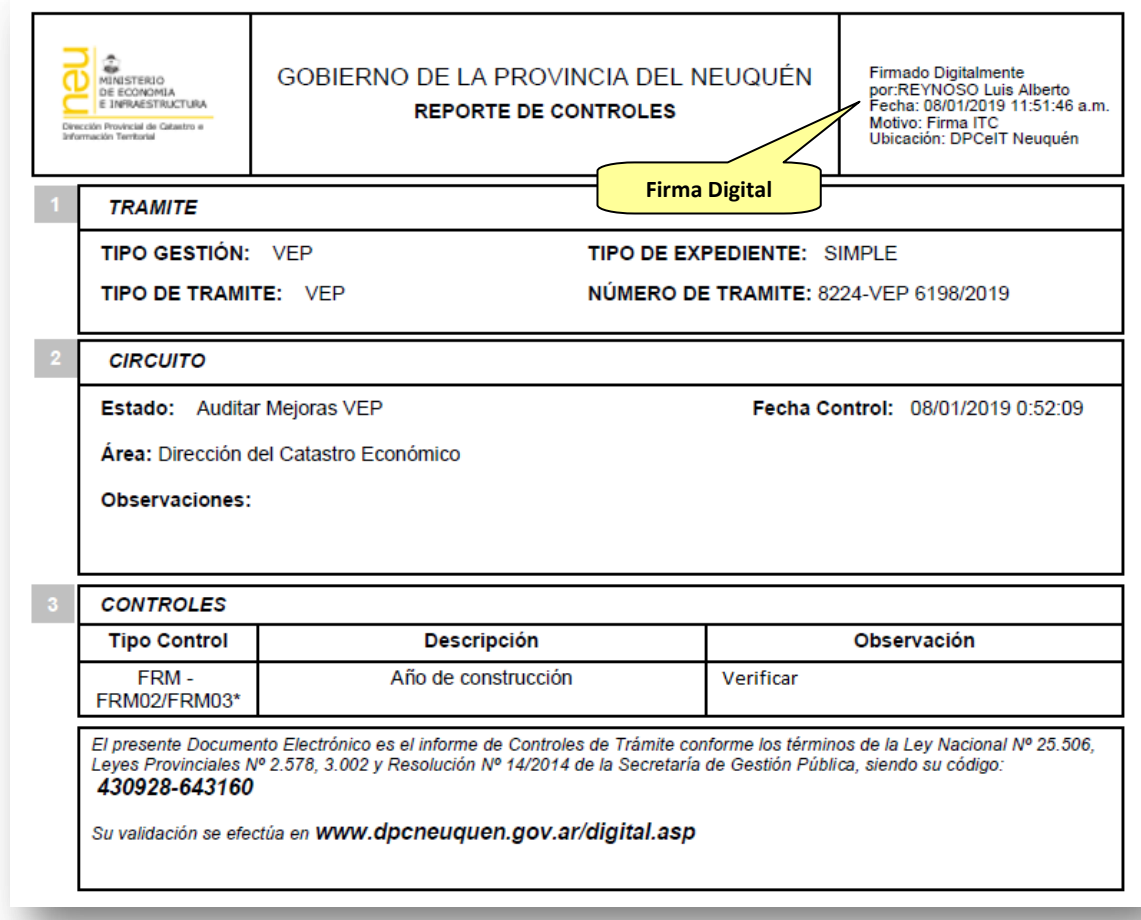

#### 2.1.3.4. Reingreso

Para los trámites observados, el Profesional debe efectuar un reingreso del trámite y confeccionar una nueva Solicitud, vinculando al Trámite a reingresar.

Dicha solicitud se genera seleccionando la opción "Administración de Trámites" del menú, utilizando la funcionalidad "Solicitudes":

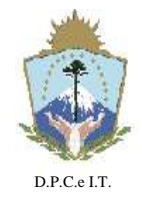

**PROVINCIA DEL NEUQUEN** MINISTERIO DE ECONOMIA, E INFRAESTRUCTURA SUBSECRETARIA DE INGRESOS PUBLICOS **DIRECCION PROVINCIAL DE CATASTRO E INFORMACION TERRITORIAL**

## **D I S P O S I C I Ó N N° 127/2019.-**

**NEUQUÉN**, 22 de Abril de 2019.-

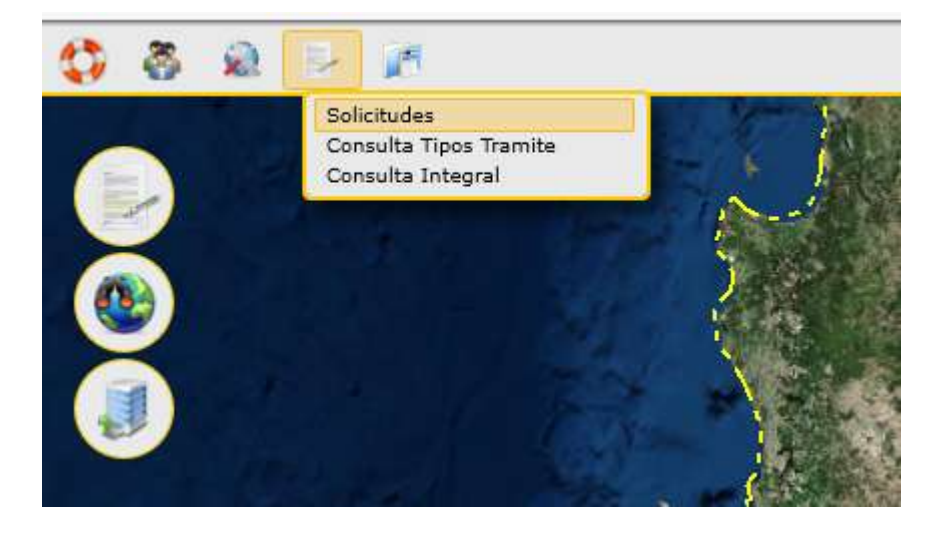

Luego deberá presionar el botón "Agregar" del área de operaciones de la pantalla principal de Solicitudes:

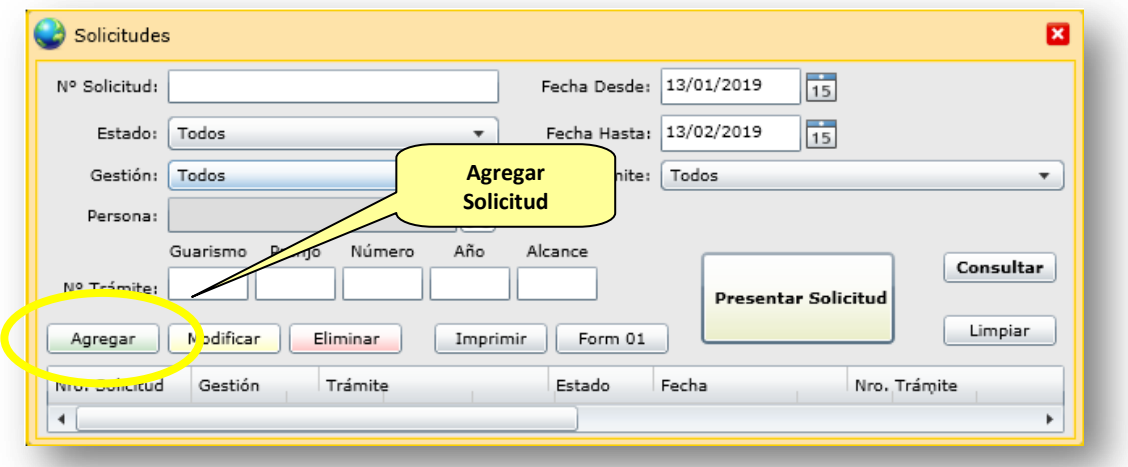

Como resultado se desplegará una ventana preliminar que solicitará al usuario la identificación del tipo de Gestión y Trámite para la caracterización de la Solicitud, la cual deberá ser la misma que corresponda al trámite a reingresar. A continuación se representa la ventana con la información a ser ingresada por el usuario:

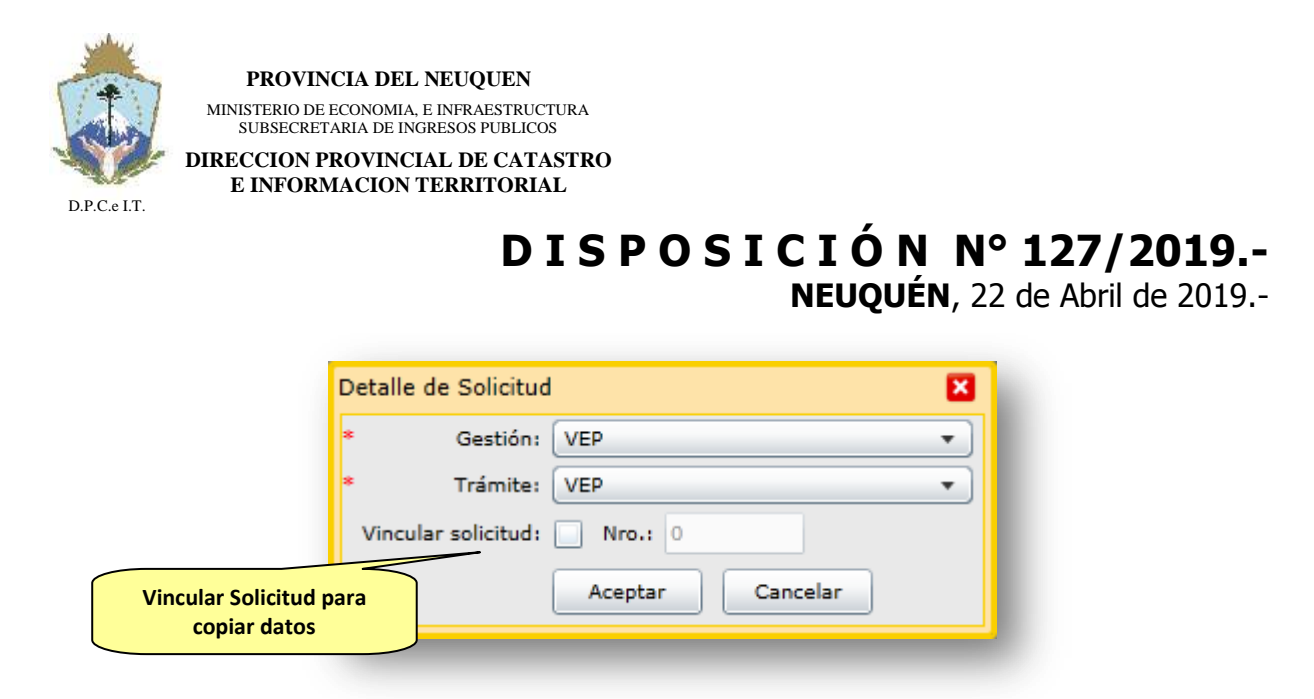

 Vincular solicitud: para los casos en que el usuario desee copiar atributos cargados para mejoras idénticas en su conformación geométrica y ubicación espacial, cargadas en solicitudes anteriores del mismo trámite, debe tildar la opción e ingresar el número de Solicitud de referencia que posea dicha información. La operación de copiado será automática desde el aplicativo informático ITC.

Cuando el usuario autenticado en el sistema posee trámites de VEP en curso, del mismo tipo de Gestión y Trámite, entonces el sistema desplegará la siguiente ventana de "Destino de la Solicitud" para canalizar adecuadamente la presentación. Caso contrario visualizará directamente la pantalla de carga de la solicitud.

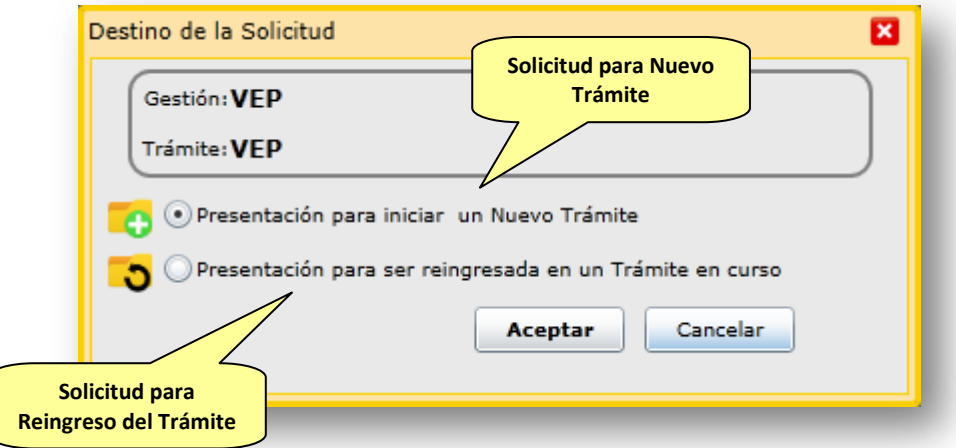

Para este caso, deberá elegir la opción "Presentación para ser reingresada en un Trámite en curso" el sistema solicitará el trámite que desee realizar un reingreso:

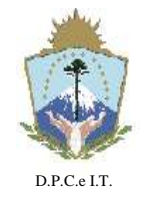

**PROVINCIA DEL NEUQUEN** MINISTERIO DE ECONOMIA, E INFRAESTRUCTURA SUBSECRETARIA DE INGRESOS PUBLICOS **DIRECCION PROVINCIAL DE CATASTRO E INFORMACION TERRITORIAL**

# **D I S P O S I C I Ó N N° 127/2019.-**

**NEUQUÉN**, 22 de Abril de 2019.-

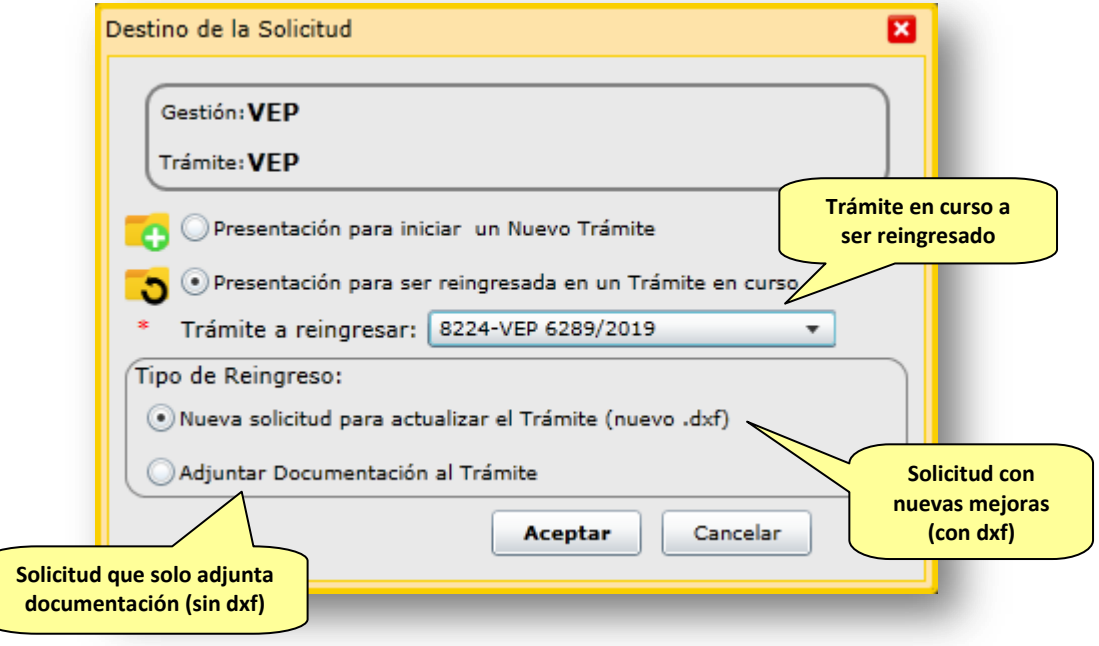

En donde:

- **Trámite a reingresar**: listado de Trámites activos que posee el usuario autenticado en el sistema, en condiciones de ser reingresado.
- **Tipo de Reingreso**:
	- **Nueva solicitud para actualizar el Trámite**: la solicitud a generar cargará nuevas mejoras o modificará las cargadas con anterioridad en el Trámite indicado. Para este caso se debe procesar nuevo archivo ".dxf", no obstante también se podrá adjuntar la documentación que requiera.
	- **Adjuntar Documentación al Trámite**: esta solicitud es para complementar al Trámite solo con documentación faltante o adicional necesaria. Pero en este caso no se procesa archivo ".dxf".
- 2.1.3.4.1. Nueva solicitud para reingresar el Trámite:

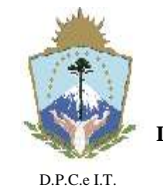

**NEUQUÉN**, 22 de Abril de 2019.-

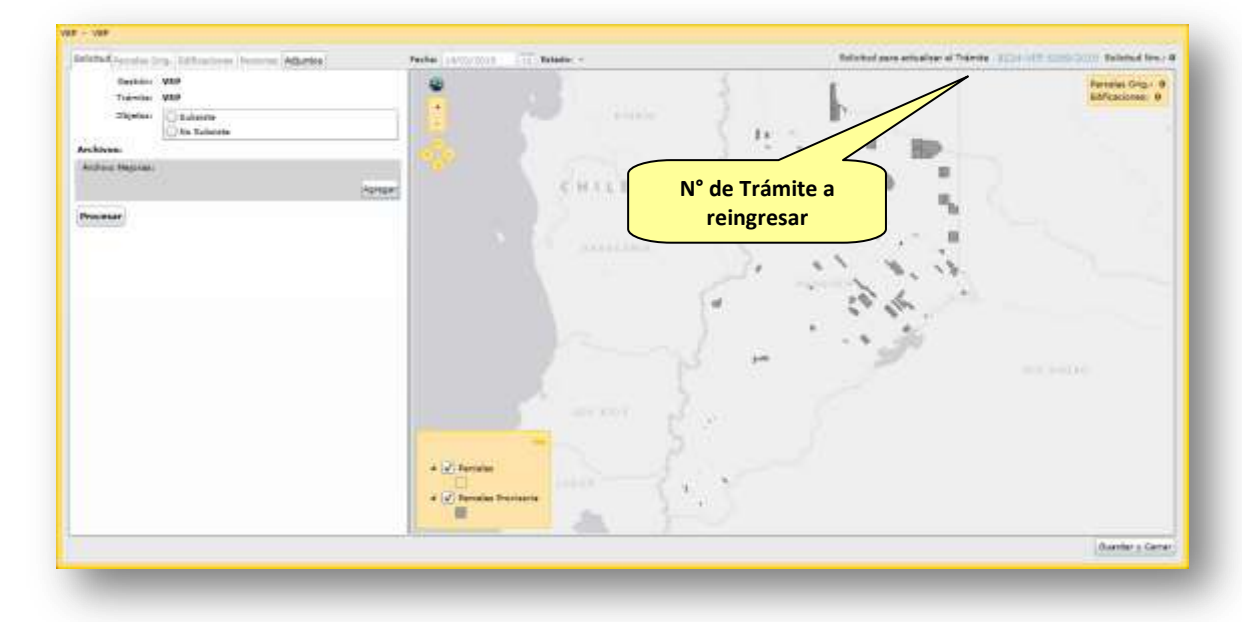

La información a ser requerida en la Solicitud se define con las siguientes solapas:

- Solicitud: En esta solapa deberá procesar el archivo dxf correspondiente, tal como se ha explicado en los apartados anteriores.
- Parcelas Orig.: Verificar la Nomenclatura Catastral correspondiente, ya que son obtenidas automáticamente al intersectar las Edificaciones con las Parcelas vigentes de la Provincia. Igualmente el usuario podrá eliminarlas y cargar manualmente la nomenclatura catastral que desee, como se describe anteriormente.
- Edificaciones: Deberá completar los datos correspondientes teniendo en cuenta las consideraciones del los puntos c.3) y d.3) del título 2.1.1.1.
- Personas: Se carga automáticamente con los datos del usuario logueado.
- Adjuntos: debe cargar de forma obligatoria el FRM 01 firmado digitalmente, y de forma opcional toda otra documentación necesaria.

2.1.3.5. Adjuntar Documentación al Trámite

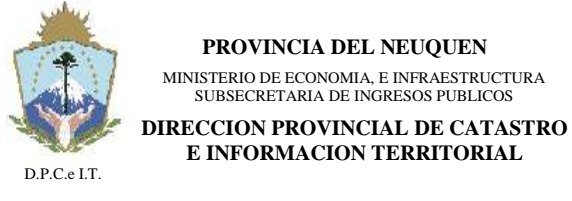

**NEUQUÉN**, 22 de Abril de 2019.-

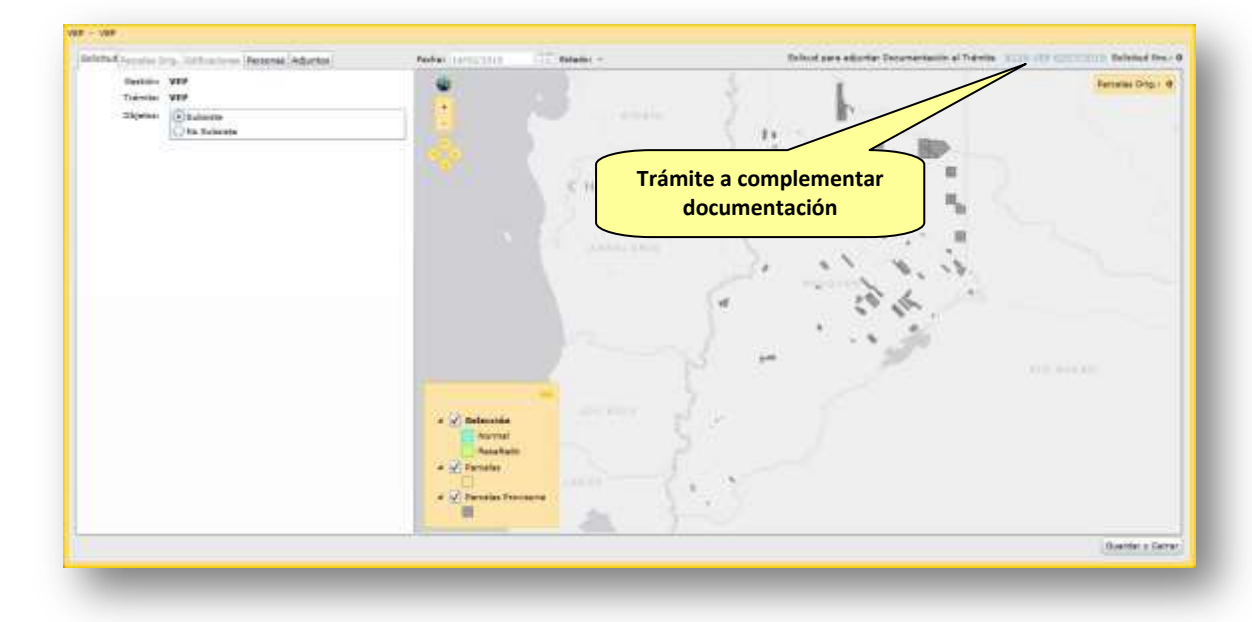

La información a ser requerida por este tipo de Solicitud contendrá las siguientes solapas:

- Solicitud
- Personas
- Adjuntos: dónde será obligatorio cargar al menos un documento electrónico.

Para efectuar la "generación" del Reingreso del trámite de VEP Digital, el Profesional solicitante deberá seleccionar la Solicitud en estado "Completo", dentro de la funcionalidad "Solicitudes" de la opción "Administración de Trámites" del menú. Luego deberá presionar el botón "Presentar Solicitud" del área de operaciones de la pantalla principal de Solicitudes:

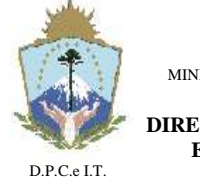

**NEUQUÉN**, 22 de Abril de 2019.-

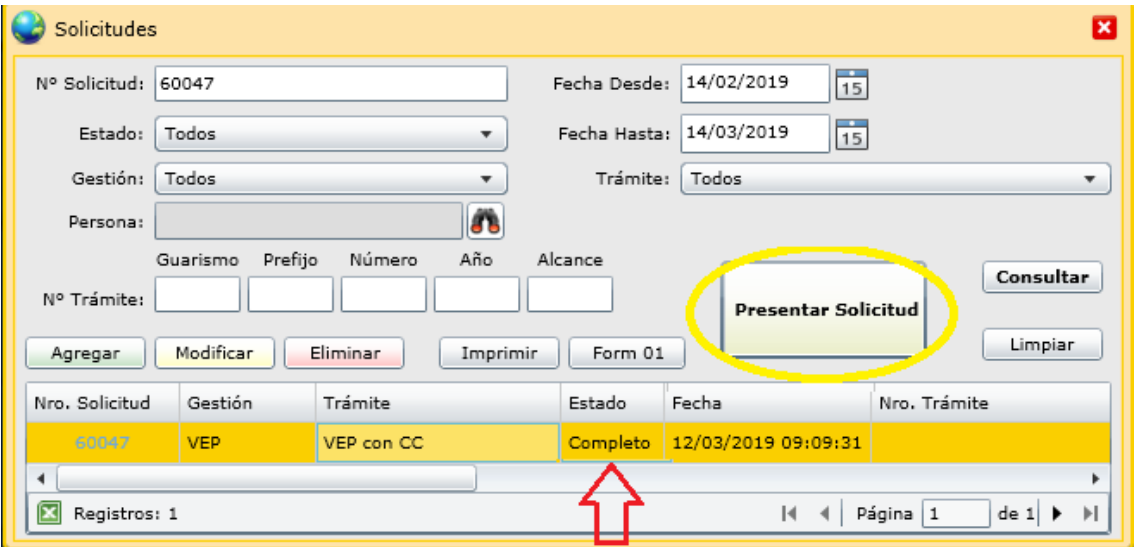

En la siguiente ventana, si están todos los requisitos completos, hacer click en "aceptar":

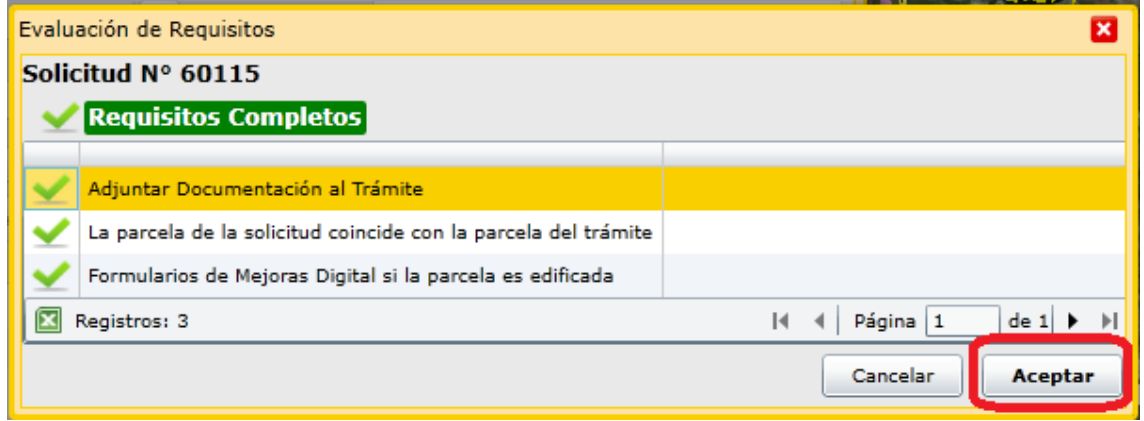

Y luego "Grabar":

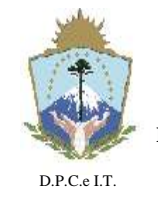

**PROVINCIA DEL NEUQUEN** MINISTERIO DE ECONOMIA, E INFRAESTRUCTURA SUBSECRETARIA DE INGRESOS PUBLICOS **DIRECCION PROVINCIAL DE CATASTRO E INFORMACION TERRITORIAL**

## **D I S P O S I C I Ó N N° 127/2019.-**

**NEUQUÉN**, 22 de Abril de 2019.-

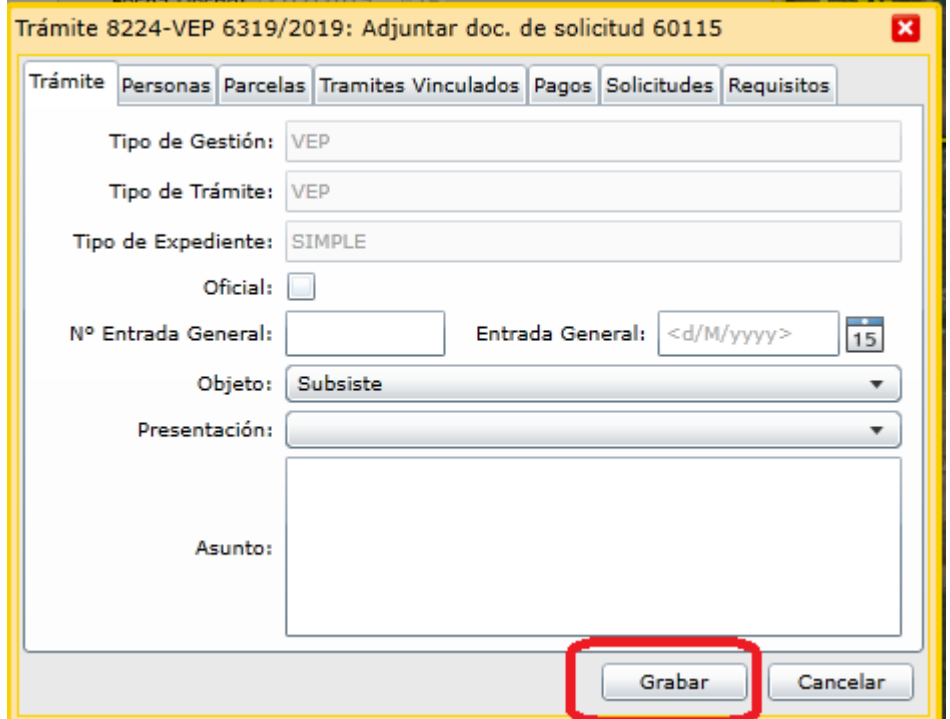

Una vez generada la presentación de reingreso el sistema arroja la siguiente ventana, y envía una notificación electrónica con la información del trámite.

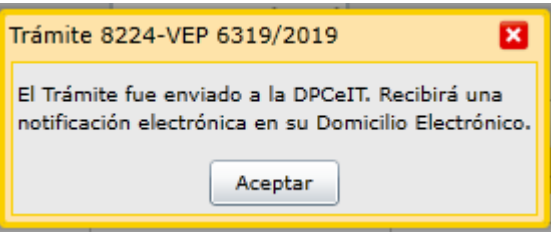

El sistema ITC enviará una Notificación Electrónica de Reingreso de Trámite en la DPCeIT a los domicilios electrónicos registrados por las Personas vinculadas a la Solicitud. A continuación un ejemplo de mail correspondiente a un reingreso de Trámite en Catastro:

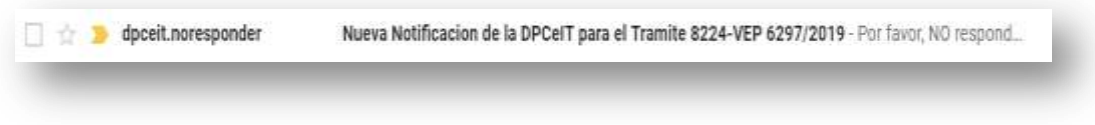

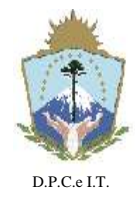

**NEUQUÉN**, 22 de Abril de 2019.-

La Notificación Electrónica remitida a los interesados contendrá un link para consultar fehacientemente el mensaje enviado por la DPCeIT, cumplimentando de esta forma la lectura de la notificación.

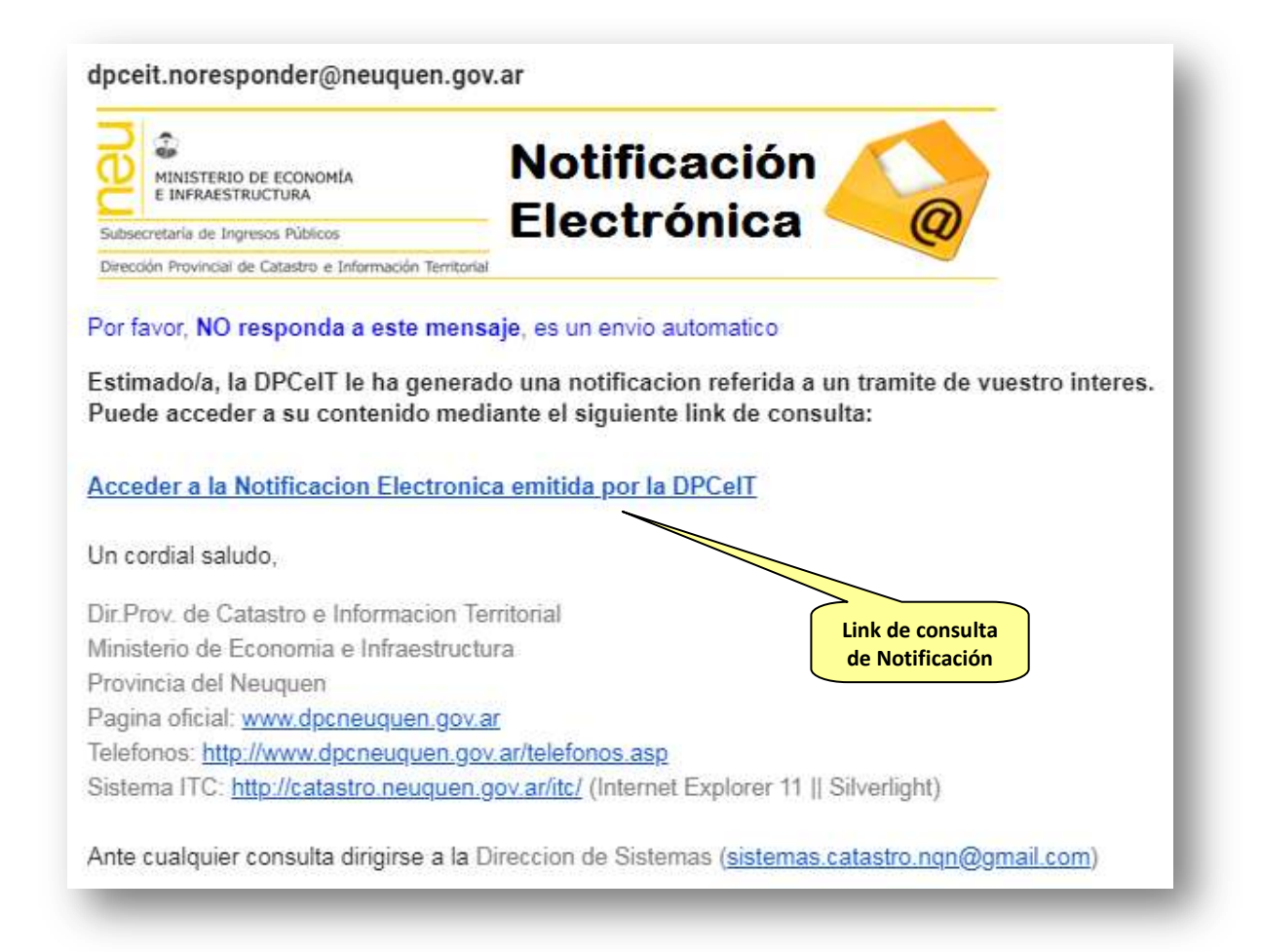

Accediendo al link de consulta de Notificación del mail recibido se visualizará el contenido de la misma. Este acceso registra la fecha de lectura de dicha Notificación por el destinatario. A continuación el contenido de la Notificación Electrónica:

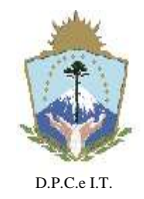

**PROVINCIA DEL NEUQUEN** MINISTERIO DE ECONOMIA, E INFRAESTRUCTURA SUBSECRETARIA DE INGRESOS PUBLICOS **DIRECCION PROVINCIAL DE CATASTRO**

**E INFORMACION TERRITORIAL**

## **D I S P O S I C I Ó N N° 127/2019.-**

**NEUQUÉN**, 22 de Abril de 2019.-

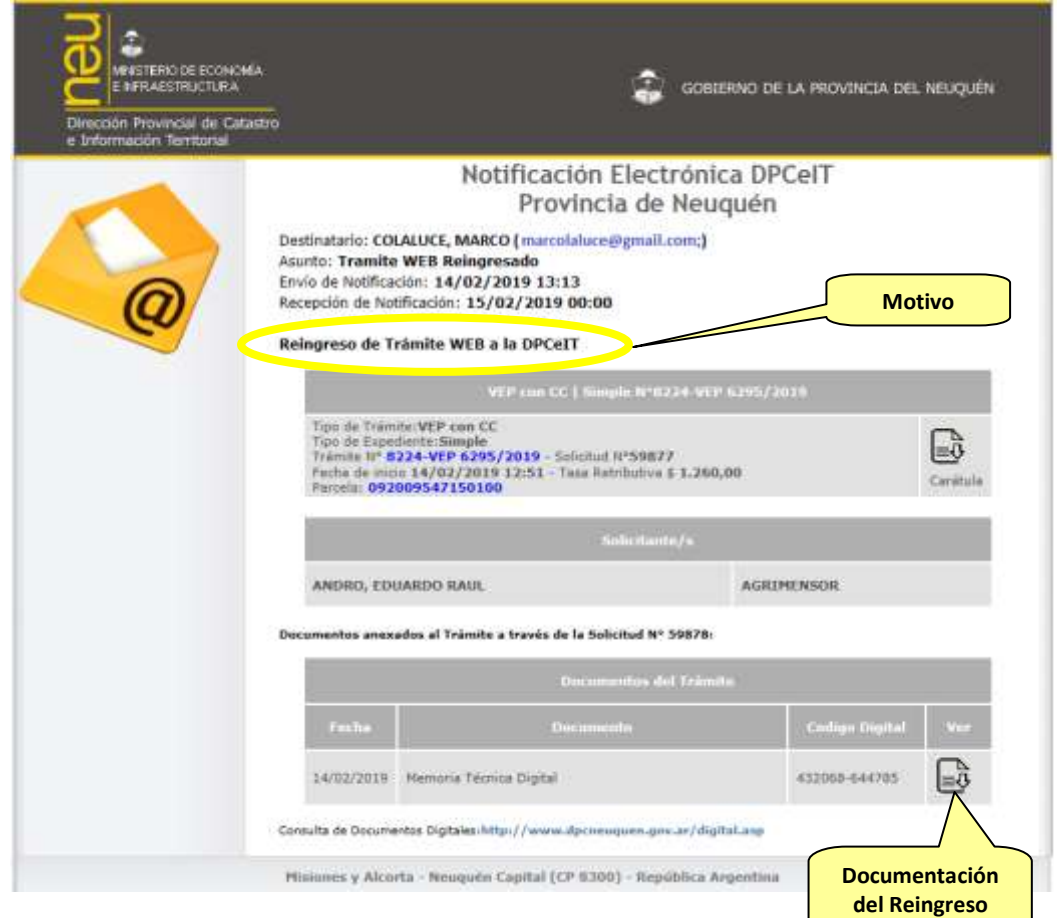

#### **3.Corrección de Verificación del Estado Parcelario**

#### 3.1. Proceso de Trabajo

Para la tramitación de una Corrección de Verificación de Estado Parcelario Digital (VEP Digital) el proceso será similar al detallado en la sección [2.1.](#page-7-0)

A continuación se indicarán las particularidades del trámite de Corrección:

#### 3.1.1. Solicitud

Esta actividad contempla "Agregar" la solicitud de Corrección de VEP, seleccionando los campos de las siguientes imágenes:

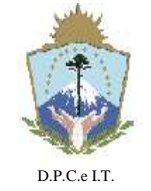

**PROVINCIA DEL NEUQUEN** MINISTERIO DE ECONOMIA, E INFRAESTRUCTURA SUBSECRETARIA DE INGRESOS PUBLICOS **DIRECCION PROVINCIAL DE CATASTRO E INFORMACION TERRITORIAL**

## **D I S P O S I C I Ó N N° 127/2019.-**

**NEUQUÉN**, 22 de Abril de 2019.-

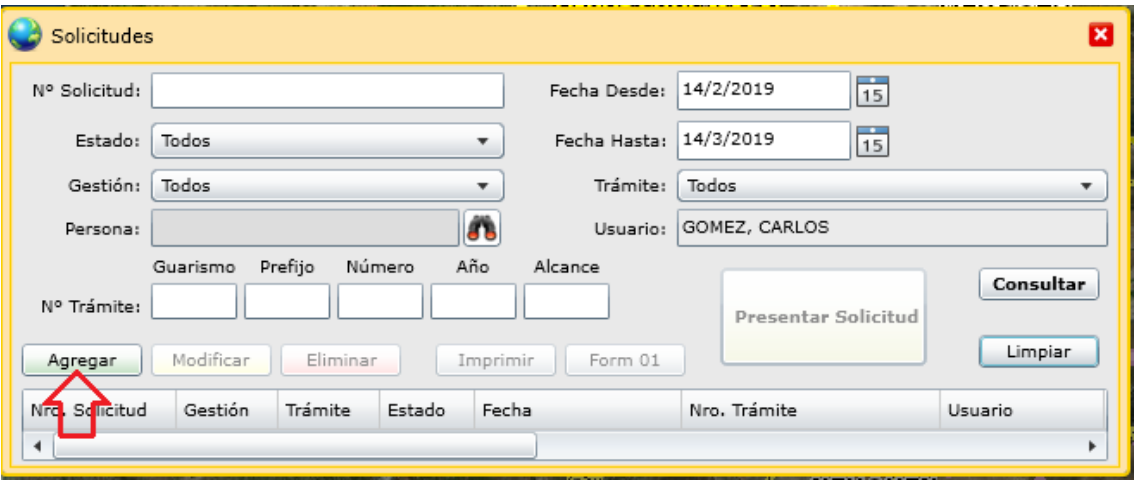

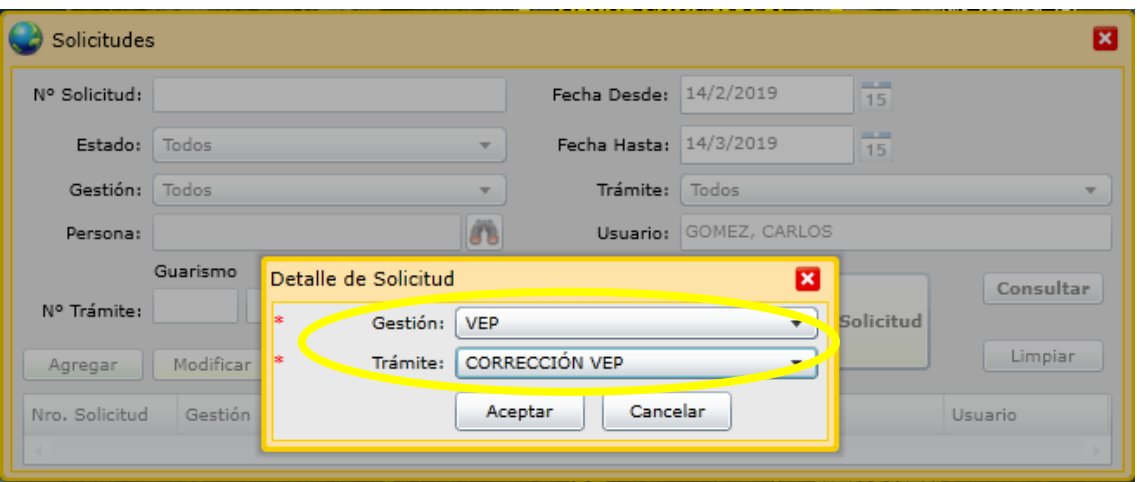

Luego de "Aceptar", deberá Buscar el trámite de VEP a corregir en la siguiente pantalla:

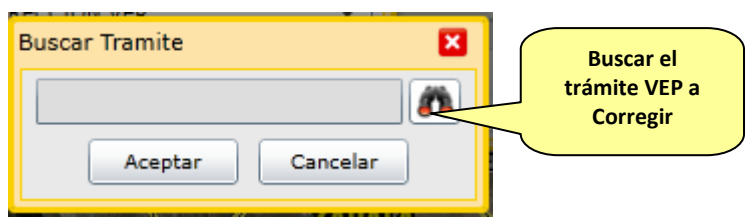

En la siguiente ventana deberá indicar el número de VEP a corregir y luego de consultar deberá seleccionar el registro y aceptar.

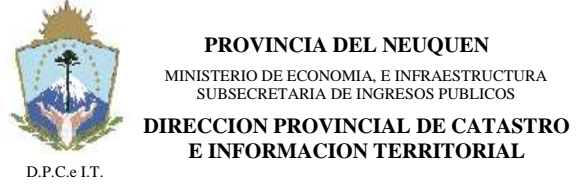

**NEUQUÉN**, 22 de Abril de 2019.-

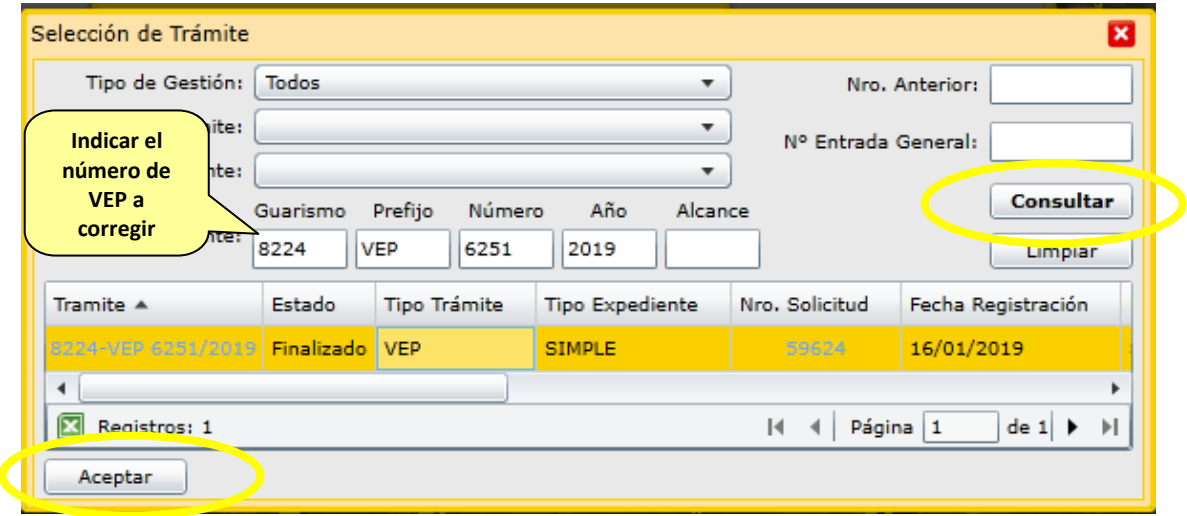

A continuación se visualizara el trámite seleccionado y hacer click en "Aceptar".

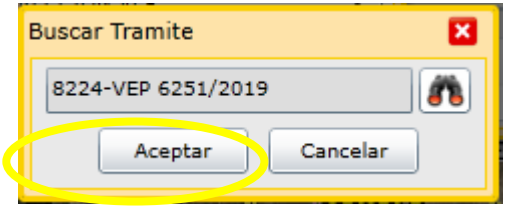

La solicitud indicará los requisitos opcionales y obligatorios del trámite de Corrección de VEP:

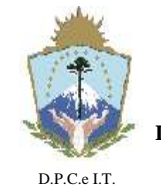

**NEUQUÉN**, 22 de Abril de 2019.-

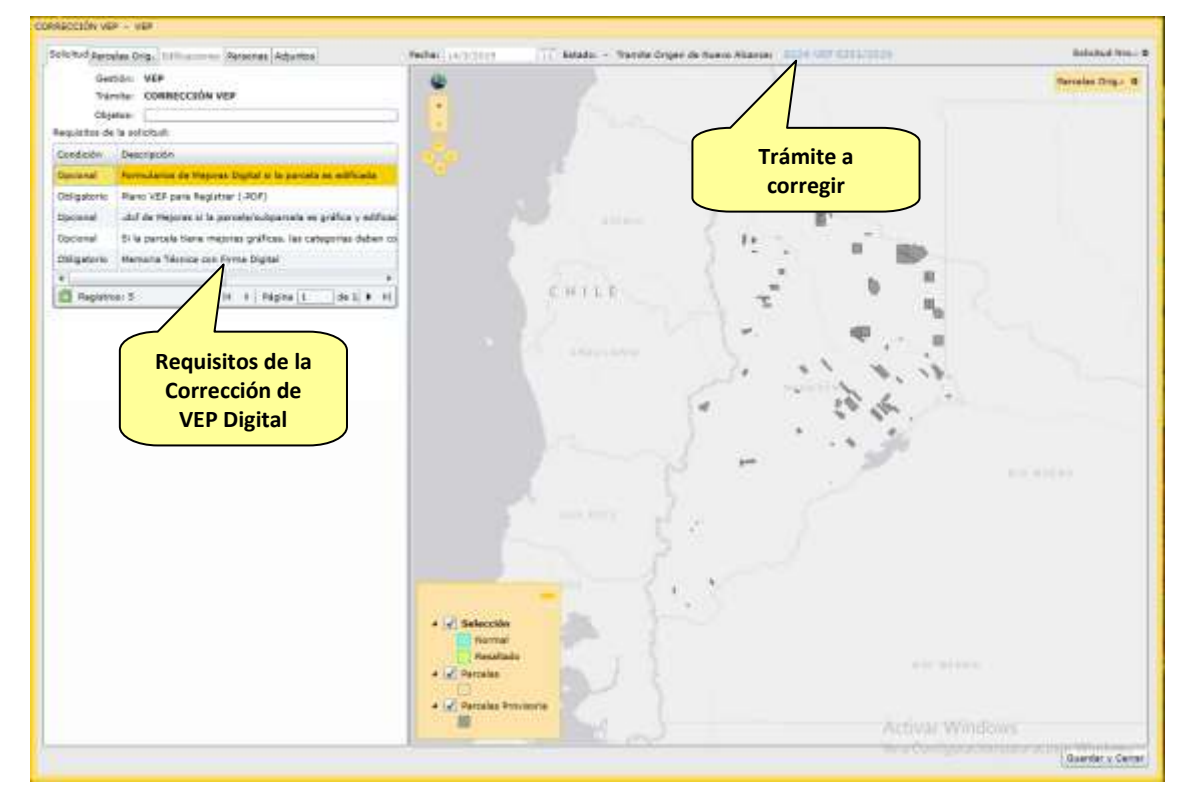

Los requisitos Obligatorios para la solicitud para Corrección de VEP son:

- Memoria Técnica con Firma Digital
- Plano VEP para Registrar (.PDF) (c/Firma Digital)

Los requisitos Opcionales para la solicitud para Corrección de VEP dependen de lo que se desea corregir, como por ejemplo:

- Formularios de Mejoras Digital si se corrige la edificación.
- .dxf de Mejoras si la parcela/subparcela es gráfica y se corrige la edificación.

#### **4. Anulación de Verificación del Estado Parcelario**

4.1. Proceso de Trabajo

Para la tramitación de una Anulación de Verificación de Estado Parcelario Digital (VEP Digital) el proceso será similar al detallado en la sección [2.1.](#page-7-0)

A continuación se indicarán las particularidades de la Anulación:

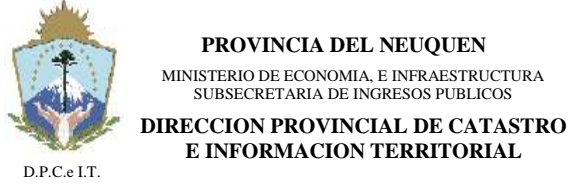

**NEUQUÉN**, 22 de Abril de 2019.-

#### 4.1.1. Solicitud

Esta actividad contempla "Agregar" la solicitud de Anulación de VEP, seleccionando los campos de las siguientes imágenes:

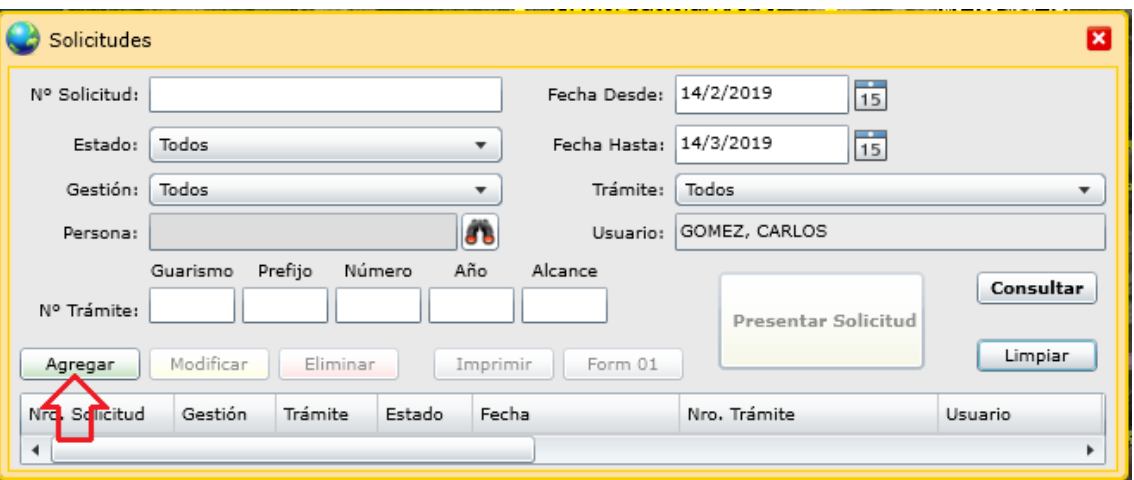

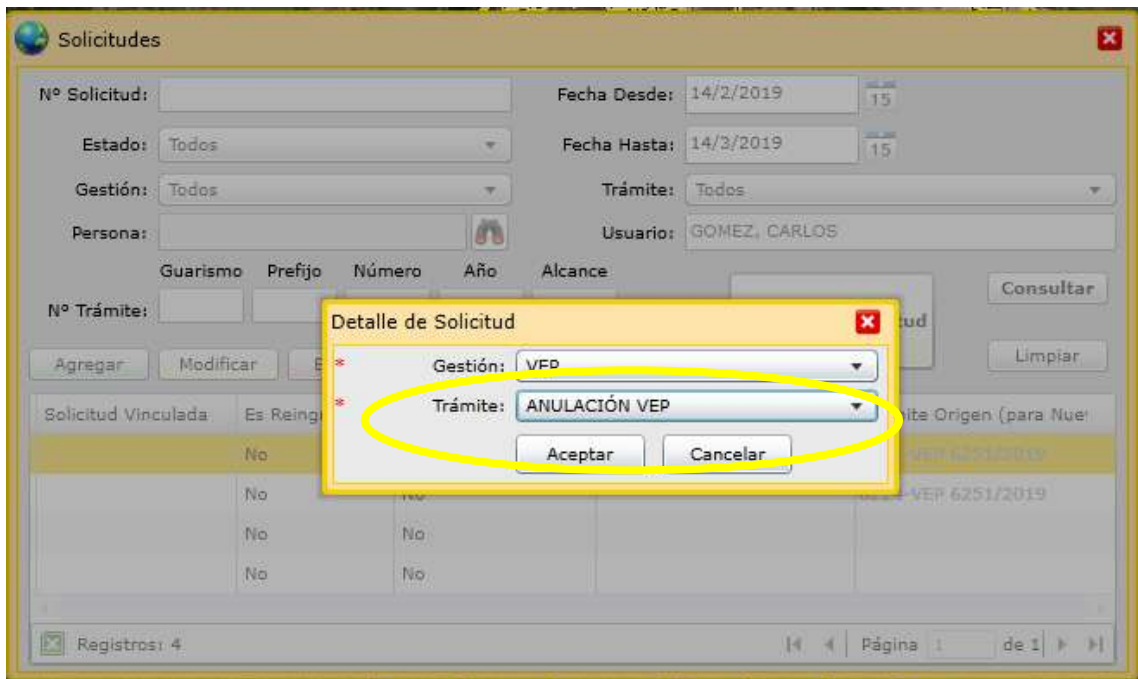

Luego de "Aceptar", deberá Buscar el trámite VEP a anular en la siguiente pantalla:

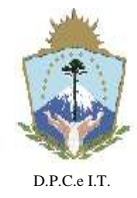

**NEUQUÉN**, 22 de Abril de 2019.-

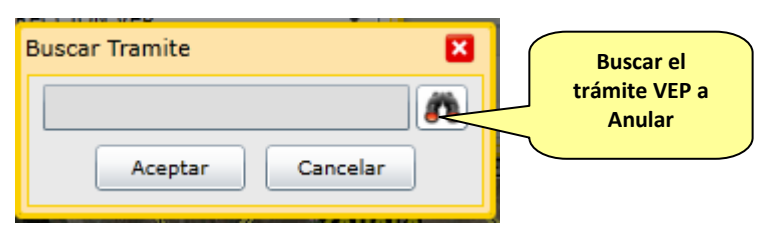

Deberá indicar el número de VEP a Anular.

Luego de consultar deberá seleccionar el registro y aceptar.

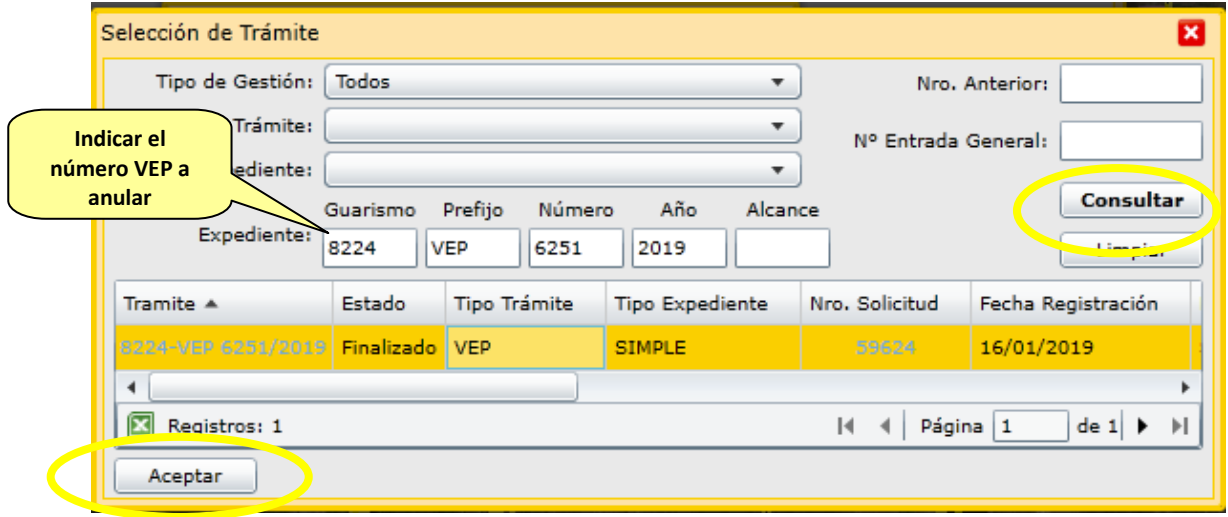

A continuación se visualizará el trámite seleccionado y hacer click en "Aceptar".

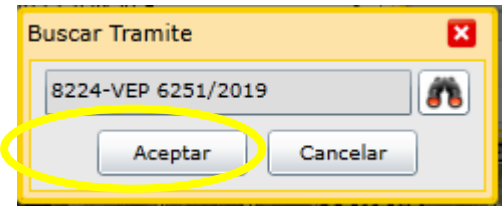

La solicitud indicará los requisitos opcionales y obligatorios del trámite de Anulación de VEP:

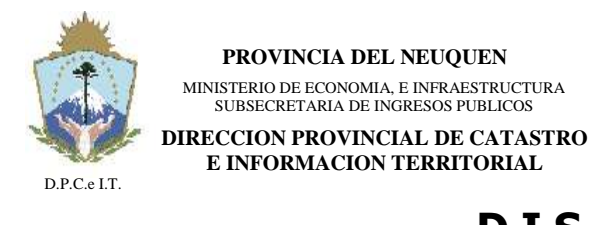

**NEUQUÉN**, 22 de Abril de 2019.-

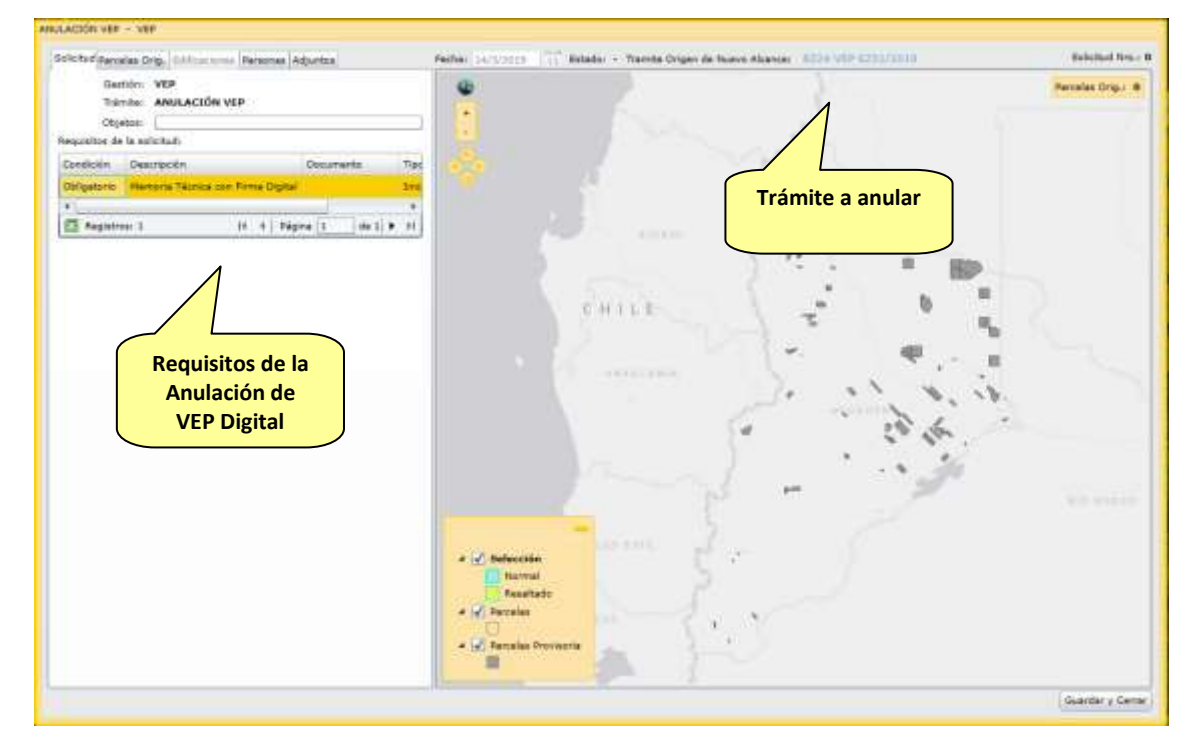

Los requisitos Obligatorios para la solicitud para Anulación de VEP son:

Memoria Técnica con Firma Digital

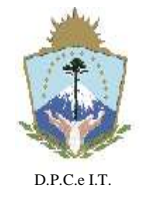

**NEUQUÉN**, 22 de Abril de 2019.-

#### **5.Consulta de Solicitudes**

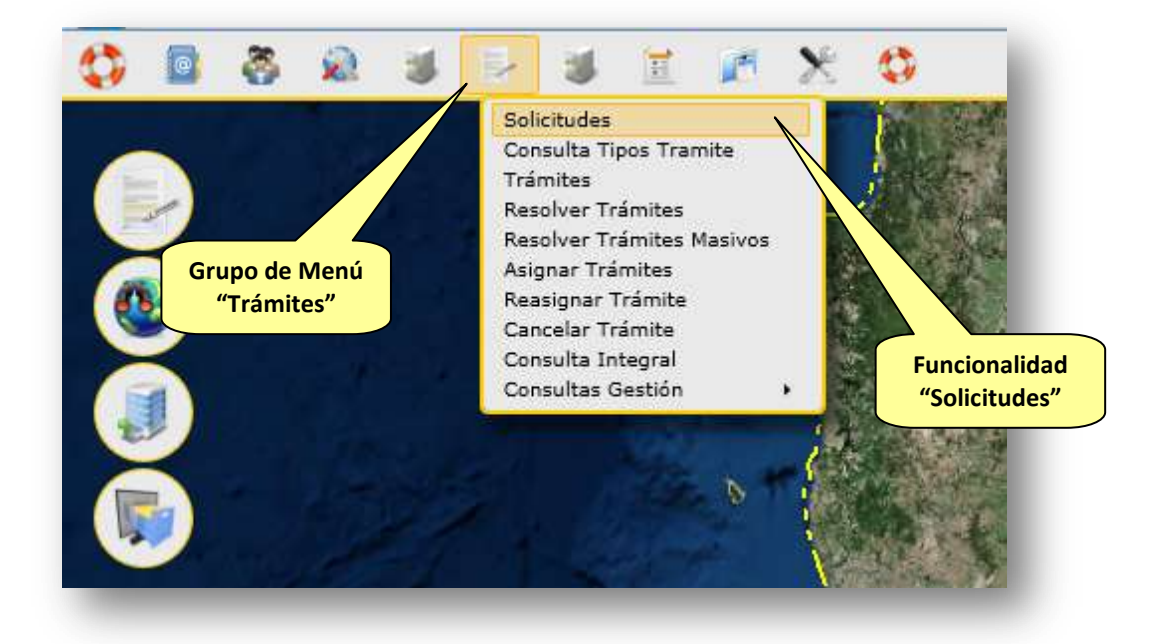

#### **5.1. Estados de la Solicitud**

Las Solicitudes transitarán por diferentes estados que condicionarán su comportamiento y funcionalidades. Los estados posibles son:

- **Iniciada**: indica que la Solicitud se encuentra iniciada por el Usuario y aún no han sido completados los requisitos mínimos de información para ser utilizada como insumo para un Trámite.
- **Completo**: indica que la Solicitud completó los requisitos mínimos de información para ser utilizada como insumo para un Trámite.
- **Procesado**: indica que la Solicitud ha sido utilizada para la creación de un Trámite de Catastro y por tal motivo no podrá ser modificada por el Usuario que la generó. Al ser procesada por una Actuación Administrativa, la Solicitud forma parte de la misma y deberá quedar *inalterable* en el tiempo.
- **No Vigente**: indica que la Solicitud fue eliminada por el Usuario que la generó, solamente posible para los estados "Iniciada" o "Completo". Además cuando es necesario reemplazar o rectificar la información de una Solicitud en un Trámite de Catastro, se deberá generar una nueva Solicitud, y la anterior pasará automáticamente como "no vigente".

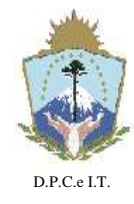

**NEUQUÉN**, 22 de Abril de 2019.-

#### 5.2. Pantalla solicitud:

La pantalla principal de "Solicitudes" visualizará tres áreas principales de funcionamiento: a) área de búsqueda; b) área de operaciones y; c) área de datos. A continuación se visualiza la ventana de Solicitudes identificando las áreas anteriormente descriptas:

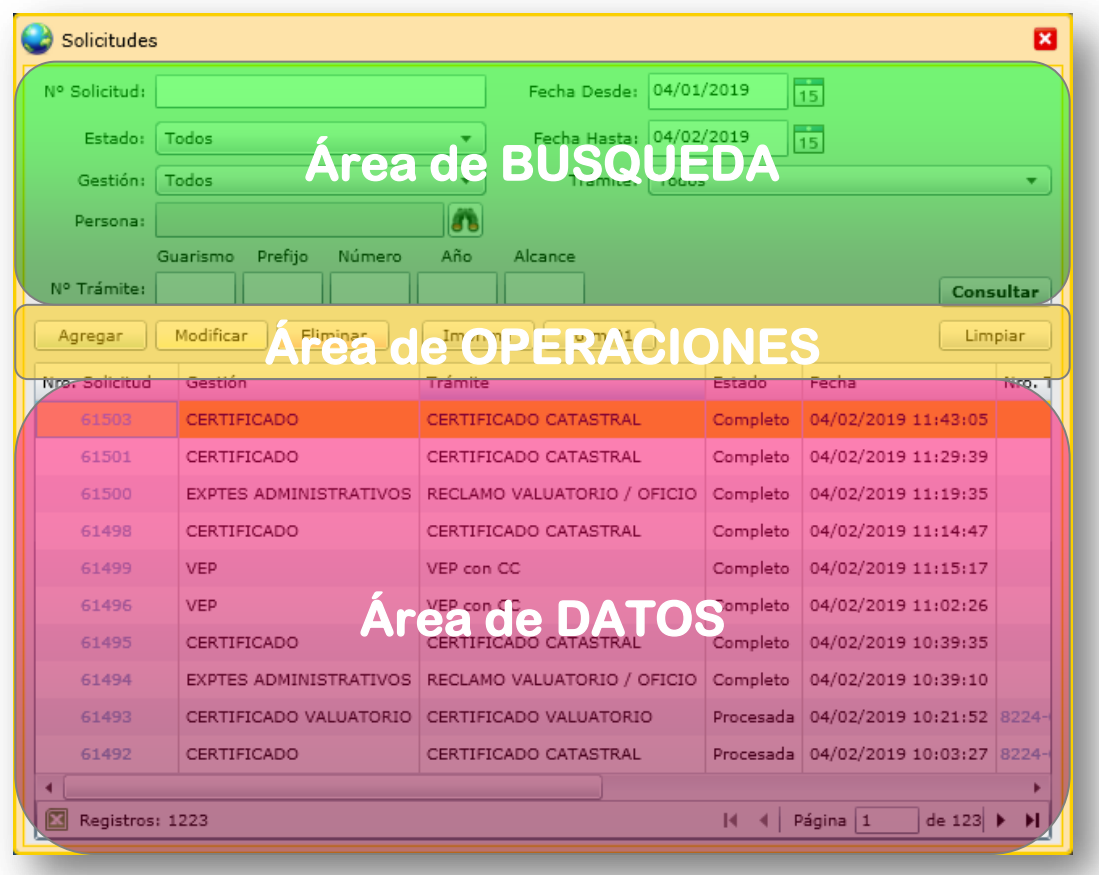

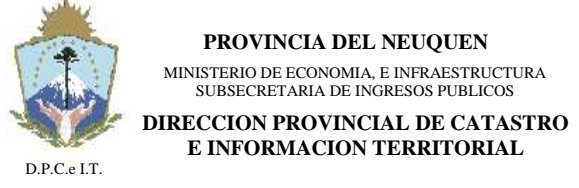

**NEUQUÉN**, 22 de Abril de 2019.-

#### 5.2.1. Búsqueda

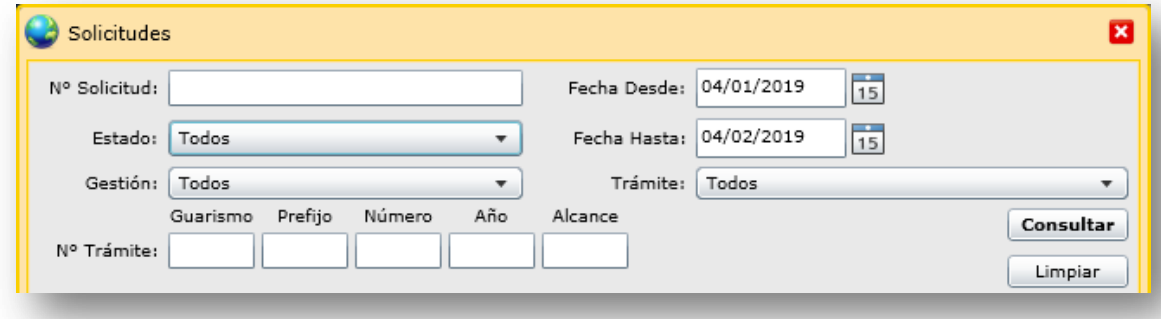

Los criterios para la consulta son:

- **N° Solicitud**: identificador numérico único de Solicitudes. Se podrá consultar solamente Solicitudes generadas por usuario que las generó.
- **Rango de Fechas**: tomando la fecha de generación de Solicitudes se requiere "fecha desde" y "fecha hasta" como rango de fechas para la consulta.
- **Estado**: los posibles estados son:
	- **Iniciado**: indica que la Solicitud se encuentra "Iniciada" pero aún no ha completado los requisitos mínimos para ser presentada en Catastro para dar inicio a la correspondiente Actuación Administrativa.
	- **Completo**: indica que la Solicitud ha completado los requisitos mínimos para dar inicio a un Trámite en la Repartición.
	- **Procesado**: referencia a Solicitudes que están siendo utilizadas en Actuaciones Administrativas de Catastro.
	- **No Vigente**: referencia a Solicitudes eliminadas del sistema ITC.
- **Gestión**: indica Solicitudes para un determinado tipo de Gestión de la Gerencia de Catastro.
- **Trámite**: para una determinada "Gestión" seleccionada del punto anterior, el sistema habilitará los tipos de Trámite a ser consultados. Si no se selecciona "Gestión", esta lista de valores no contendrá ningún dato.
- **N° Trámite**: identifica a las Solicitudes que fueron asociadas a una determinada Actuación Administrativa por medio de Guarismo, Prefijo, Número, Año y Alcance.
- **Botón Consultar**: permite realizar una nueva consulta de Solicitudes tomando los valores ingresados en los criterios de búsqueda. El resultado se visualiza en el área de Datos de la pantalla.
- **Botón Limpiar**: permite limpiar o dejar sin valor a todos los campos de filtrado de la búsqueda.

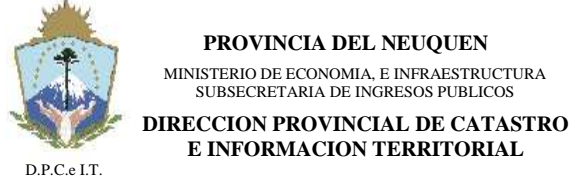

**NEUQUÉN**, 22 de Abril de 2019.-

#### 5.2.2. Operaciones

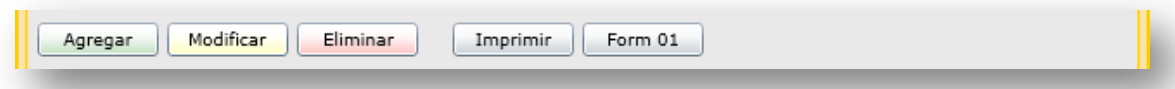

En donde:

- Botón Agregar: permite agregar Nuevas Solicitudes al sistema.
- Botón Modificar: permite modificar una Solicitud existente. Solamente se habilita para Solicitudes en estado "Iniciada" o "Completada", para los casos que se encuentren "Procesada" no es posible la edición debido a que está siendo utilizada por un Trámite de Catastro.
- Botón Eliminar: permite eliminar (colocar al elemento como no vigente) una Solicitud existente. Solamente se habilita para Solicitudes en estado "Iniciada" o "Completada", para los casos que se encuentren "Procesada" no es posible la operación debido a que está siendo utilizada por un Trámite de Catastro.

#### 5.2.3. Datos

Esta sección visualiza el resultado los datos de Solicitudes consultadas con los criterios de la Búsqueda (pueden consultar sin filtros la totalidad):

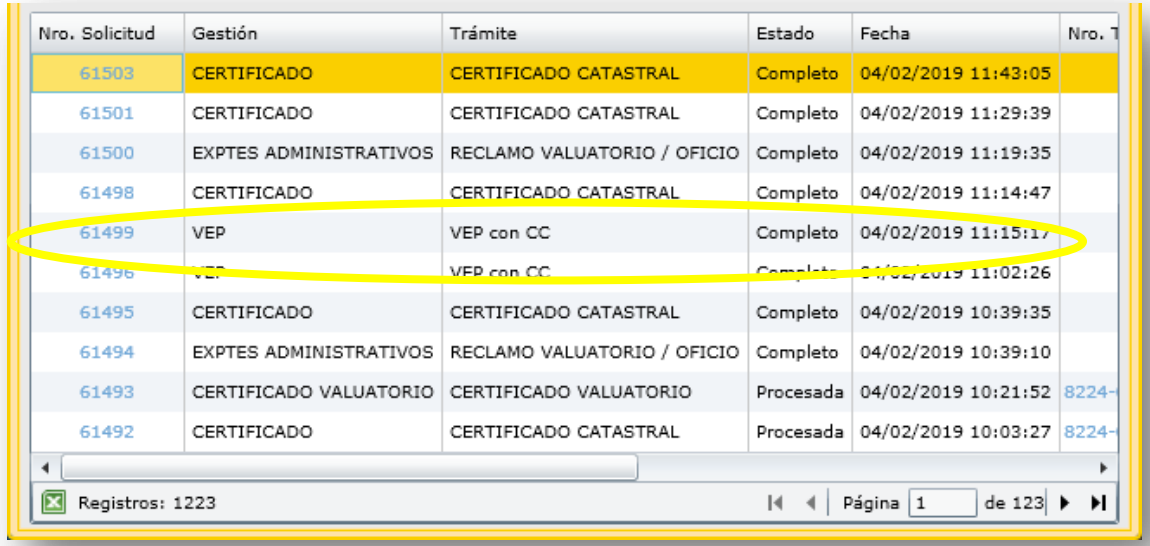

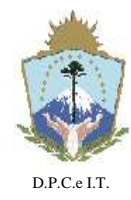

 $\overline{a}$ 

## **D I S P O S I C I Ó N N° 127/2019.-**

**NEUQUÉN**, 22 de Abril de 2019.-

En donde:

- **N° Solicitud**: identificador único e irrepetible que representa a la Solicitud. Consultando el hipervínculo que posee el Número se accede a la consulta completa de la Solicitud con todos sus datos.
- **Gestión**: indica a la Gestión de Catastro para la cual fue creada la Solicitud. Esta información condicionará a que Trámites se podrá vincular la Solicitud.
- **Trámite**: indica el Tipo de Trámite para la Gestión definida en la Solicitud. Esta información condicionará a que Trámites se podrá vincular la Solicitud.
- **Estado**: indica el Estado en que se encuentra la Solicitud. Estados posibles: a) Iniciado; b) Completo; c) Procesado y; e) No Vigente.
- **Fecha**: representa la fecha en la que se creó la Solicitud.
- **N° Trámite**: visualiza el Identificador del Trámite de Catastro en el que la Solicitud fue vinculada. Esta información estará completa para los estados "Procesado" o "No Vigente" de la Solicitud. Consultando el hipervínculo que posee el Número se accede a la consulta integral del Trámite<sup>3</sup> con todos sus datos.
- **Usuario**: indica el Usuario que creó la Solicitud.
- **Solicitud Vinculada**: indica el N° de Solicitud que se utilizó como referencia para heredar los datos cargados en la Solicitud actual.

 $^3$  La consulta integral de Trámites estará restringida por los permisos que posea el usuario del sistema.